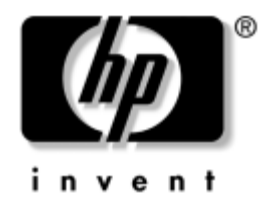

# Οδηγός αντιμετώπισης προβλημάτων

Επαγγελματικοί υπολογιστές

Κωδικός εγγράφου: 384569-151

#### Μάιος 2005

Αυτός ο οδηγός παρέχει χρήσιμες συμβουλές και λύσεις για την αντιμετώπιση προβλημάτων που παρουσιάζονται στα παραπάνω προϊόντα, καθώς και ερμηνείες για πιθανά προβλήματα υλικού και λογισμικού.

© Πνευματικά δικαιώματα 2005 Hewlett-Packard Development Company, L.P. Οι πληροφορίες αυτού του εγγράφου μπορεί να αλλάξουν χωρίς προειδοποίηση.

Οι ονομασίες Microsoft, MS-DOS και Windows είναι εμπορικά σήματα της Microsoft Corporation στις ΗΠΑ και σε άλλες χώρες.

Οι μόνες εγγυήσεις για τα προϊόντα και τις υπηρεσίες της HP περιλαμβάνονται στις ρητές δηλώσεις που συνοδεύουν τέτοια προϊόντα και υπηρεσίες. Κανένα στοιχείο στο παρόν δεν δύναται να ερμηνευθεί ως πρόσθετη έγγύηση. Η ΗΡ΄δεν ευθύνεται για τεχνικά ή συντακτικά λάθη ή παραλείνεις στο παρόν.

Το παρόν έγγραφο περιέχει αποκλειστικές πληροφορίες που προστατεύονται από πνευματικά δικαιώματα. Δεν επιτρέπεται η δημιουργία φωτοαντιγράφων, η αναπαραγωγή ή η μετάφραση σε άλλη γλώσσα τμήματος αυτού του εγγράφου χωρίς την προηγούμενη έγγραφη συναίνεση της Hewlett-Packard Company.

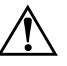

ΠΡΟΕΙΔΟΠΟΙΗΣΗ: Το κείμενο που φέρει αυτήν την ένδειξη υποδηλώνει ότι τυχόν αδυναμία συμμόρφωσης με τις οδηγίες ενδέχεται να προκαλέσει τραυματισμό ἡ θάνατο.

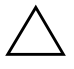

ΠΡΟΣΟΧΗ: Το κείμενο που φέρει αυτήν την ένδειξη υποδηλώνει ότι τυχόν αδυναμία συμμόρφωσης με τις οδηγίες ενδέχεται να προκαλέσει βλάβη στον εξοπλισμό ή απώλεια δεδομένων.

#### Οδηγός αντιμετώπισης προβλημάτων

Επαγγελματικοί υπολογιστές Πρώτη ἐκδοση (Μάιος 2005) Κωδικός εγγράφου: 384569-151

# Περιεχόμενα

#### 1 Λειτουργίες διαγνωστικού ελέγχου του υπολογιστή

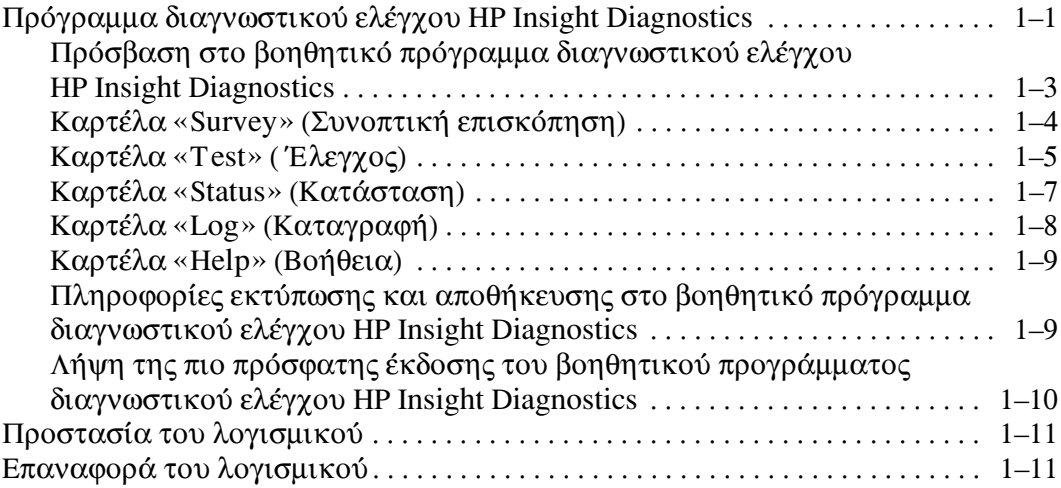

#### 2 Αντιμετώπιση προβλημάτων χωρίς εκτέλεση διαγνωστικού ελέγχου

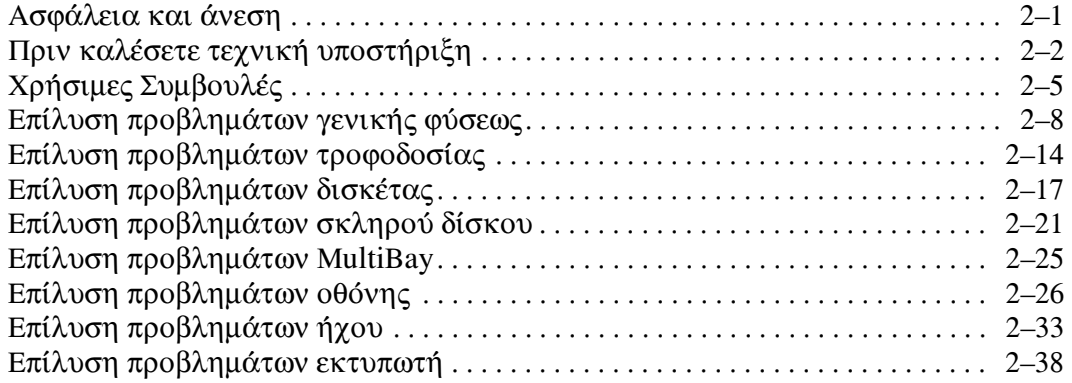

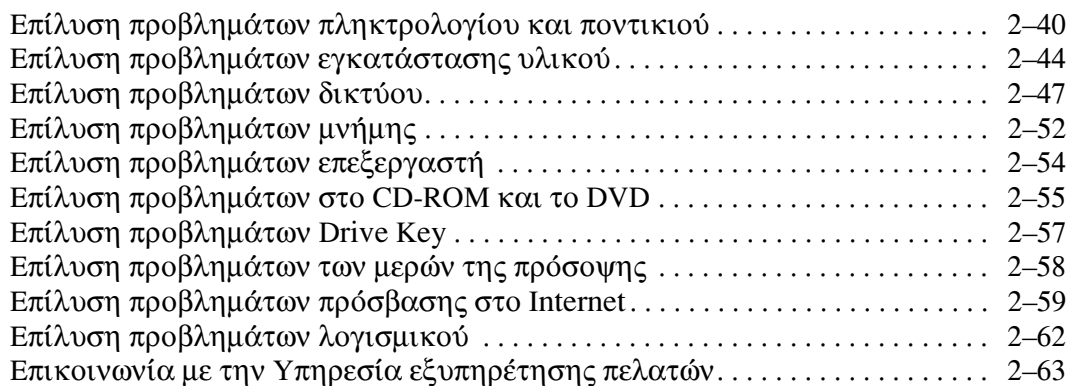

### Α Μηνύματα σφάλματος POST

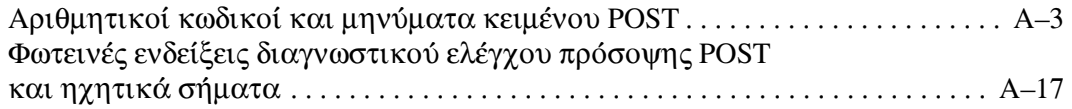

#### Β Ασφάλεια κωδικών πρόσβασης και επαναφορά της CMOS

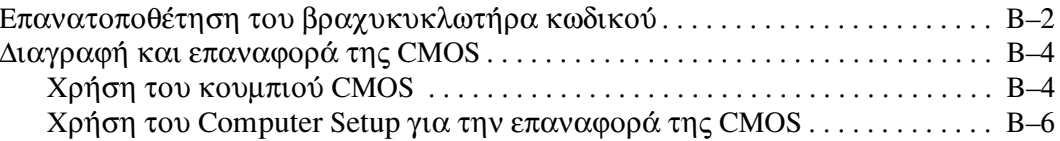

### Γ Σύστημα προστασίας μονάδας (DPS)

Πρόσβαση στο DPS μέσω του βοηθητικού προγράμματος Computer Setup .. Γ-2

#### Ευρετήριο

# <span id="page-4-3"></span><span id="page-4-1"></span><span id="page-4-0"></span>Λειτουργίες διαγνωστικού ελέγχου του υπολογιστή

### <span id="page-4-2"></span>Πρόγραμμα διαγνωστικού ελέγχου **HP Insight Diagnostics**

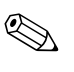

Τα προγράμματα διαγνωστικού ελέγχου HP Insight Diagnostics περιλαμβάνονται στο CD ορισμένων μόνο μοντέλων υπολογιστή.

Το βοηθητικό πρόγραμμα διαγνωστικού ελέγχου HP Insight Diagnostics σας δίνει τη δυνατότητα να εμφανίσετε πληροφορίες σχετικά με τη διαμόρφωση του υλικού του υπολογιστή και να πραγματοποιήσετε διαγνωστικούς ελέγχους του υλικού των υποσυστημάτων του υπολογιστή. Το βοηθητικό πρόγραμμα απλοποιεί τη διαδικασία αναγνώρισης, διάγνωσης και απομόνωσης των προβλημάτων υλικού.

Κατά την εκτέλεση του βοηθητικού προγράμματος διαγνωστικού ελέγχου HP Insight Diagnostics, εμφανίζεται η καρτέλα «Survey» (Συνοπτική επισκόπηση). Η καρτέλα αυτή εμφανίζει την τρέχουσα διαμόρφωση του υπολογιστή. Από την καρτέλα «Survey» (Συνοπτική επισκόπηση), έχετε πρόσβαση σε αρκετές κατηγορίες πληροφοριών σχετικά με τον υπολογιστή. Άλλες καρτέλες παρέχουν πρόσθετες πληροφορίες, όπως επιλογές σχετικά με τις επιλογές διαγνωστικών ελέγχων και τα αποτελέσματα ελέγχων. Οι πληροφορίες σε κάθε οθόνη του βοηθητικού προγράμματος μπορούν να αποθηκευτούν ως αρχείο html και να γίνει αποθήκευση τους σε δισκέτα ή σε συσκευή USB HP Drive Key. Χρησιμοποιήστε το βοηθητικό πρόγραμμα διαγνωστικού ελέγχου HP Insight Diagnostics για να καθορίσετε αν όλες οι συσκευές που έχουν τοποθετηθεί στον υπολογιστή αναγνωρίζονται από το σύστημα και λειτουργούν κανονικά. Η εκτέλεση ελέγχων είναι προαιρετική, αλλά συνιστάται μετά την τοποθέτηση ή τη σύνδεση μιας καινούριας συσκευής.

Θα πρέπει να κάνετε ελέγχους, να αποθηκεύσετε τα αποτελέσματα των ελέγχων και να τα εκτυπώσετε, προκειμένου να έχετε στη διάθεσή σας έντυπες αναφορές πριν καλέσετε το Κέντρο υποστήριξης πελατών.

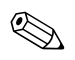

Το βοηθητικό πρόγραμμα διαγνωστικού ελέγχου HP Insight Diagnostics μπορεί να μην εντοπίσει συσκευές τρίτων κατασκευαστών.

### <span id="page-6-0"></span>Πρόσβαση στο βοηθητικό πρόγραμμα διαγνωστικού **%! HP Insight Diagnostics**

Για να αποκτήσετε πρόσβαση στο βοηθητικό πρόγραμμα διαγνωστικού ελέγχου HP Insight Diagnostics, πρέπει να πραγματοποιήσετε εκκίνηση από το CD *Documentation and Diagnostics*, όπως περιγράφεται στα παρακάτω βήματα.

- 1. Με τον υπολογιστή σε λειτουργία, τοποθετήστε το CD *Documentation and Diagnostics* σε μια προαιρετική μονάδα οπτικού δίσκου του υπολογιστή.
- 2. Τερματίστε τη λειτουργία του συστήματος και απενεργοποιήστε τον υπολογιστή.
- 3. Ενεργοποιήστε τον υπολογιστή. Το σύστημα θα πραγματοποιήσει εκκίνηση από το CD.

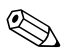

Eάν το σύστημα δεν πραγματοποιήσει εκκίνηση από το CD που βρίσκεται στη μονάδα οπτικού δίσκου, ενδέχεται να γρειαστεί να αλλάξετε τη σειρά εκκίνησης από το βοηθητικό  $\pi$ ρόγραμμα Computer Setup (F10), ώστε το σύστημα να προσπαθήσει να πραγματοποιήσει εκκίνηση πρώτα από τη μονάδα οπτικού δίσκου και όχι από τη μονάδα σκληρού δίσκου. Για περισσότερες πληροφορίες, ανατρέξτε στον *Oδηγό για το βοηθητικό πρόγραμμα Computer Setup (F10)* óôï CD *Documentation and Diagnostics.*

4. Όταν σας ζητηθεί, πατήστε το πλήκτρο **Υ** εάν επιθυμείτε το σύστημα να λειτουργήσει σε «Safe mode» (Ασφαλή λειτουργία) ή οποιοδήποτε άλλο πλήκτρο εάν επιθυμείτε να λειτουργήσει σε Κανονική λειτουργία.

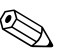

H Κανονική λειτουργία είναι η προεπιλεγμένη λειτουργία εάν δεν πατηθεί κανένα πλήκτρο εντός του προκαθορισμένου γρόνου. Εάν η οθόνη παραμείνει κενή αφού πατήσετε <u>οποιοδήποτε άλλο πλήκτρο εκτός από το **Y**, δοκιμάστε να</u> πραγματοποιήσετε επανεκκίνηση και επιλέξτε «safe mode» (ασφαλή λειτουργία) όταν σας ζητηθεί.

5. Επιλέξτε την κατάλληλη γλώσσα και κάντε κλικ στην επιλογή Continue (Συνέγεια).

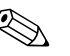

Συνιστάται να δεχτείτε το προεπιλεγμένο πληκτρολόγιο της γλώσσας σας, εκτός εάν επιθυμείτε να δοκιμάσετε το πληκτρολόγιο με τις δικές σας ρυθμίσεις.

6. Στη σελίδα της Άδειας χρήσης τελικού χρήστη, επιλέξτε Agree (Συμφωνώ), εάν συμφωνείτε με τους όρους. Το βοηθητικό πρόγραμμα διαγνωστικών ελέγχων HP Insight Diagnostics ξεκινά και η καρτέλα «Survey» (Συνοπτική επισκόπηση) εμφανίζεται στην οθόνη.

### <span id="page-7-0"></span>Καρτέλα «Survey» (Συνοπτική επισκόπηση)

Η καρτέλα Survey εμφανίζει σημαντικές πληροφορίες σχετικά με το σύστημα. Στην ενότητα View (Προβολή) που βρίσκεται στο αριστερό μέρος της οθόνης, μπορείτε να επιλέξετε την προβολή Summary (Σύνοψη) για να δείτε περιορισμένες πληροφορίες σχετικά με δεδομένα διαμόρφωσης ή να επιλέξετε την προβολή Advanced (Για προχωρημένους) για να δείτε όλα τα δεδομένα σε μια επιλεγμένη κατηγορία. Άσχετα με το εάν επιλέξετε Advanced (Για προχωρημένους) ή Summary (Σύνοψη), στην καρτέλα Survey, είναι διαθέσιμες οι παρακάτω πληροφορίες:

All  $(0\lambda\alpha)$  – Αναγράφει όλες τις κατηγορίες πληροφοριών σχετικά με τον υπολογιστή.

Overview (Επισκόπηση) – Αναγράφει γενικές πληροφορίες σχετικά με τον υπολογιστή.

Architecture (Αρχιτεκτονική) – Παρέχει πληροφορίες σχετικά με το BIOS του συστήματος και τις συσκευές PCI.

Asset Control (Έλεγχος πόρων) – Εμφανίζει την ετικέτα πόρων, τον αριθμό σειράς του συστήματος και πληροφορίες σχετικά με τον επεξεργαστή.

**Communication (Επικοινωνία)** – Εμφανίζει πληροφορίες σχετικά με τον υπολογιστή και τις ρυθμίσεις της παράλληλης (LPT) και σειριακής (COM) θύρας και, επίσης, πληροφορίες σχετικά με τον ελεγκτή USB και τον ελεγκτή δικτύου.

Graphics (Γραφικά) – Εμφανίζει πληροφορίες σχετικά με τον ελεγκτή γραφικών του υπολογιστή.

Input Devices (Συσκευές εισόδου) – Εμφανίζει πληροφορίες σχετικά με το πληκτρολόγιο, το ποντίκι και άλλες συσκευές εισόδου που είναι συνδεδεμένες με τον υπολογιστή.

**Memory (Μνήμη)** – Εμφανίζει πληροφορίες σχετικά με τη μνήμη του υπολογιστή, όπως υποδοχές μνήμης στη μητρική κάρτα και οποιεσδήποτε μονάδες μνήμης έχουν εγκατασταθεί.

Miscellaneous (Διάφορα) – Εμφανίζει πληροφορίες που έχουν ληφθεί από το CMOS, δεδομένα διαχείρισης του BIOS του συστήματος, δεδομένα της μητρικής κάρτας και, επίσης, πληροφορίες σχετικά με το τμήμα διαγνωστικού ελέγχου.

Storage (Αποθήκευση) – Εμφανίζει πληροφορίες σχετικά με τα μέσα αποθήκευσης που είναι συνδεδεμένα στον υπολογιστή Η λίστα περιλαμβάνει όλους τους σκληρούς δίσκους, τις μονάδες δισκέτας και τις μονάδες οπτικού δίσκου.

System (Σύστημα) – Εμφανίζει πληροφορίες σχετικά με τη μητρική κάρτα, τον επεξεργαστή, το πλαίσιο και το BIOS και, επίσης, σχετικά με τα εσωτερικά ηχεία και το δίαυλο PCI.

### <span id="page-8-0"></span>Καρτέλα «Test» (Έλεγχος)

Η καρτέλα «Test» (Έλεγχος) σας δίνει τη δυνατότητα να επιλέξετε τον έλεγχο των διαφόρων μερών του συστήματος. Μπορείτε επίσης να επιλέξετε τον τύπο και την κατάσταση λειτουργίας του ελέγχου.

Μπορείτε να επιλέξετε ανάμεσα στις εξής δύο λειτουργίες ελέγχου:

- Interactive Mode (Κατάσταση αλληλεπιδραστικής λειτουργίας) – Παρέχει το μέγιστο έλεγχο της διαδικασίας ελέγχου. Το λογισμικό διαγνωστικού ελέγχου θα σας ζητήσει να πραγματοποιήσετε εισαγωγή δεδομένων σε σημεία που απαιτούν τη συμμετοχή σας. Μπορείτε, επίσης, να καθορίσετε εάν ο έλεγχος πέτυχε ή απέτυχε.
- Unattended Mode (Κατάσταση λειτουργίας χωρίς παρακολούθηση) – Δεν εμφανίζονται οδηγίες και δεν απαιτείται η συμμετοχή σας. Εάν βρεθούν σφάλματα, εμφανίζονται στην οθόνη όταν ολοκληρωθεί ο έλεγχος.

Μπορείτε να επιλέξετε ανάμεσα στους εξής τρεις τύπους ελέγχου:

- **■** Quick Test (Γρήγορος έλεγχος) Παρέχει ένα προκαθορισμένο αρχείο εντολών σύμφωνα με το οποίο γίνεται έλεγχος ενός δείγματος μέρους κάθε υλικού και δεν απαιτείται παρέμβαση από πλευράς του χρήστη είτε στη Λειτουργία χωρίς παρακολούθηση είτε στην Κατάσταση αλληλεπιδραστικής λειτουργίας.
- Complete Test (Πλήρης έλεγχος) Παρέχει ένα προκαθορισμένο αρχείο εντολών σύμφωνα με το οποίο ελέγγεται πλήρως κάθε μέρος του υλικού. Υπάργουν κι άλλοι έλεγγοι στην Κατάσταση αλληλεπιδραστικής λειτουργίας, ωστόσο, απαιτούν παρέμβαση από τον χρήστη.
- Custom Test (Προσαρμοσμένος έλεγχος) Παρέχει το μεγαλύτερο βαθμό ευελιξίας στον έλεγχο ενός συστήματος. Η λειτουργία «Custom Test» (Προσαρμοσμένος έλεγχος) σας δίνει τη δυνατότητα να ελέγξετε ποιες συσκευές, έλεγχοι και παράμετροι ελέγχου θα ισχύσουν.

Για να ξεκινήσετε τον έλεγχο:

- 1. Επιλέξτε την καρτέλα Test.
- 2. Στην αριστερή πλευρά της καρτέλας, επιλέξτε Type of Test (Τύπος ελέγχου) για να εκτελέσετε (Quick (Γρήγορο έλεγχο), Complete (Πλήρη έλεγχο) ή Custom (Προσαρμοσμένο έλεγχο)).
- 3. Στην αριστερή πλευρά της καρτέλας, επιλέξτε Test Mode (Λειτουργία ελέγχου) (Interactive (Αλληλεπιδραστική) ή Unattended (Χωρίς παρέμβαση)).
- 4. Από την αναπτυσσόμενη λίστα επιλέξτε τη συσκευή που επιθυμείτε να ελέγξετε.
- 5. Επιλέξτε τον τρόπο επιθυμείτε να εκτελεστεί ο έλεγχος, είτε Number of Loops (Αριθμός βρόχων) είτε Total Test Time (Συνολικός χρόνος ελέγχου). Εάν επιλέξετε να εκτελέσετε τον έλεγχο με συγκεκριμένο αριθμό βρόχων, πληκτρολογήστε τον αριθμό των βρόχων που θα γίνουν. Εάν επιθυμείτε να εκτελέσετε διαγνωστικό έλεγχο για μια συγκεκριμένη χρονική περίοδο, πληκτρολογήστε το χρονικό διάστημα σε λεπτά.
- 6. Επιλέξτε Begin Testing (Εκκίνηση ελέγχου) για να ξεκινήσετε τον έλεγχο. Η καρτέλα «Status» (Κατάσταση), η οποία σας δίνει τη δυνατότητα να παρακολουθείτε τη πρόοδο του ελέγχου, εμφανίζεται αυτόματα κατά τη διαδικασία του ελέγχου. Όταν ο έλεγχος ολοκληρωθεί, στην καρτέλα «Status» (Κατάσταση) εμφανίζεται εάν ο έλεγχος της συσκευής ήταν επιτυχής ή όχι.
- 7. Εάν βρεθούν σφάλματα, μεταβείτε στην καρτέλα «Log» (Καταγραφή) και κάντε κλικ στην επιλογή Error Log (Αρχείο καταγραφής σφαλμάτων) για να εμφανιστούν πιο λεπτομερείς πληροφορίες και προτεινόμενες ενέργειες.

### <span id="page-10-0"></span>Καρτέλα «Status» (Κατάσταση)

Η καρτέλα «Status» (Κατάσταση) εμφανίζει την κατάσταση των επιλεγμένων ελέγχων. Εμφανίζεται, επίσης, ο τύπος του ελέγχου που έγινε (Quick (Γρήγορος έλεγχος), Complete (Πλήρης έλεγχος) ή Custom (Προσαρμοσμένος έλεγχος)). Η βασική γραμμή προόδου εμφανίζει το ποσοστό ολοκλήρωσης του τρέχοντος συνόλου ελέγχων. Όταν βρίσκεται σε εξέλιξη μια διαδικασία ελέγχου εμφανίζεται το κουμπί Cancel Testing (Ακύρωση ελέγχου) για την περίπτωση που επιθυμείτε να ακυρώσετε τον έλεγχο.

Αφού ολοκληρωθεί ο έλεγχος, το κουμπί Cancel Testing (Ακύρωση ελέγχου) αντικαθίσταται με το κουμπί Retest (Επανάληψη ελέγχου). Το κουμπί Retest (Επανάληψη ελέγχου) θα επαναλάβει τον έλεγχο του τελευταίου συνόλου ελέγχων που έγιναν. Έτσι, σας δίνεται η δυνατότητα να επαναλάβετε το σύνολο ελέγχων χωρίς να χρειάζεται να πραγματοποιήσετε εκ νέου εισαγωγή των δεδομένων στην καρτέλα «Test» (Έλεγχος).

Η καρτέλα «Status» (Κατάσταση) εμφανίζει επίσης τα εξής:

- **■** Τις συσκευές στις οποίες γίνεται έλεγχος
- **■** Τους έλεγχους που εκτελούνται
- Τον συνολικό χρόνο που έχει διανυθεί
- Το χρόνο που έχει διανυθεί για κάθε μεμονωμένο έλεγχο
- Την κατάσταση στην οποία βρίσκεται ο κάθε έλεγχος

### <span id="page-11-0"></span>Καρτέλα «Log» (Καταγραφή)

Η καρτέλα «Log» (Καταγραφή) περιέχει δύο αρχεία καταγραφής, ένα Test Log (Αρχείο καταγραφής ελέγχων) κι ένα Error Log (Αρχείο καταγραφής σφαλμάτων), τα οποία μπορείτε να επιλέξετε από την αριστερή πλευρά της καρτέλας.

Το Test Log (Αρχείο καταγραφής ελέγχων) εμφανίζει όλους τους ελέγχους που έχουν γίνει, πόσες φορές έχουν γίνει, πόσες φορές έγουν αποτύγει οι έλεγγοι και πόση ώρα γρειάστηκε για την ολοκλήρωση τους. Το κουμπί Clear Test Log (Διαγραφή περιεχομένων αρχείου καταγραφής ελέγχων) θα διαγράψει τα περιεγόμενα του Test Log (Αργείου καταγραφής ελέγγου).

To Error Log (Αργείο καταγραφής σφαλμάτων) εμφανίζει τους ελέγγους συσκευών που απέτυγαν κατά τη διάρκεια διαγνωστικών ελέγγων και περιλαμβάνει τις παρακάτω στήλες πληροφοριών.

- $\blacksquare$  Η ενότητα Description (Περιγραφή) περιγράφει το σφάλμα που βρήκε το διαγνωστικό πρόγραμμα.
- $\blacksquare$  Η επιλογή Recommended Repair (Προτεινόμενη επισκευή) θα σας συστήσει μια ενέργεια που θα πρέπει να κάνετε για να επιλύσετε το πρόβλημα του υλικού που έγει προκύψει.
- H ένδειξη Failed Count (Αριθμός αποτυχιών) εμφανίζει πόσες φορές απέτυχε ο έλεγχος.
- **■** Η ένδειξη Error Code (Κωδικός σφάλματος) σας παρέγει έναν αριθμητικό κωδικό για το σφάλμα. Οι κωδικοί σφαλμάτων ορίζονται στην καρτέλα «Help» (Βοήθεια).
- Το κουμπί Clear Error Log (Διαγραφή περιεχομένου αργείου καταγραφής σφαλμάτων) θα διαγράψει τα περιεγόμενα του «Error Log» (Αργείου καταγραφής σφαλμάτων).

### <span id="page-12-0"></span>Καρτέλα «Help» (Βοήθεια)

Στην καρτέλα «Help» (Βοήθεια) μπορείτε να επιλέξετε είτε Error Codes (Κωδικούς σφαλμάτων) ή Test Components (Μέρη ελέγγου) από την αριστερή πλευρά της καρτέλας.

Η προβολή Error Codes (Κωδικοί σφαλμάτων) παρέγει μια περιγραφή της προτεινόμενης για κάθε αριθμητικό κωδικό σφάλματος ενέργειας. Για να βρείτε γρήγορα μια περιγραφή κωδικού σφάλματος, πληκτρολογήστε τον κωδικό στο πλαίσιο που βρίσκεται στην κορυφή του παραθύρου και κάντε κλικ στο κουμπί Find Error Codes (Αναζήτηση κωδικών σφαλμάτων).

Η προβολή Test Components (Μέρη ελέγγου) εμφανίζει ήσσονος σημασίας πληροφορίες σγετικά με ελέγγους που δεν έγουν ακόμη ολοκληρωθεί.

### <span id="page-12-1"></span>Πληροφορίες εκτύπωσης και αποθήκευσης στο βοηθητικό πρόγραμμα διαγνωστικού ελέγχου **HP Insight Diagnostics**

Μπορείτε να αποθηκεύσετε τις πληροφορίες που εμφανίζονται στις καρτέλες HP Insight Diagnostics Status και Log σε δισκέτα ή σε συσκευή USB 2.0 HP Drive Key (χωρητικότητας 64MB ή μεγαλύτερης). Δεν είναι δυνατή η αποθήκευση στη μονάδα σκληρού δίσκου. Το σύστημα θα δημιουργήσει αυτόματα ένα αρχείο html που θα εμφανίζει τις πληροφορίες με τον ίδιο τρόπο που εμφανίζονταν και στην οθόνη.

- 1. Τοποθετήστε δισκέτα ή συσκευή USB 2.0 HP Drive Key (με χωρητικότητα 64MB ή μεγαλύτερη). Οι συσκευές USB 1.0 Drive Keys δεν υποστηρίζονται.
- 2. Επιλέξτε Save (Αποθήκευση) από την πάνω δεξιά γωνία της καρτέλας.
- 3. Επιλέξτε Save to the floppy (Αποθήκευση στη δισκέτα)ή Save to USB key (Αποθήκευση σε USB key).
- 4. Πληκτρολογήστε ένα όνομα αρχείου στο πλαίσιο File Name (Όνομα αρχείου) και κάντε κλικ στο κουμπί **Save (Αποθήκευση).** Θα γίνει αποθήκευση ενός αρχείου html στη δισκέτα που έχετε τοποθετήσει ή στη συσκευή USB HP Drive Key.
- 5. Εκτυπώστε τις πληροφορίες από τη συσκευή αποθήκευσης που χρησιμοποιήσατε για την αποθήκευσή τους.

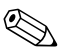

Για να πραγματοποιήσετε έξοδο από το βοηθητικό πρόγραμμα διαγνωστικού ελέγχου HP Insight Diagnostics, κάντε κλικ στην επιλογή «Exit» (Έξοδος) που βρίσκεται στην πάνω δεξιά γωνία της οθόνης και, στη συνέχεια, αφαιρέστε το CD Documentation and Diagnostics από τη μονάδα οπτικού δίσκου.

### <span id="page-13-0"></span>Λήψη της πιο πρόσφατης ἐκδοσης του βοηθητικού προγράμματος διαγνωστικού ελέγχου HP Insight Diagnostics

- 1. Μεταβείτε στην τοποθεσία www.hp.com.
- 2. Κάντε κλικ στη σύνδεση Support & Drivers.
- 3. Πατήστε στο κουμπί Download driver and software.
- 4. Πληκτρολογήστε τον κωδικό προϊόντος (για παράδειγμα, dc7600) στο πλαίσιο κειμένου και πατήστε το πλήκτρο Enter.
- 5. Επιλέξτε το λειτουργικό σας σύστημα.
- 6. Επιλέξτε τη σύνδεση Diagnostic.
- 7. Εντοπίστε το HP Insight Diagnostics και επιλέξτε Download.

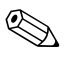

Το αρχείο που θα λάβετε περιέχει και οδηγίες σχετικά με τη δημιουργία του CD με δυνατότητα εκκίνησης.

# <span id="page-14-0"></span>Προστασία του λογισμικού

Για να αποφύγετε πιθανή απώλεια ή καταστροφή του λογισμικού, θα πρέπει να κρατάτε αντίγραφο ασφαλείας όλου του λογισμικού, των εφαρμογών και των σχετικών αρχείων που υπάρχουν αποθηκευμένα στο σκληρό δίσκο. Για οδηγίες σχετικά με τη δημιουργία αντιγράφων ασφαλείας των αρχείων δεδομένων, ανατρέξτε στην τεκμηρίωση του λειτουργικού συστήματος ή του προγράμματος δημιουργίας αντιγράφων ασφαλείας.

# <span id="page-14-1"></span>Επαναφορά του λογισμικού

Η επαναφορά του λειτουργικού συστήματος και του λογισμικού των Windows στην κατάσταση που ήταν όταν αγοράσατε τον υπολογιστή είναι δυνατή με τη γρήση του Restore Plus!. Για πληροφορίες σχετικά με τη χρήση αυτής της λειτουργίας, ανατρέξτε στην τεκμηρίωση που συνοδεύει  $\tau$  CD Restore Plus!

# <span id="page-15-1"></span><span id="page-15-0"></span>Αντιμετώπιση προβλημάτων χωρίς εκτέλεση διαγνωστικού ελέγχου

Το κεφάλαιο αυτό παρέχει πληροφορίες σχετικά με τον τρόπο αναγνώρισης και διόρθωσης προβλημάτων μικρής έκτασης, όπως προβλήματα μονάδας δισκέτας, μονάδας σκληρού δίσκου, οπτικής μονάδας, γραφικών, ήχου, μνήμης και λογισμικού. Εάν αντιμετωπίσετε προβλήματα με τον υπολογιστή, ανατρέξτε στους πίνακες αυτού του κεφαλαίου για πιθανές αιτίες και συνιστώμενες λύσεις.

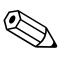

Για πληροφορίες σχετικά με μηνύματα σφάλματος που ενδέχεται να εμφανιστούν στην οθόνη κατά τη διάρκεια του Power-On Self-Test (POST) στην εκκίνηση, ανατρέξτε στην ενότητα Παράρτημα Α, «Μηνύματα σφάλματος POST».

### <span id="page-15-2"></span>Ασφάλεια και άνεση

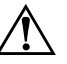

ΠΡΟΕΙΔΟΠΟΙΗΣΗ: Η κακή χρήση του υπολογιστή ή τυχόν αποτυχία δημιουργίας ενός ασφαλούς και άνετου σταθμού εργασίας μπορεί να προκαλέσει αίσθημα δυσφορίας ή και σοβαρό τραυματισμό. Για περισσότερες πληροφορίες σχετικά με την επιλογή χώρου εργασίας και τη δημιουργία ενός ασφαλούς και άνετου περιβάλλοντος εργασίας, ανατρέξτε στον Οδηγό ασφάλειας και άνεσης που βρίσκεται στο CD Documentation and Diagnostics CD και είναι διαθέσιμο στην τοποθεσία Web, στη διεύθυνση www.hp.com/ergo.

Ο εξοπλισμός αυτός έχει ελεγχθεί και έχει βρεθεί ότι συμμορφώνεται με τα όρια που ισχύουν για ψηφιακές συσκευές Class B, όπως αυτά ορίζονται στους κανονισμούς FCC, Part 15. Για περισσότερες πληροφορίες, ανατρέξτε στις Πληροφορίες ασφάλειας και κανονισμών που βρίσκονται στο CD Documentation and Diagnostics.

# <span id="page-16-0"></span>Πριν καλέσετε τεχνική υποστήριξη

Αν αντιμετωπίζετε προβλήματα με τον υπολογιστή, δοκιμάστε τις κατάλληλες λύσεις που παρουσιάζονται παρακάτω για να απομονώσετε το ακριβές πρόβλημα πριν καλέσετε τεχνική υποστήριξη.

- Εκτελέστε το βοηθητικό πρόγραμμα διαγνωστικού . ελέγχου. Για περισσότερες πληροφορίες, ανατρέξτε στο Κεφάλαιο 1, «Λειτουργίες διαγνωστικού ελέγχου του υπολογιστή».
- E Εκτελέστε τον αυτοέλεγχο (Self-Test) του Drive Protection System (Σύστημα προστασίας μονάδας) (DPS) στο Computer Setup. Για περισσότερες πληροφορίες, ανατρέξτε στον Οδηγό για το βοηθητικό πρόγραμμα Computer Setup (F10) που βρίσκεται στο CD Documentation and Diagnostics.
- Ελέγξτε τη φωτεινή ένδειξη λειτουργίας που βρίσκεται στο μπροστινό τμήμα του υπολογιστή για να δείτε αν αναβοσβήνει με κόκκινο χρώμα. Οι φωτεινές ενδείξεις που αναβοσβήνουν αποτελούν κωδικούς σφάλματος που θα σας βοηθήσουν να διαγνώσετε το πρόβλημα. Για περισσότερες πληροφορίες, ανατρέξτε στο Παράρτημα Α, «Μηνύματα σφάλματος POST».
- Av η οθόνη του υπολογιστή είναι κενή, συνδέστε την σε διαφορετική θύρα εικόνας του υπολογιστή, αν υπάρχει κάποια διαθέσιμη. Διαφορετικά, αλλάξτε την οθόνη σας και συνδέστε μία που να γνωρίζετε ότι λειτουργεί σωστά.
- Αν εργάζεστε σε δίκτυο, συνδέστε έναν άλλο υπολογιστή  $\blacksquare$ με διαφορετικό καλώδιο στην υποδοχή δικτύου. Μπορεί να υπάρχει πρόβλημα με το βύσμα ή το καλώδιο του  $\delta$ LKT $\delta$ OD.
- Αν προσθέσατε πρόσφατα καινούργιο υλικό, αφαιρέστε το και ελέγξτε εάν ο υπολογιστής λειτουργεί σωστά.
- Αν εγκαταστήσατε πρόσφατα καινούργιο λογισμικό, καταργήστε την εγκατάσταση και ελέγξτε εάν ο υπολογιστής λειτουργεί σωστά.
- Εκκινήστε τον υπολογιστή σε Safe mode (Ασφαλή λειτουργία) για να δείτε αν η εκκίνηση θα ολοκληρωθεί γωρίς να φορτωθούν τα προγράμματα οδήγησης. Κατά την εκκίνηση του λειτουργικού συστήματος, χρησιμοποιήστε την «τελευταία γνωστή διαμόρφωση».
- $\blacksquare$  Ανατρέξτε στον ολοκληρωμένο ηλεκτρονικό οδηγό τεχνικής υποστήριξης που βρίσκεται στη διεύθυνση [www.hp.com/support](http://www.hp.com/support).
- Ανατρέξτε στην ενότητα «Χρήσιμες Συμβουλές» που ακολουθεί στον παρόντα οδηγό.
- **Εκτελέστε το CD** *Restore Plus!*.

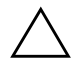

**ΠΡΟΣΟΧΗ:** Η εκτέλεση του CD Restore Plus! θα διαγράψει όλα τα δεδομένα από το σκληρό δίσκο.

Για να λάβετε ηλεκτρονική βοήθεια σχετικά με την επίλυση προβλημάτων, το πρόγραμμα Instant Support Professional Edition της HP σάς παρέχει διαγνωστικά αυτόματης διόρθωσης. Αν χρειάζεται να επικοινωνήσετε με την HP, χρησιμοποιήστε τη λειτουργία ηλεκτρονικής συνομιλίας (chat)  $\pi$ ου σας παρέχει το Instant Support Professional Edition της HP. Προσπελάστε το Instant Support Professional Edition της HP στην τοποθεσία: [www.hp.com/go/ispe](http://www.hp.com/go/ispe).

Για τις πιο πρόσφατες πληροφορίες υποστήριξης, για λογισμικό και προγράμματα οδήγησης, για έγκαιρη ειδοποίηση και για την κοινότητα των ειδικών και των ομότιμων της HP, προσπελάστε το κέντρο υποστήριξης  $\epsilon$ πιχειρήσεων Business Support Center (BSC), στην τοποθεσία [www.hp.com/go/bizsupport](http://www.hp.com/go/bizsupport).

Aν είναι απαραίτητο να ζητήσετε τεχνική υποστήριξη, να είστε έτοιμοι να κάνετε τις ακόλουθες ενέργειες για να είστε σίγουροι ότι το τηλεφώνημα σας θα έχει το αναμενόμενο αποτέλεσμα:

- $\blacksquare$  Να είστε μπροστά στον υπολογιστή σας όταν τηλεφωνείτε.
- $\Box$  Πριν τηλεφωνήσετε, να σημειώσετε τον αριθμό σειράς και τον κωδικό προϊόντος, καθώς και τον αριθμό σειράς της  $0\theta$ óvn $\zeta$ .
- $\blacksquare$  Να συζητήσετε το πρόβλημα με τον τεχνικό της υπηρεσίας τεχνικής υποστήριξης.
- $\blacksquare$  Να αφαιρέσετε οποιοδήποτε υλικό προσθέσατε πρόσφατα στον υπολογιστή σας.
- Να αφαιρέσετε οποιοδήποτε λογισμικό εγκαταστήσατε πρόσφατα.
- *Να* εκτελέσετε το CD *Restore Plus!*.

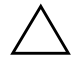

**ΠΡΟΣΟΧΗ:** Η εκτέλεση του CD Restore Plus! θα διαγράψει όλα τα δεδομένα από το σκληρό δίσκο.

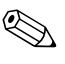

**E** Για πληροφορίες σχετικά με πωλήσεις και αναβαθμίσεις εγγυήσεων (Care Packs), επικοινωνήστε με τον πλησιέστερο παροχέα υποστήριξης ή πωλητή.

# <span id="page-19-0"></span>Χρήσιμες Συμβουλές

Εάν παρουσιαστούν προβλήματα με τον υπολογιστή, την οθόνη ή το λογισμικό, ανατρέξτε στην παρακάτω λίστα γενικών υποδείξεων προτού προχωρήσετε σε περαιτέρω ενέργειες:

- **■** Βεβαιωθείτε ότι η πρίζα του υπολογιστή και της οθόνης λειτουργεί.
- **■** Βεβαιωθείτε ότι ο διακόπτης επιλογής τάσης (σε μερικά μοντέλα) είναι ρυθμισμένος στο κατάλληλο επίπεδο τάσης για την περιοχή σας (115V ή 230V).
- **■** Βεβαιωθείτε ότι υπολογιστής είναι ανοικτός και ότι η πράσινη φωτεινή ένδειξη ισχύος είναι αναμμένη.
- **■** Βεβαιωθείτε ότι η οθόνη είναι ενεργοποιημένη και ότι η πράσινη φωτεινή ένδειξη της οθόνης είναι αναμμένη.
- Ελέγξτε τη φωτεινή ένδειξη λειτουργίας που βρίσκεται στο μπροστινό τμήμα του υπολογιστή για να δείτε αν αναβοσβήνει με κόκκινο χρώμα. Οι φωτεινές ενδείξεις που αναβοσβήνουν αποτελούν κωδικούς σφάλματος που θα σας βοηθήσουν να διαγνώσετε το πρόβλημα. Για περισσότερες πληροφορίες, ανατρέξτε στο Παράρτημα Α, «Μηνύματα σφάλματος POST».
- Αυξήστε τη φωτεινότητα και την αντίθεση χρησιμοποιώντας τα αντίστοιχα κουμπιά της οθόνης εάν η εικόνα είναι σκοτεινή.
- Πατήστε και κρατήστε πατημένο οποιοδήποτε πλήκτρο. Εάν ακούσετε ηχητικά σήματα, τοπληκτρολόγιο πρέπει να λειτουργεί σωστά.
- Ελέγξτε όλα τα καλώδια για τυχόν χαλαρές ή εσφαλμένες συνδέσεις.
- Αφυπνίστε τον υπολογιστή σας πατώντας ένα οποιοδήποτε πλήκτρο στο πληκτρολόγιο ή πατώντας το κουμπί λειτουργίας. Αν το σύστημα παραμένει σε κατάσταση αναστολής λειτουργίας, απενεργοποιήστε τον υπολογιστή σας πατώντας το κουμπί λειτουργίας για τουλάχιστον τέσσερα δευτερόλεπτα και, στη συνέχεια, πατήστε και πάλι το κουμπί για να επανεκκινήσετε τον υπολογιστή. Αν το σύστημα δεν κλείνει, αποσυνδέστε το καλώδιο τροφοδοσίας, περιμένετε μερικά δευτερόλεπτα και συνδέστε το ξανά. Ο υπολογιστής θα πραγματοποιήσει επανεκκίνηση αν στο Computer Setup έχει επιλεγεί η λειτουργία αυτόματης εκκίνησης σε περίπτωση διακοπής ρεύματος. Αν δεν ξεκινήσει, πατήστε το κουμπί λειτουργίας για να εκκινήσετε τον υπολογιστή.
- **-** Ρυθμίστε ξανά τις παραμέτρους του υπολογιστή, εάν έχετε εγκαταστήσει κάρτα επέκτασης ή άλλο προαιρετικό εξάρτημα που δεν υποστηρίζει το πρότυπο τοποθέτησης και άμεσης λειτουργίας. Για οδηγίες, ανατρέξτε στην ενότητα «Επίλυση προβλημάτων εγκατάστασης υλικού».
- Βεβαιωθείτε ότι έχουν εγκατασταθεί όλα τα απαιτούμενα προγράμματα οδήγησης συσκευών. Για παράδειγμα, εάν χρησιμοποιείτε εκτυπωτή, χρειάζεστε ένα πρόγραμμα οδήγησης για το συγκεκριμένο μοντέλο.
- Αφαιρέστε κάθε μέσο με δυνατότητα εκκίνησης (δισκέτα, CD ή μονάδα USB) από το σύστημα προτού το ενεργοποιήσετε.
- **■** Εάν έχετε εγκαταστήσει λειτουργικό σύστημα διαφορετικό από αυτό που υπήρχε εγκατεστημένο από τον κατασκευαστή, βεβαιωθείτε ότι το νέο λειτουργικό σύστημα υποστηρίζεται από τον υπολογιστή σας.

■ Αν ο υπολογιστής έχει πολλούς πόρους εικόνας (ενσωματωμένους, PCI ή προσαρμογείς PCI Express) εγκατεστημένους (ενσωματωμένο βίντεο μόνο σε ορισμένα μοντέλα) και μόνο μία οθόνη, τότε η οθόνη θα πρέπει να συνδεθεί στην υποδοχή οθόνης που είναι στον πόρο, ο οποίος έχει επιλεγεί ως πρωτεύοντας προσαρμογέας VGA. Κατά την εκκίνηση, οι άλλες υποδοχές οθόνης είναι απενεργοποιημένες και αν η οθόνη είναι συνδεδεμένη σε αυτές τις θύρες, δεν θα λειτουργεί. Μπορείτε να επιλέξετε τον προεπιλεγμένο πόρο VGA στο Computer Setup.

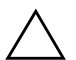

ΠΡΟΣΟΧΗ: Όταν ο υπολογιστής είναι συνδεδεμένος σε πρίζα εναλλασσόμενου ρεύματος, υπάρχει πάντα τάση στη μητρική κάρτα. Πριν ανοίξετε το κάλυμμα του υπολογιστή, πρέπει να αποσυνδέσετε το καλώδιο τροφοδοσίας από την πρίζα για να αποφύγετε βλάβες στη μητρική κάρτα ή στα εξαρτήματα.

# <span id="page-22-0"></span>Επίλυση προβλημάτων γενικής φύσεως

Μπορείτε να επιλύσετε εύκολα τα προβλήματα γενικής φύσεως που περιγράφονται σε αυτή την ενότητα. Εάν ένα πρόβλημα επιμένει και δεν μπορείτε να το λύσετε μόνοι σας ή εάν πιστεύετε ότι η επίλυση είναι δύσκολη, επικοινωνήστε με έναν εξουσιοδοτημένο αντιπρόσωπο ή μεταπωλητή.

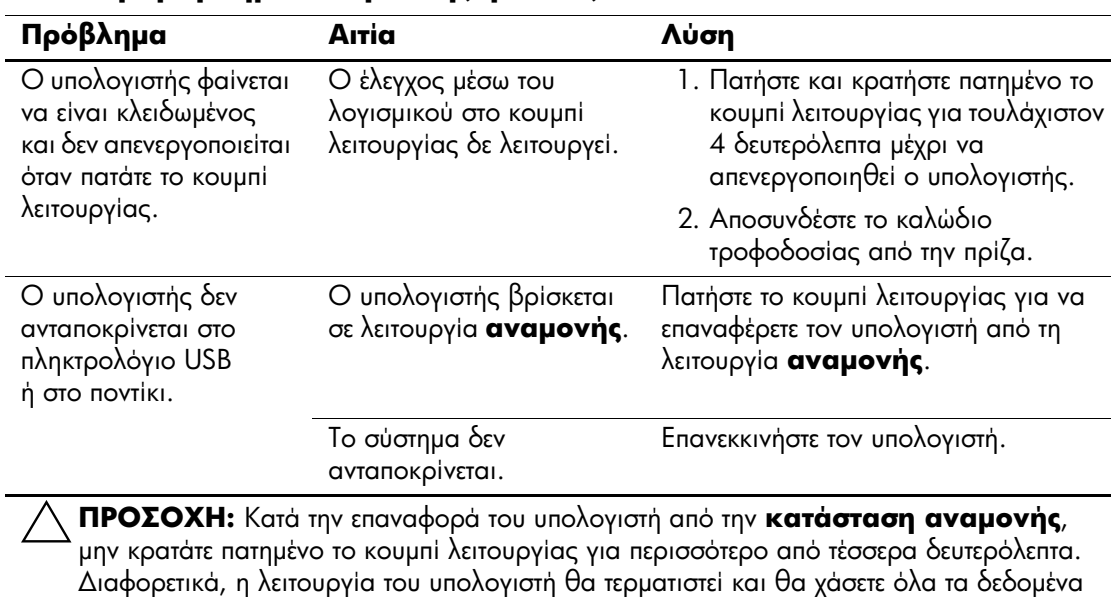

www.hp.com

#### Επίλυση προβλημάτων γενικής φύσεως

που δεν έχουν αποθηκευτεί.

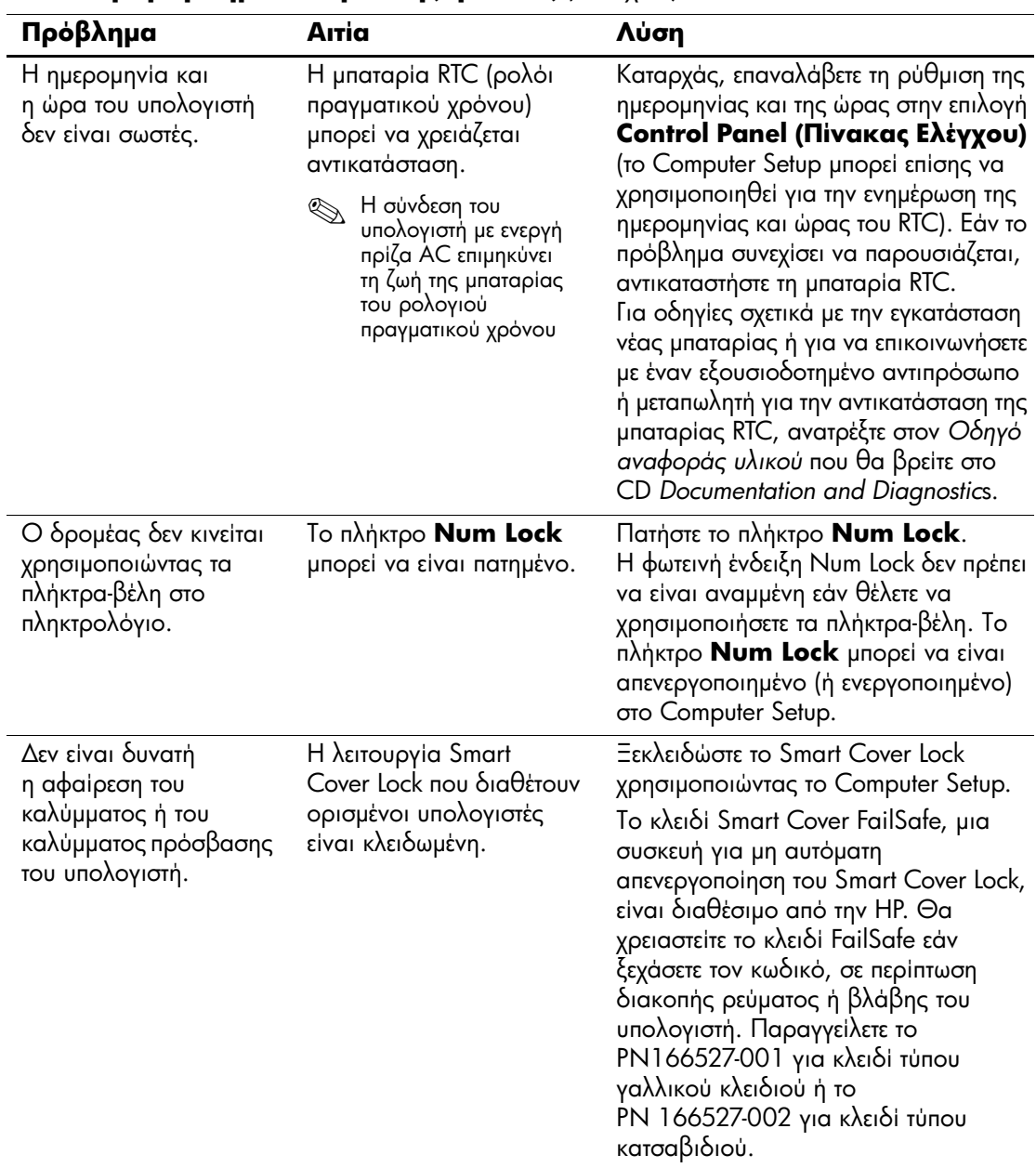

#### **Επίλυση προβλημάτων γενικής φύσεως** (Συνέχεια)

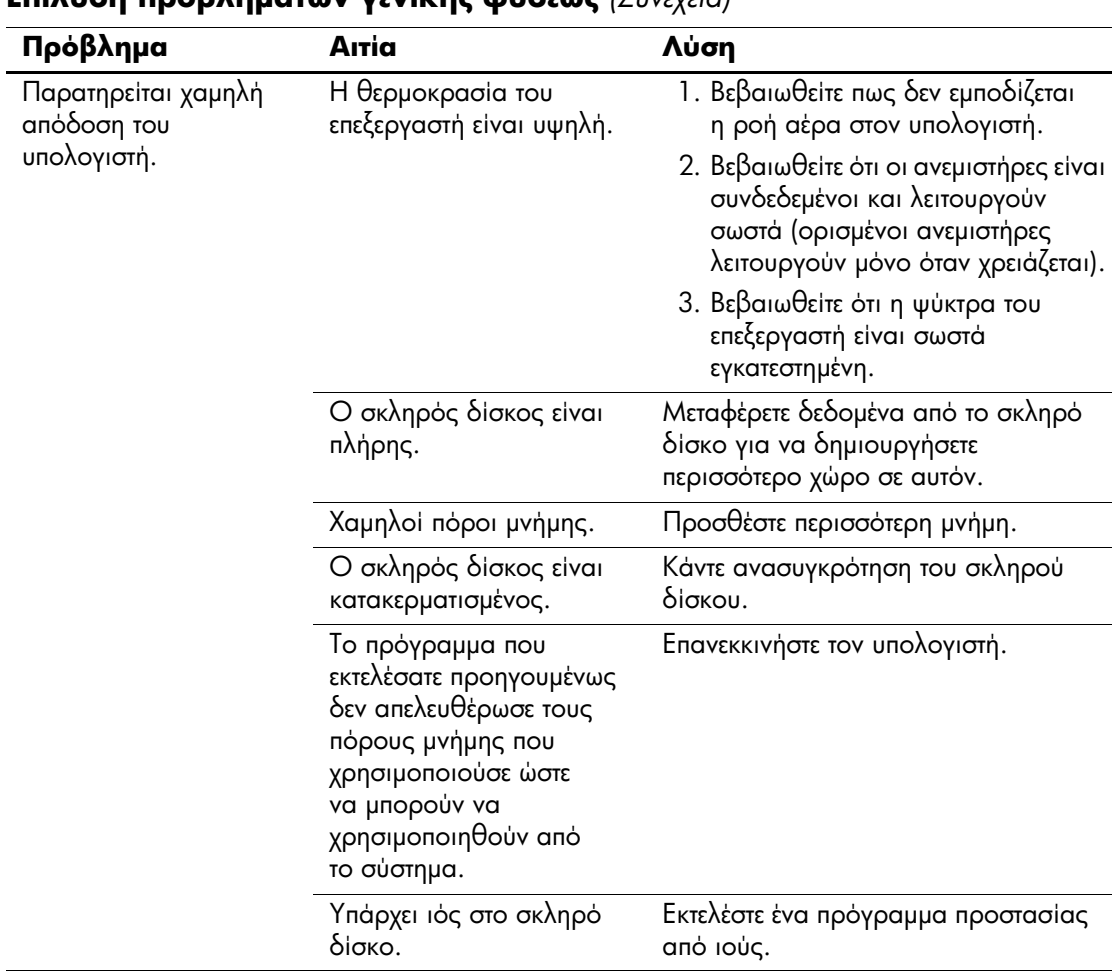

#### $\overline{\text{Enil}$ ugn  $\text{noob}$ λημάτων γενικής φήσεως (Συνένεια)

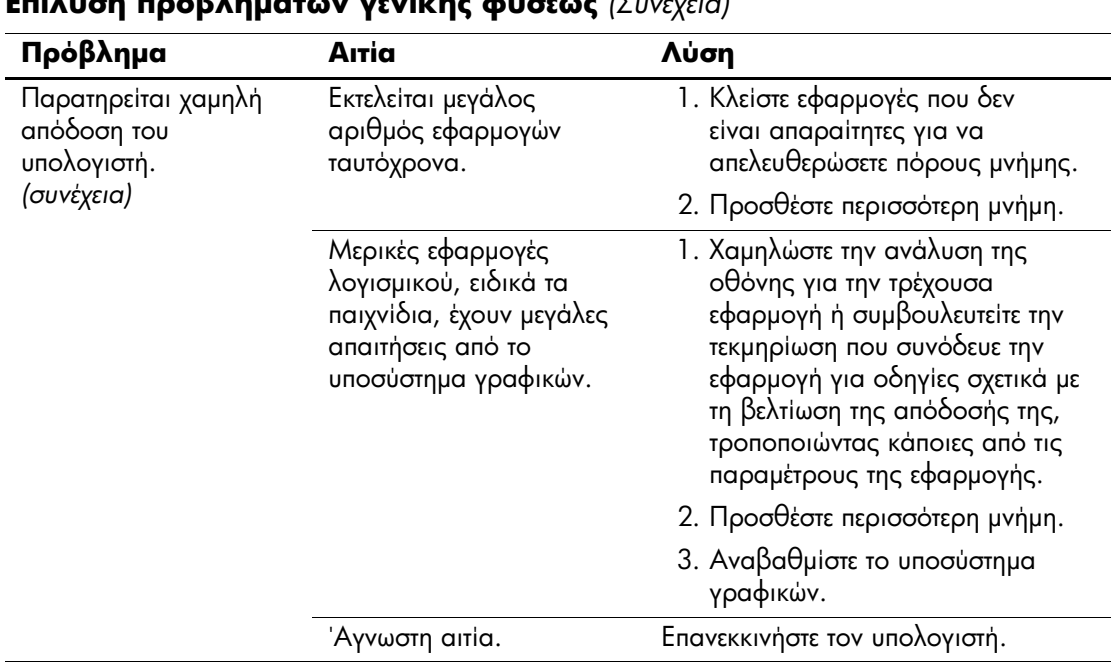

#### $F_n$  $\mathbf{I}$

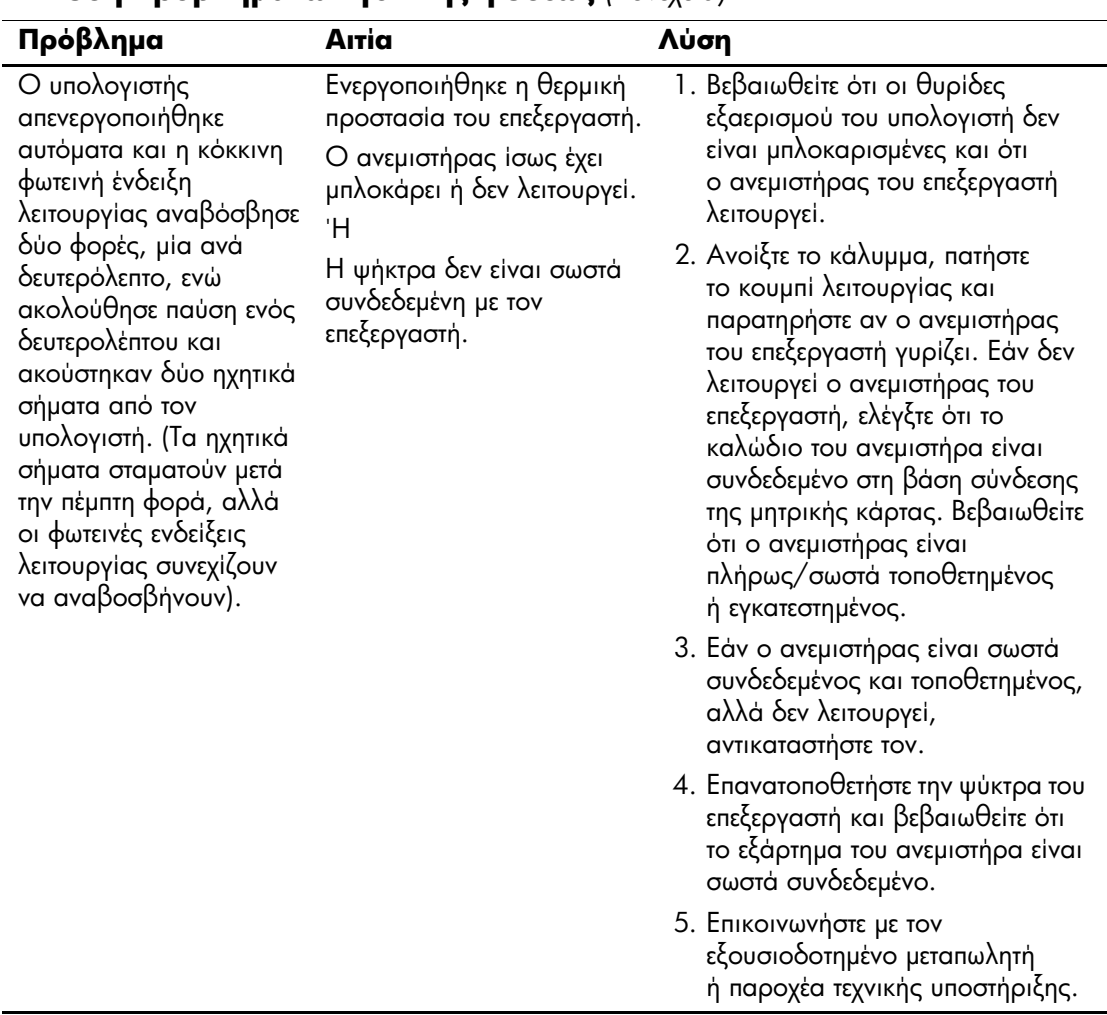

### Επίλυση προβλημάτων γενικής φύσεως (Συνέχεια)

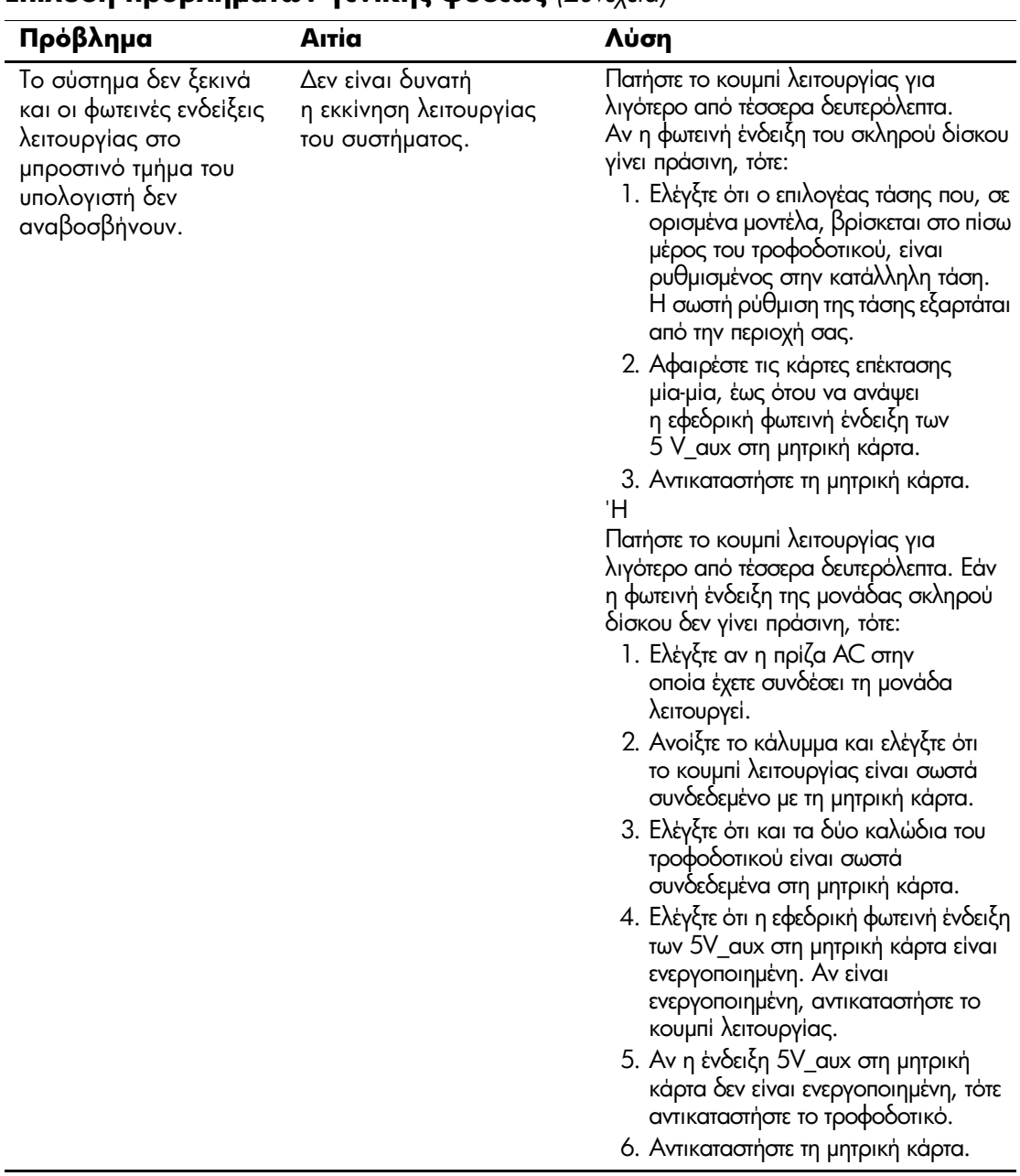

### Επίλυση προβλημάτων νενικής φύσεως (Συνέχεια)

# <span id="page-28-0"></span>Επίλυση προβλημάτων τροφοδοσίας

Οι συνήθεις αιτίες και λύσεις στα προβλήματα τροφοδοσίας αναφέρονται στον παρακάτω πίνακα.

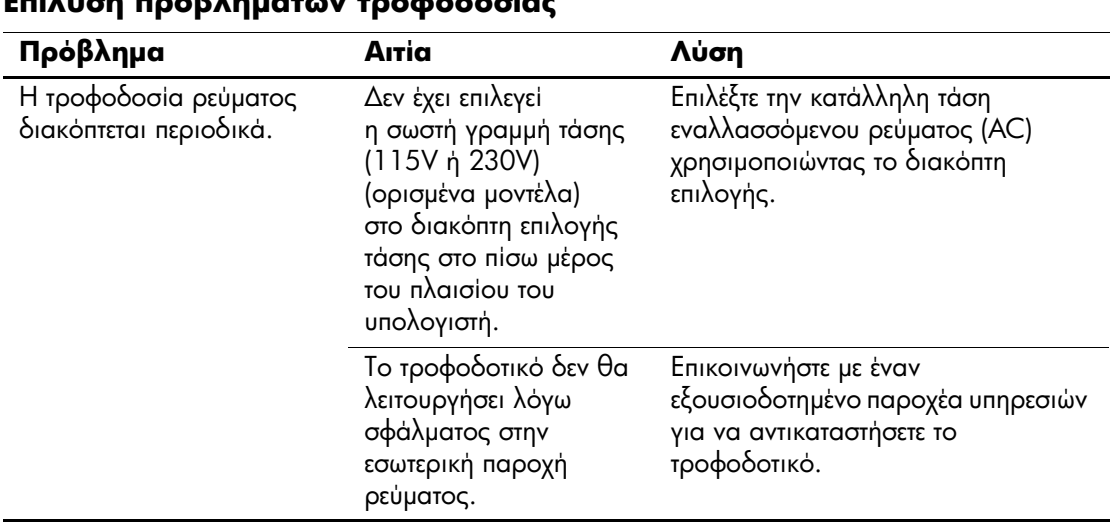

#### Επίλυση προβλημάτων τροφοδοσίας

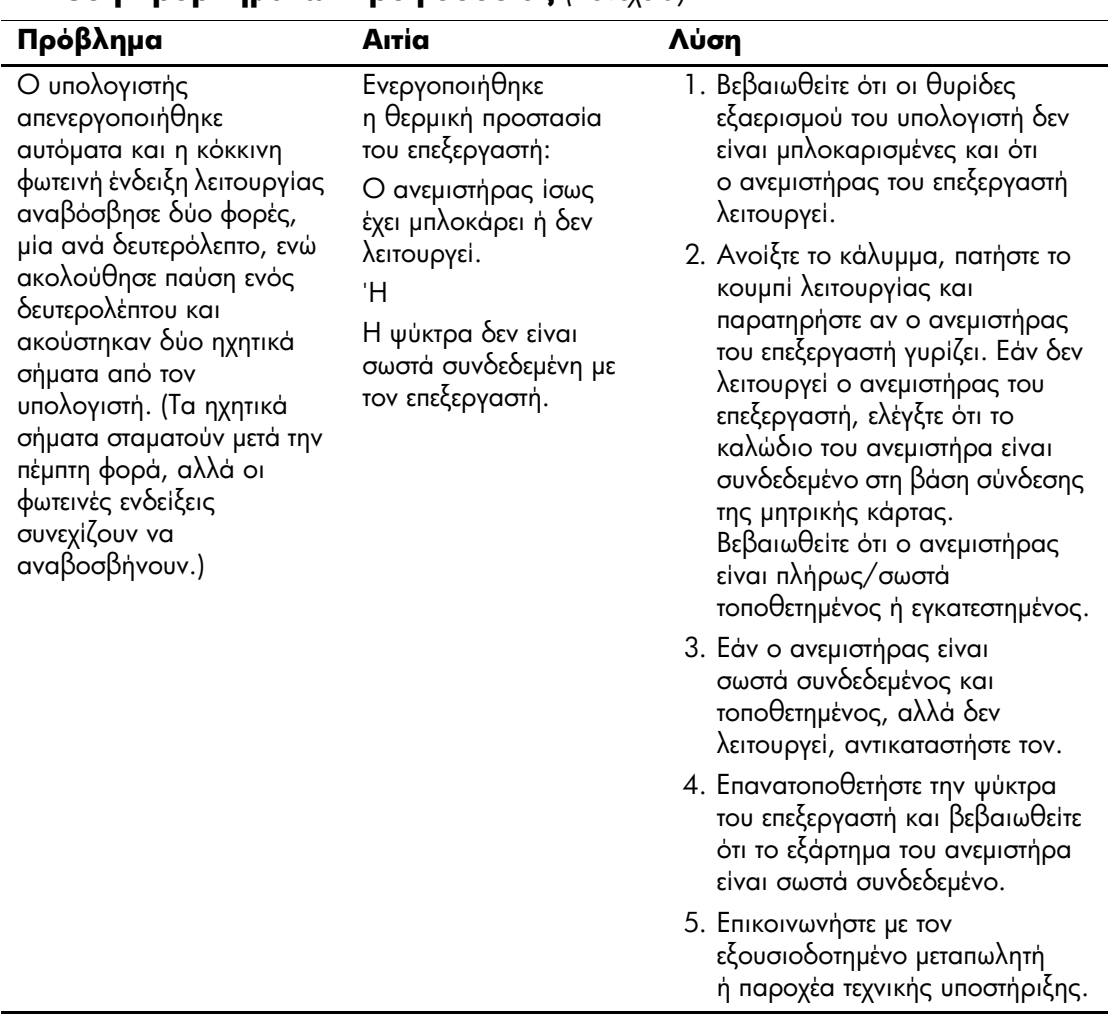

### Επίλυση προβλημάτων τροφοδοσίας (Συνέχεια)

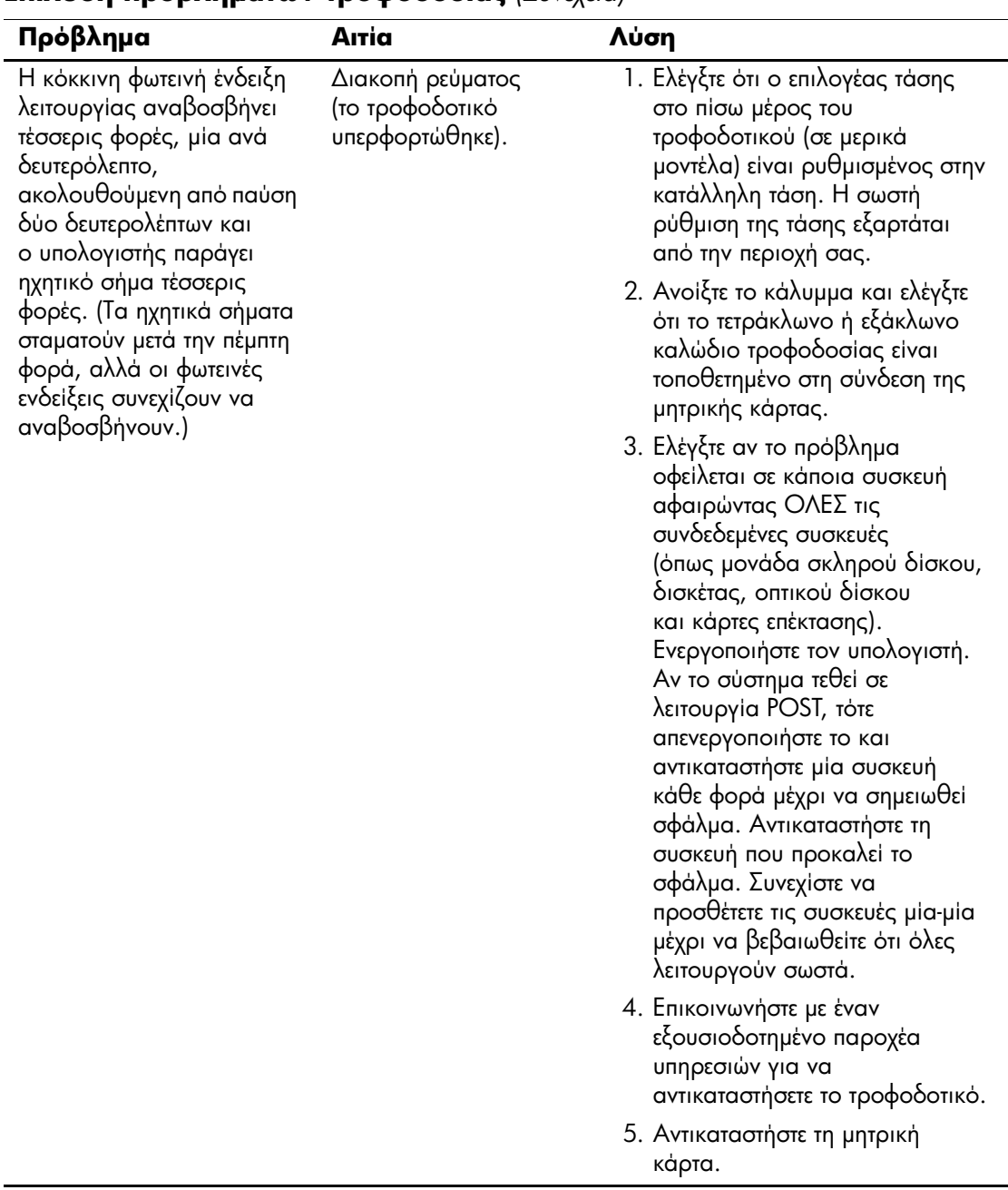

www.hp.com

#### Επίλυση προβλημάτων τροφοδοσίας (Συνέχεια)

# <span id="page-31-0"></span>**Επίλυση προβλημάτων δισκέτας**

Κάποιες συνηθισμένες αιτίες και λύσεις για προβλήματα δισκέτας αναφέρονται στον παρακάτω πίνακα:

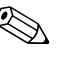

 $\otimes$  'Iσως χρειαστεί να ρυθμίσετε εκ νέου τη διαμόρφωση του<br>
interval in a continue of the continue of the continue of a function of the interval in a function of the interval in a function of the interval in a function υπολογιστή κατά την προσθήκη ή την αφαίρεση υλικού, όπως μια πρόσθετη μονάδα δισκέτας. Για οδηγίες, ανατρέξτε στην ενότητα «Επίλυση προβλημάτων εγκατάστασης υλικού».

#### Επίλυση προβλημάτων δισκέτας

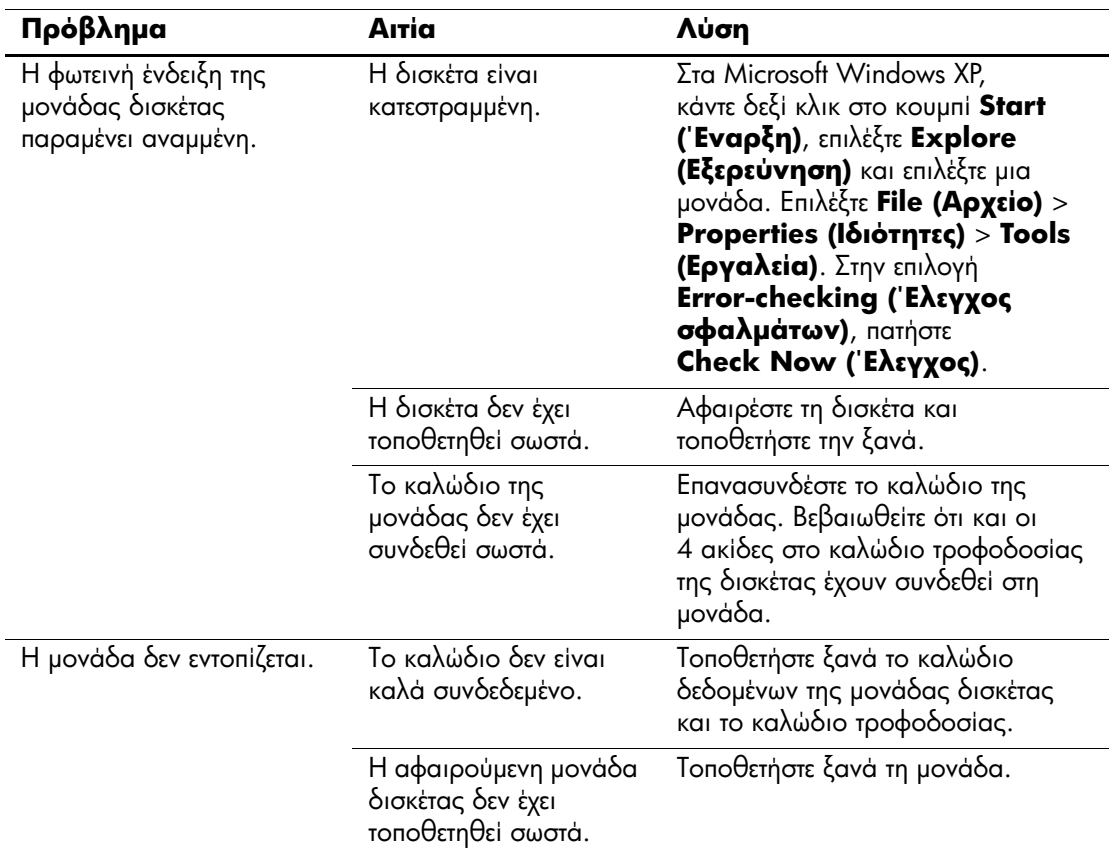

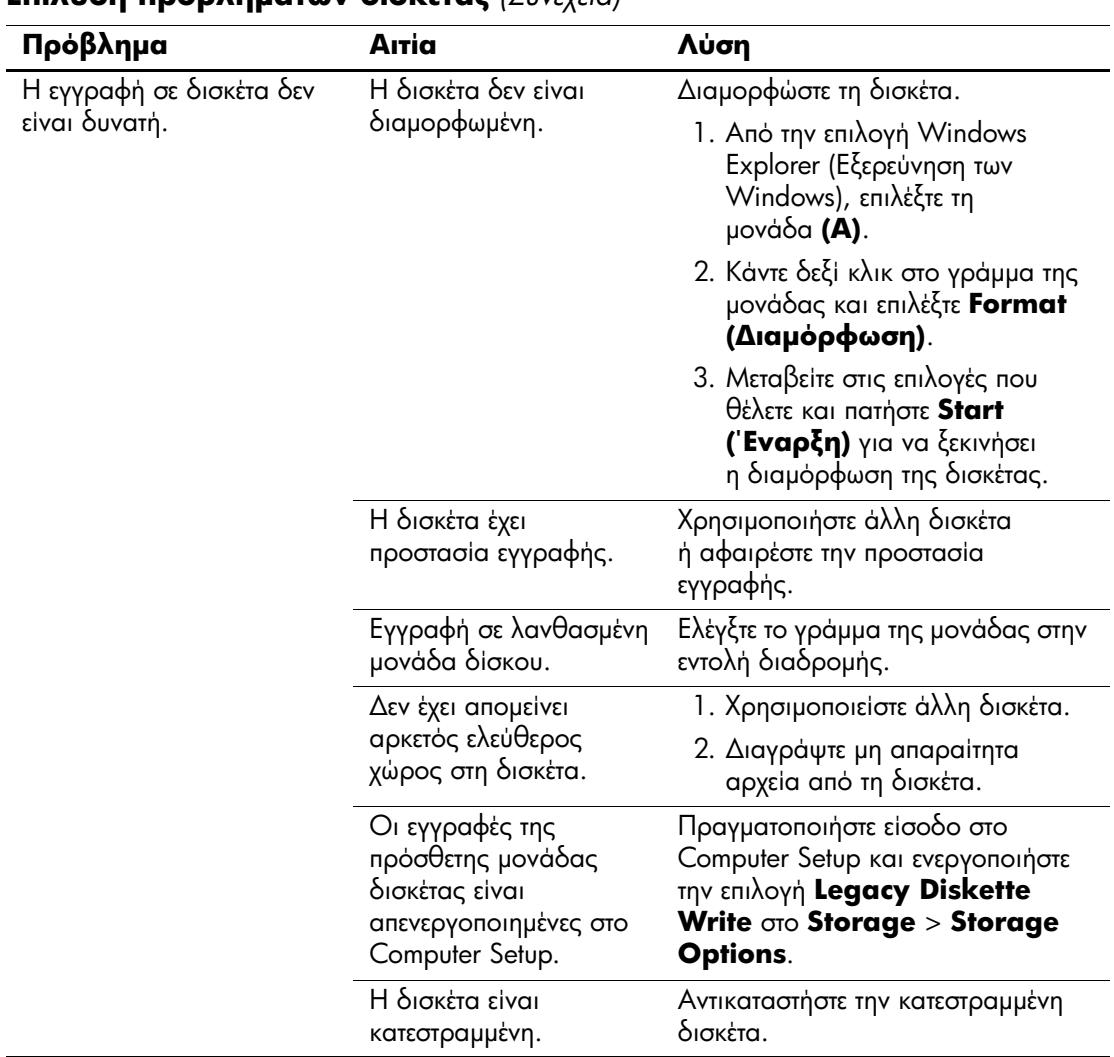

#### **Επίλυση προβλημάτων δισκέτας** (Συνέχεια)

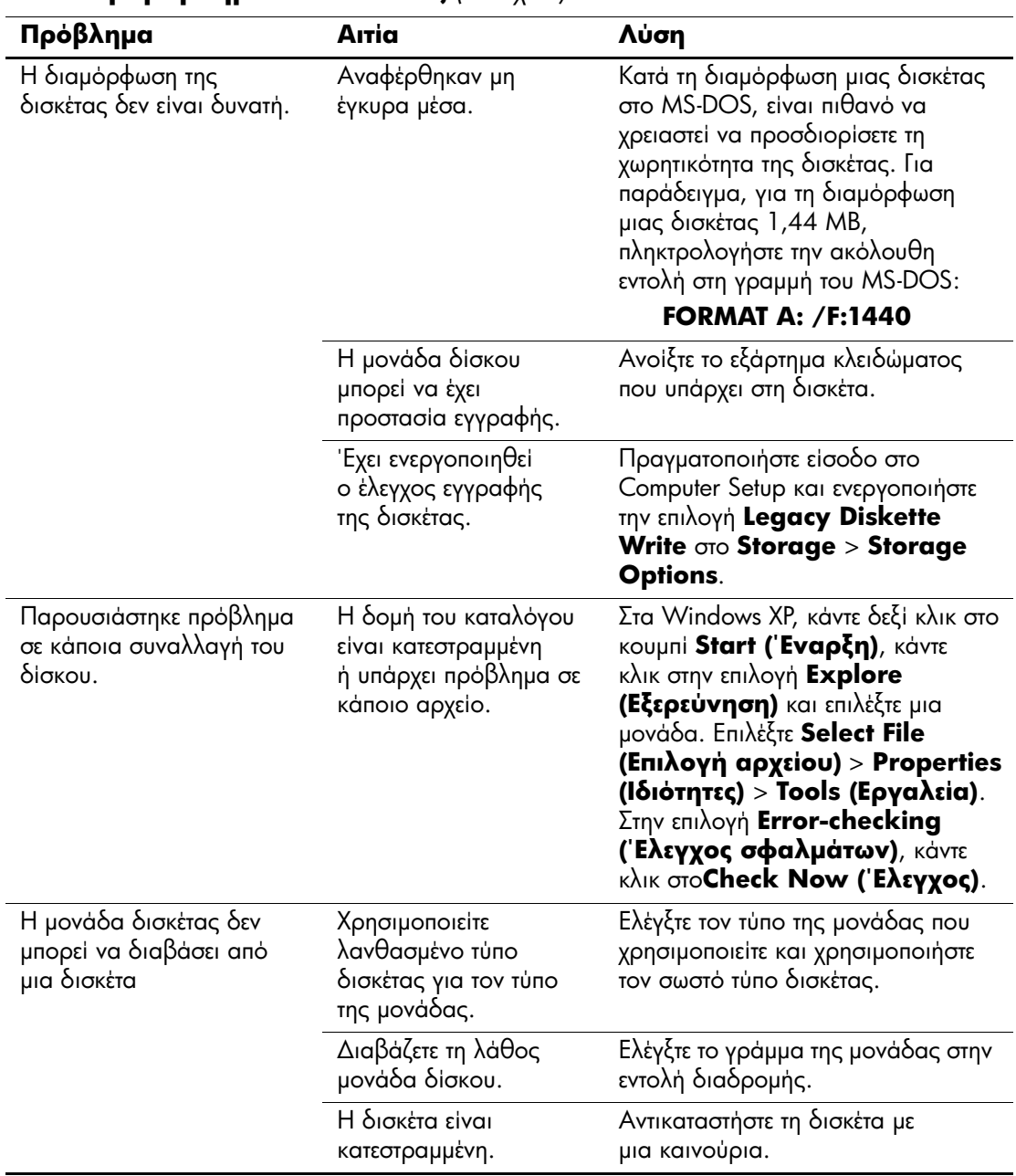

#### **Επίλυση προβλημάτων δισκέτας** (Συνέχεια)

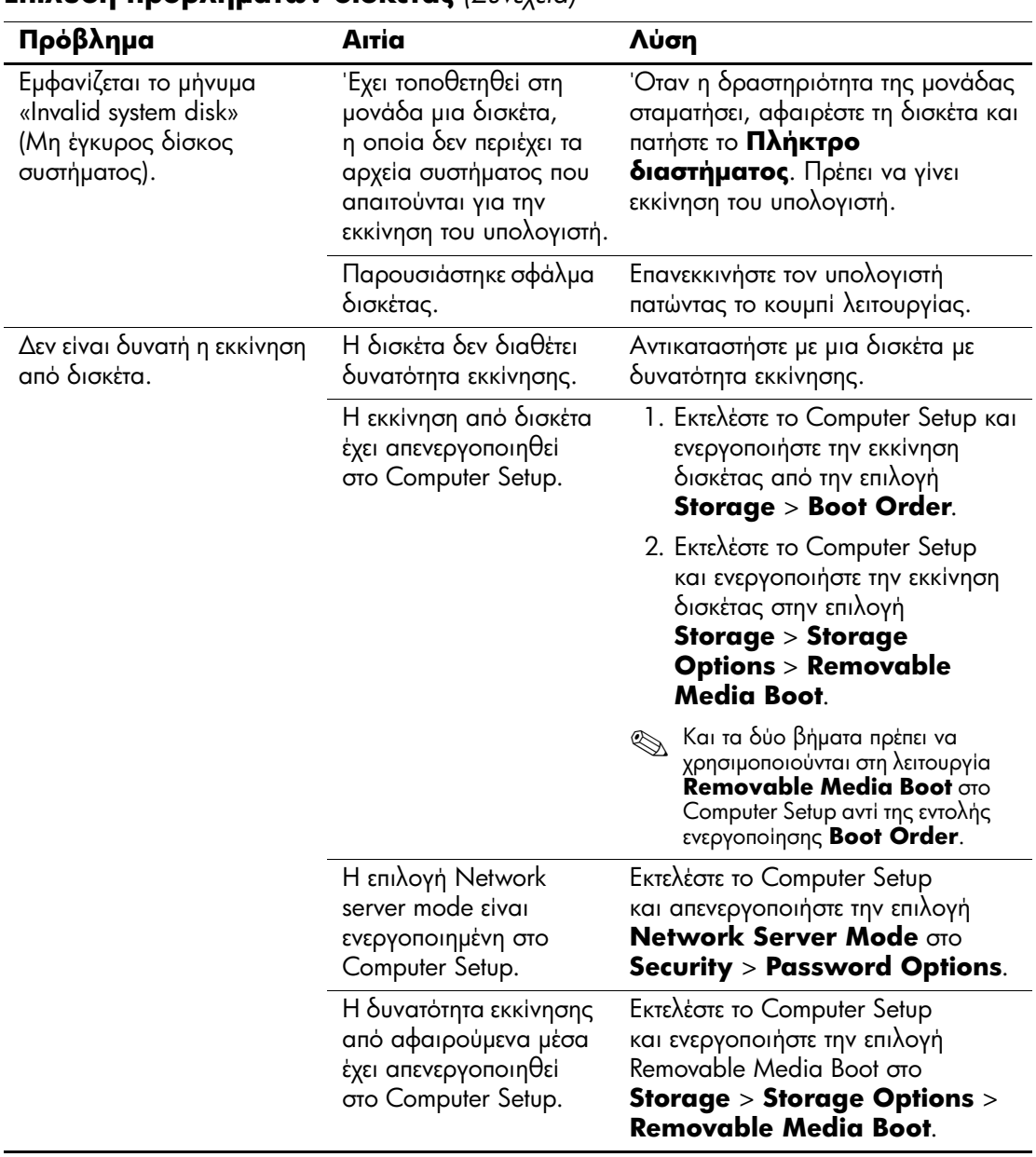

#### **Επίλυση προβλημάτων δισκέτας** (Συνέχεια)

### <span id="page-35-0"></span>Επίλυση προβλημάτων σκληρού δίσκου

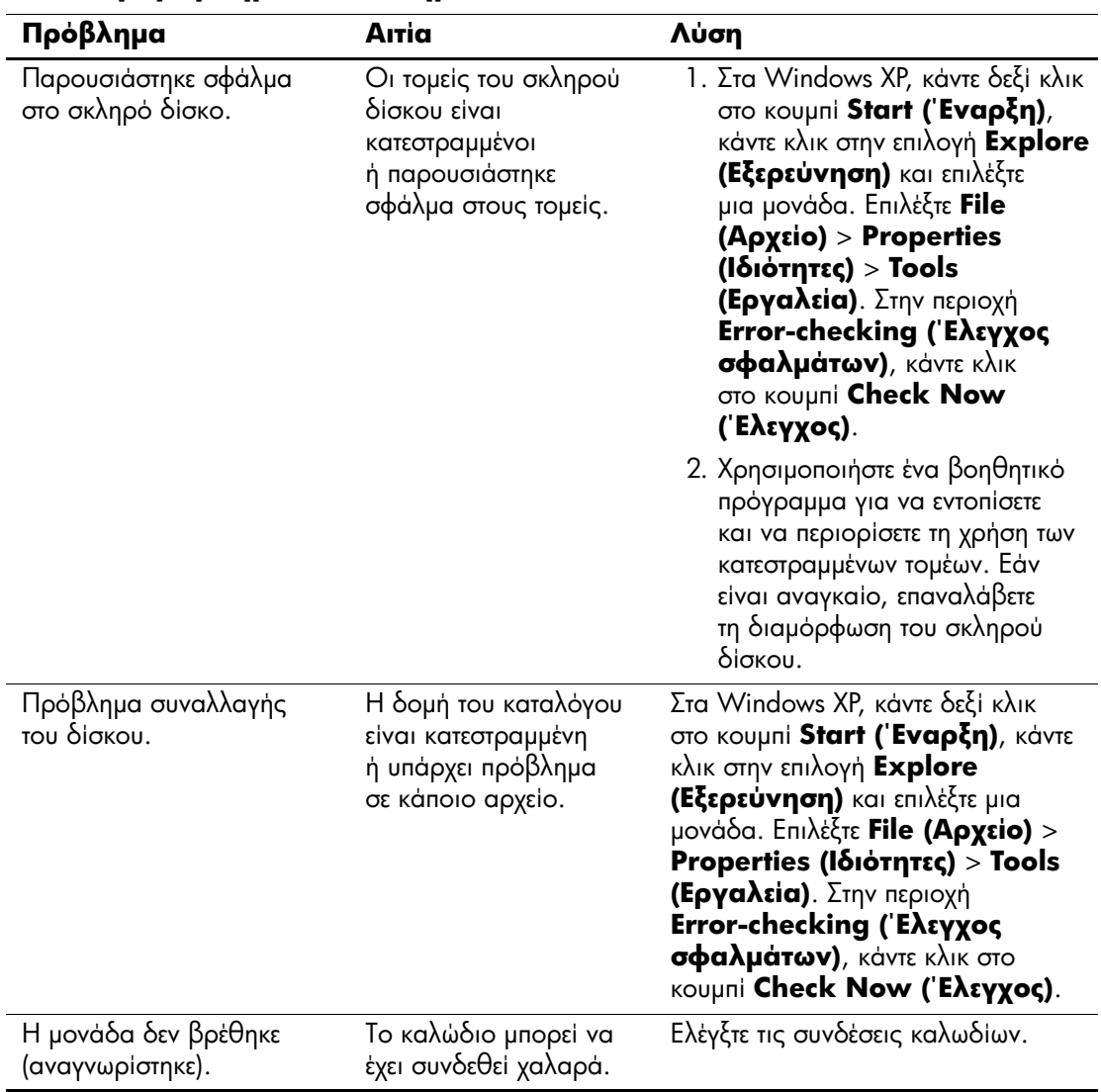

#### Επίλυση προβλημάτων σκληρού δίσκου
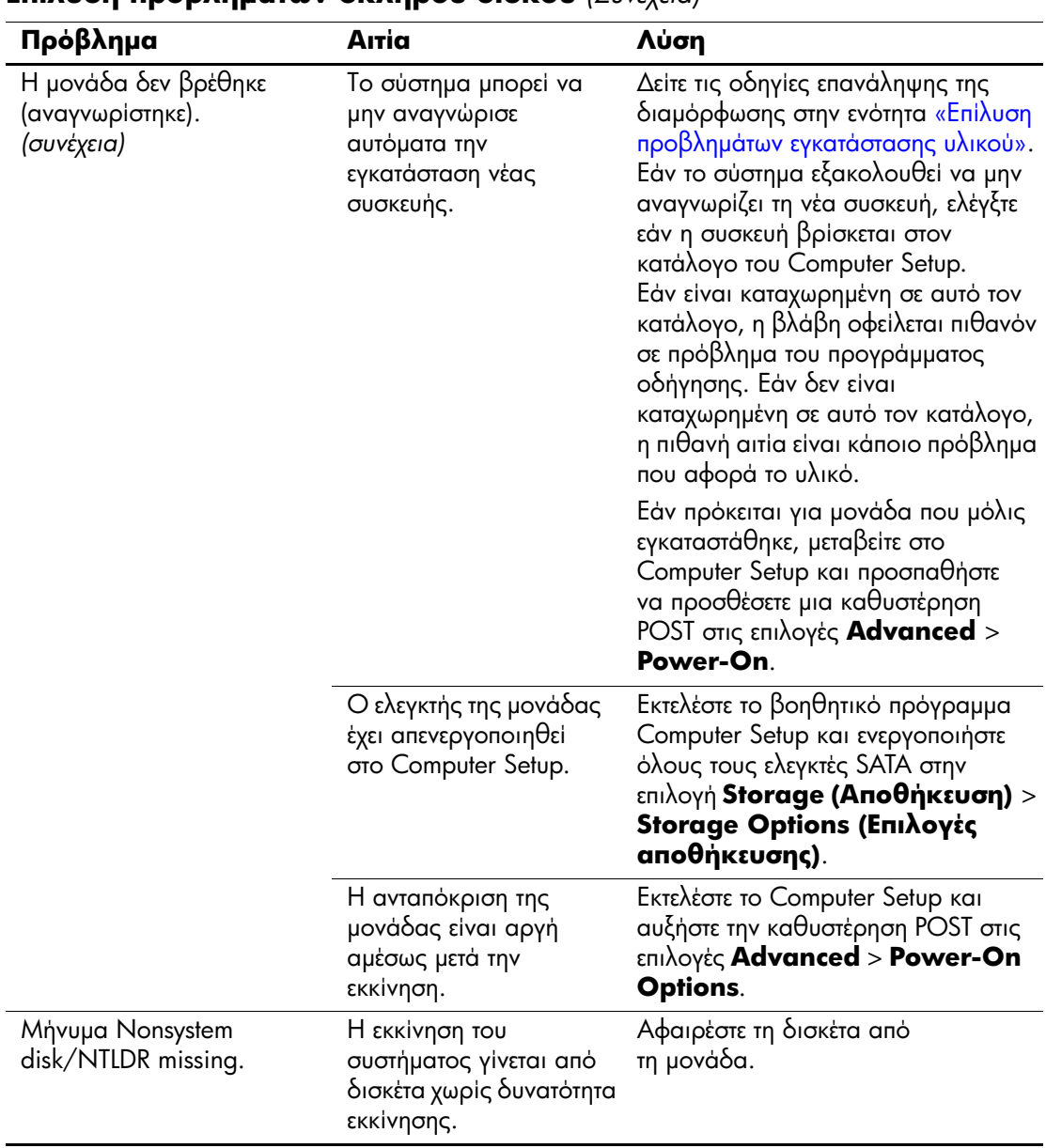

### **Επίλυση προβλημάτων σκληρού δίσκου** (Συνέχεια)

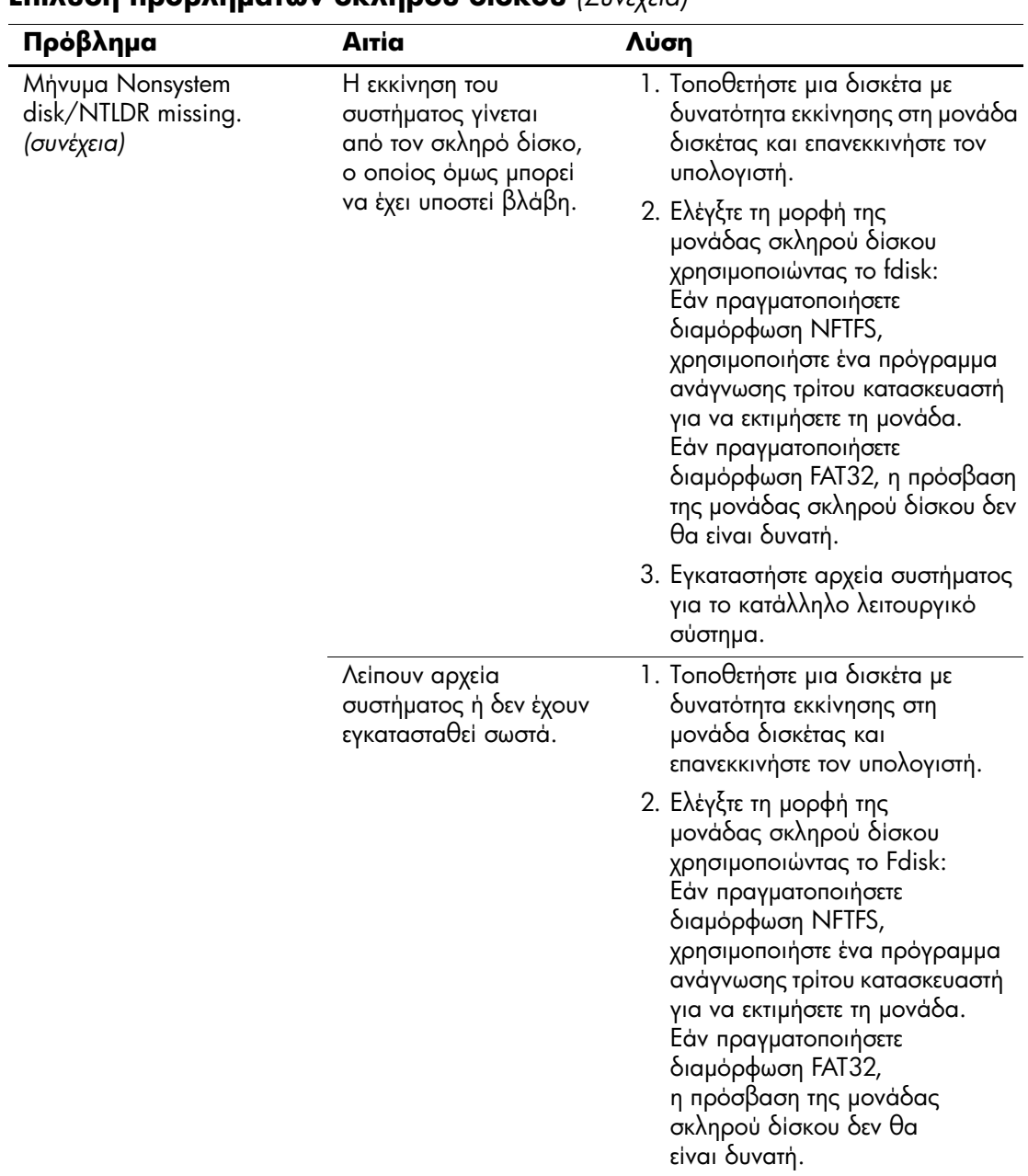

#### **Επίλυση προβλημάτων σκληρού δίσκου** (Συνέχεια)

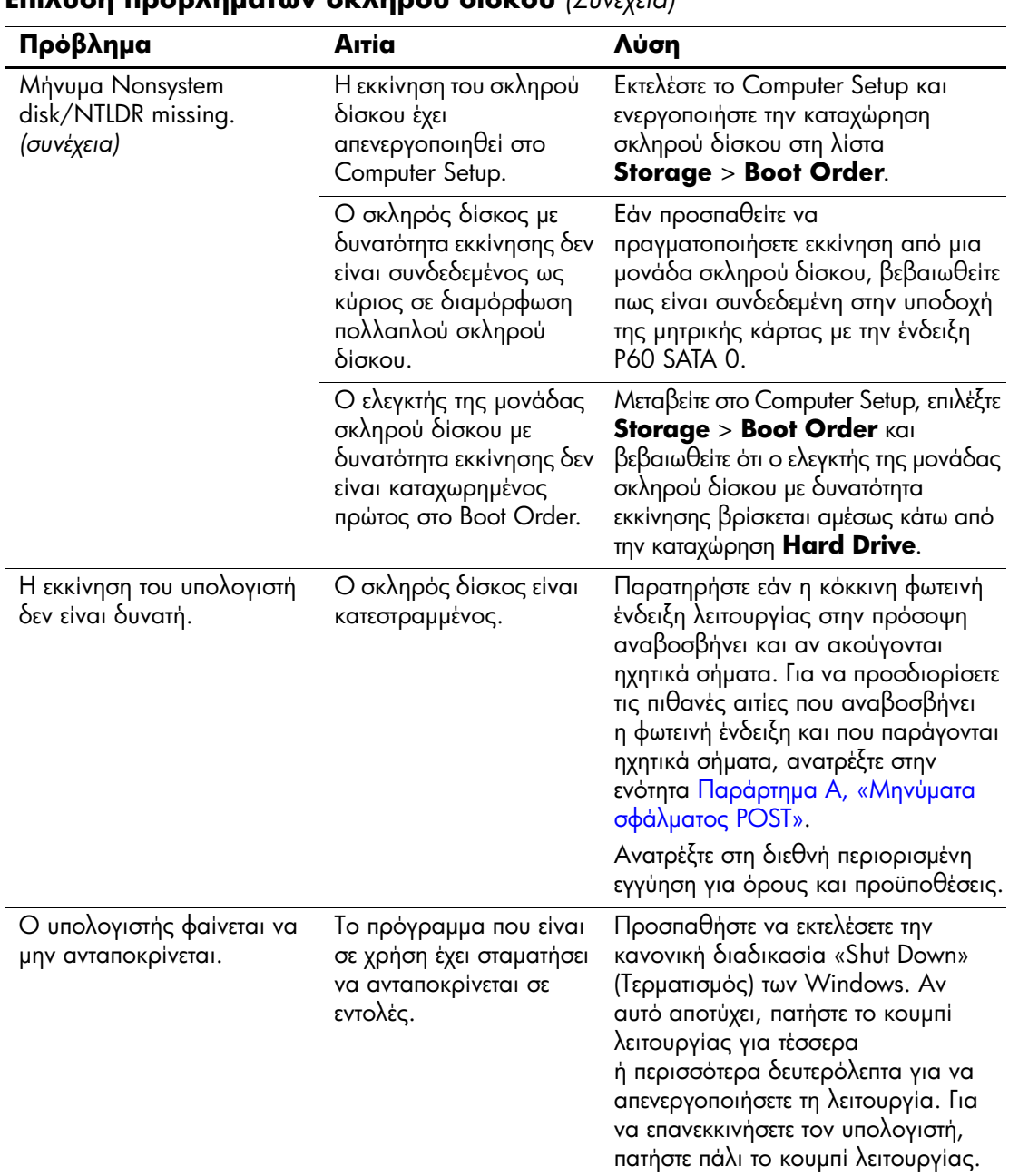

### **Επίλυση προβλημάτων σκληρού δίσκου** (Συνέχεια)

# **Επίλυση προβλημάτων MultiBay**

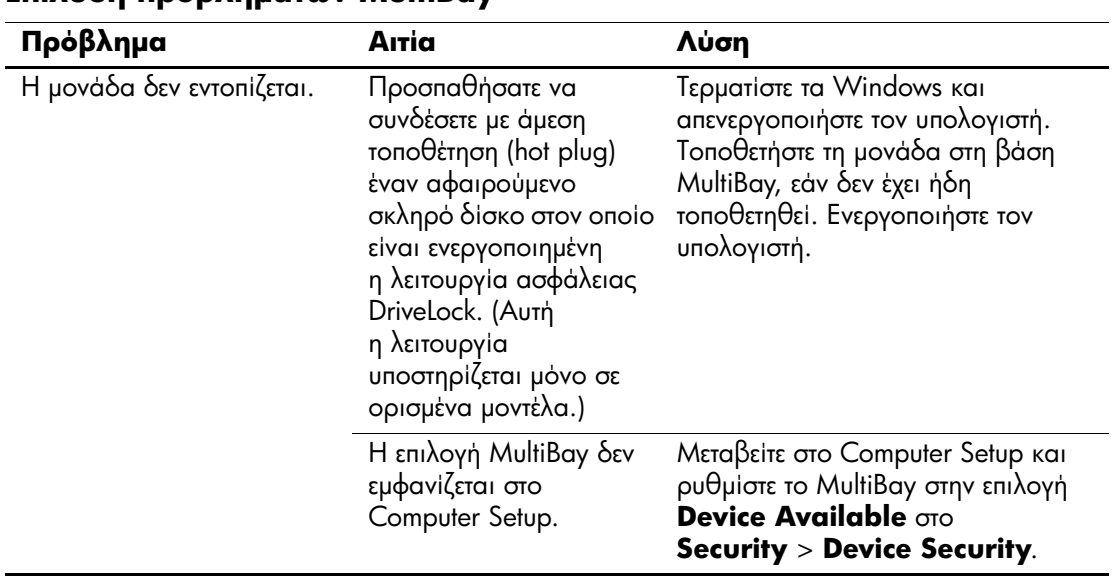

### **Επίλυση προβλημάτων MultiBav**

# Επίλυση προβλημάτων οθόνης

Εάν παρουσιαστούν προβλήματα με την οθόνη, ανατρέξτε στην τεκμηρίωση που παρέχεται με την οθόνη και στις συνήθεις αιτίες και λύσεις που αναφέρονται στον παρακάτω πίνακα.

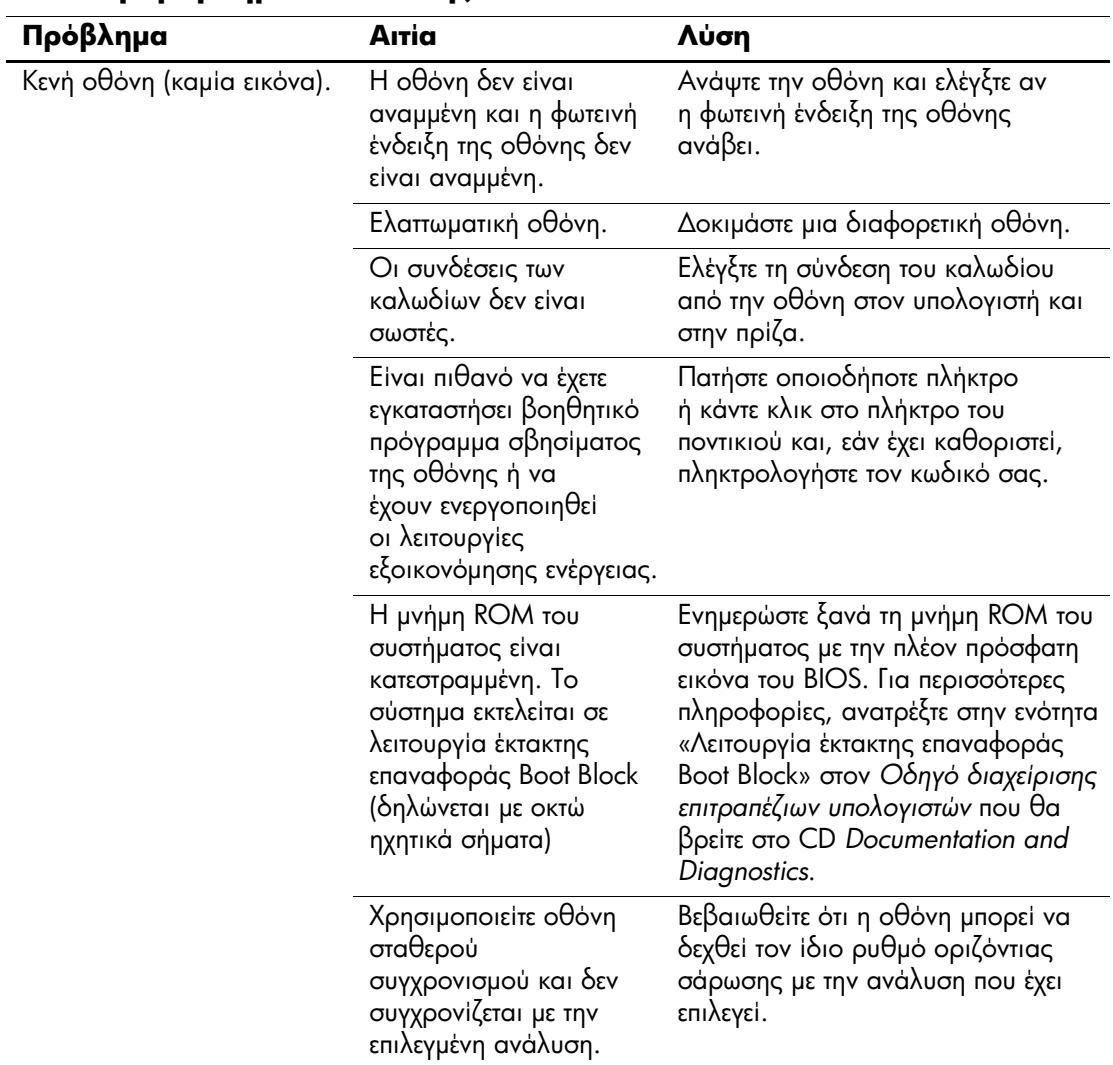

### Επίλυση προβλημάτων οθόνης

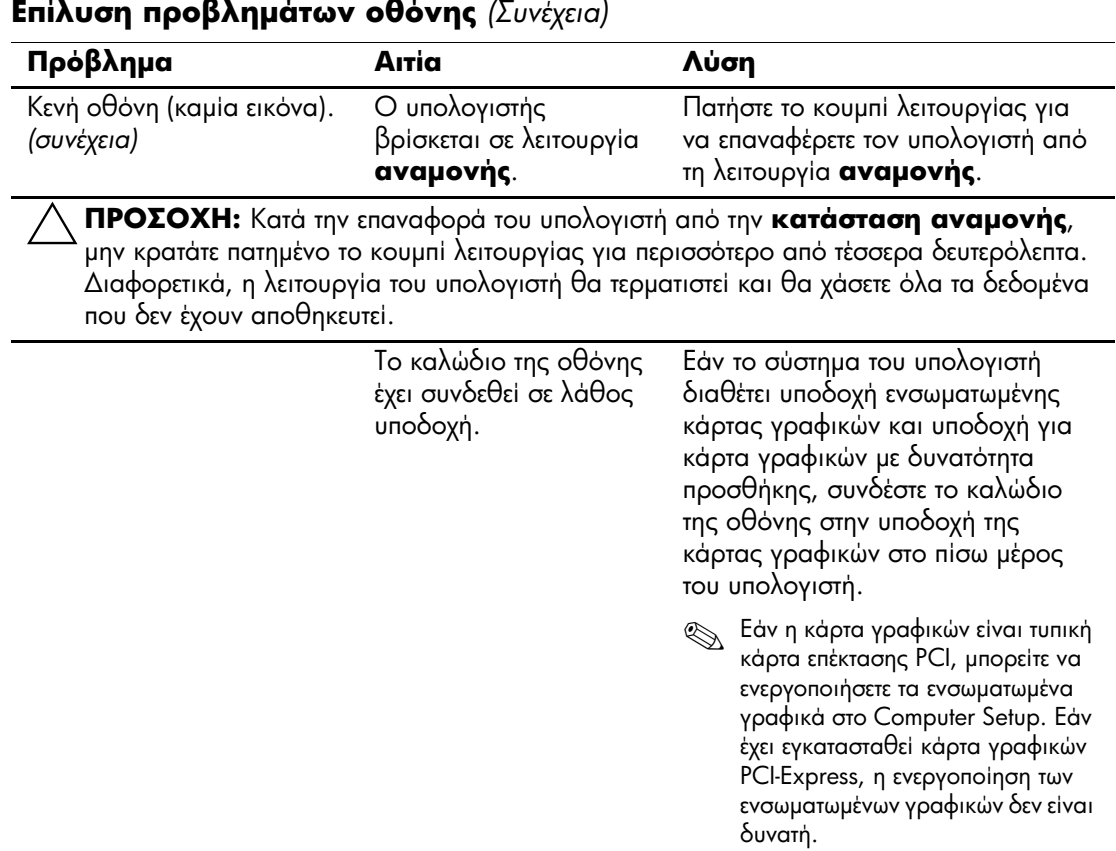

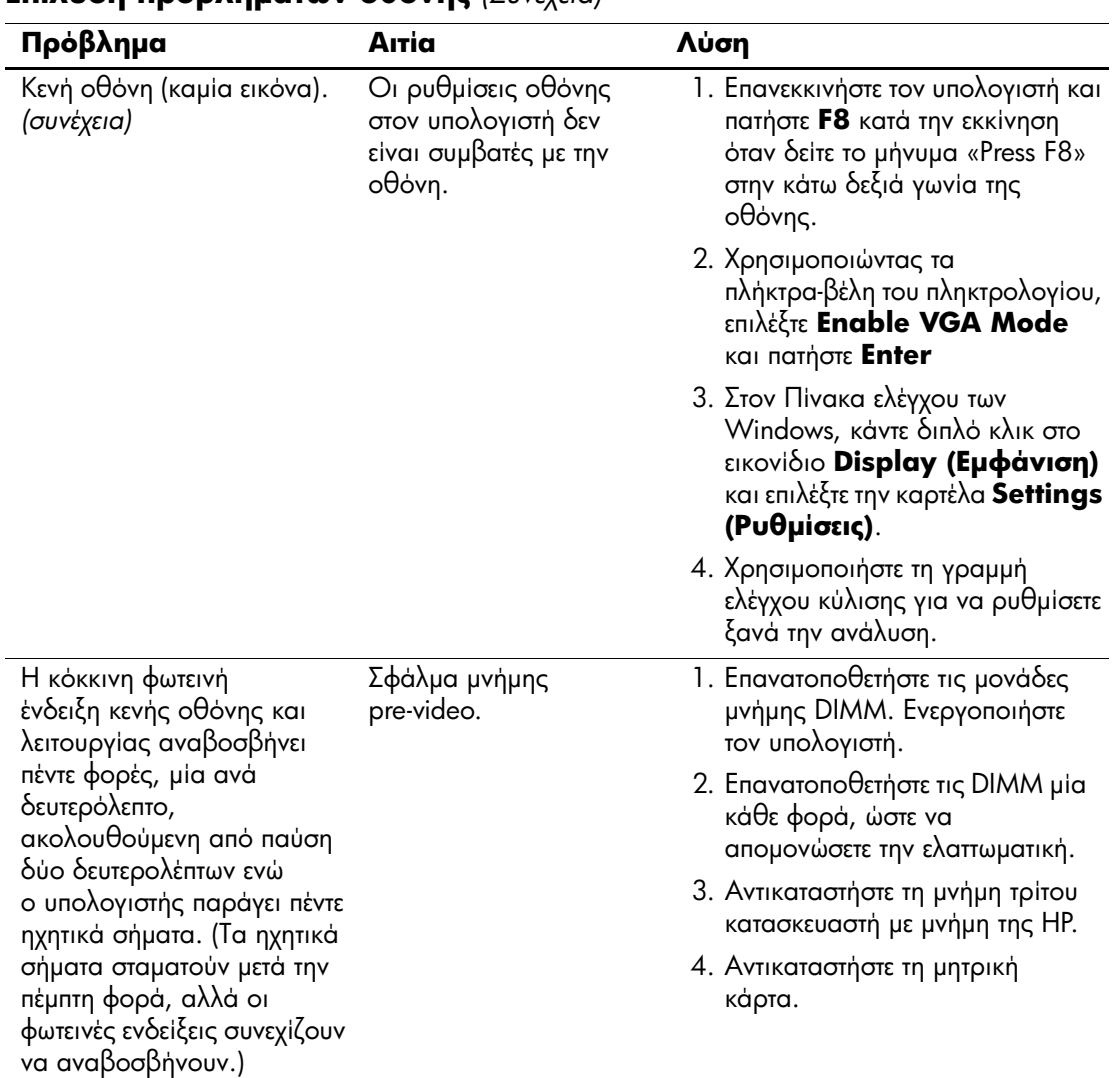

### **Επίλυση προβλημάτων οθόνης** (Συνέχεια)

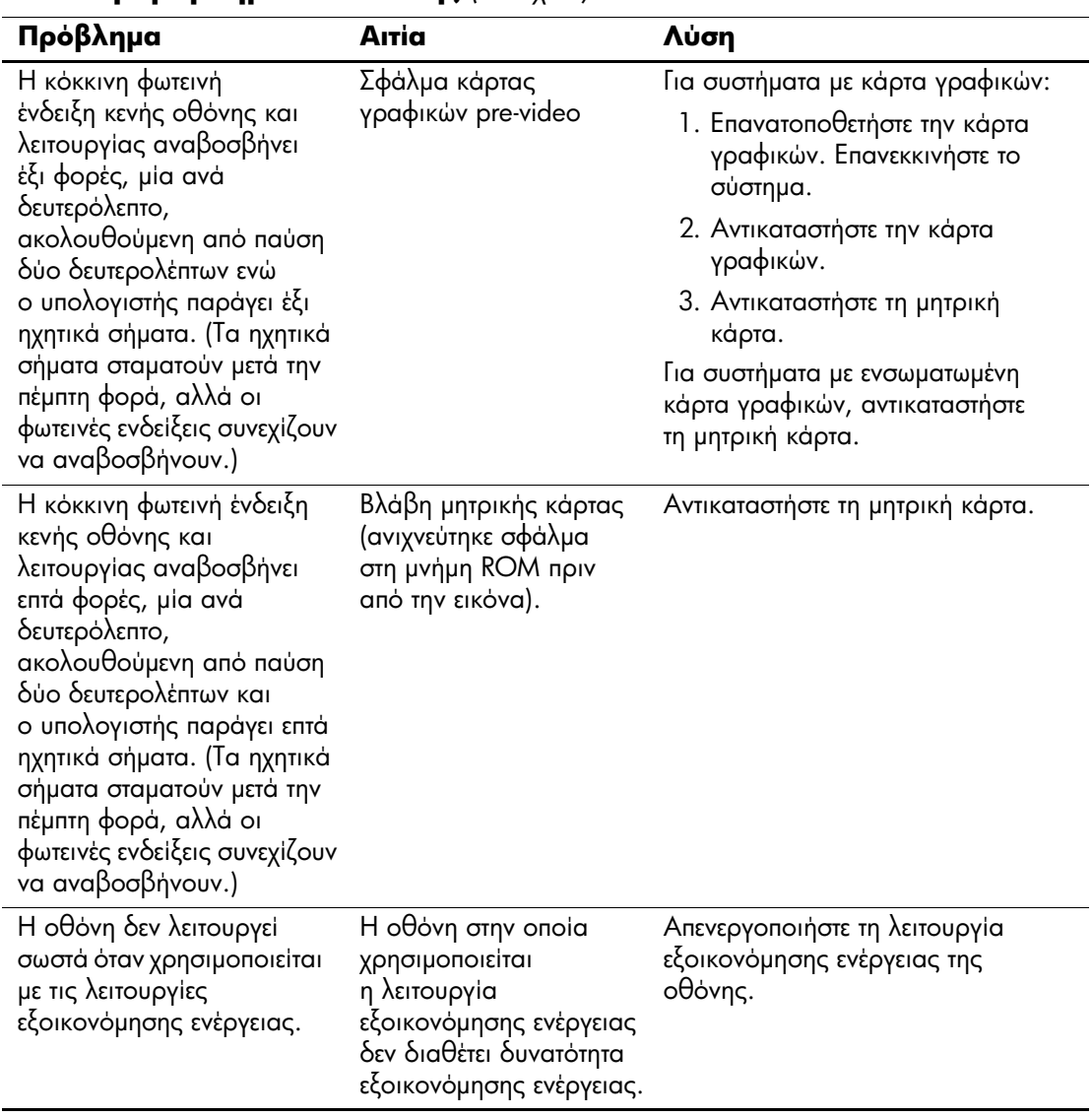

## Επίλυση προβλημάτων οθόνης (Συνέχεια)

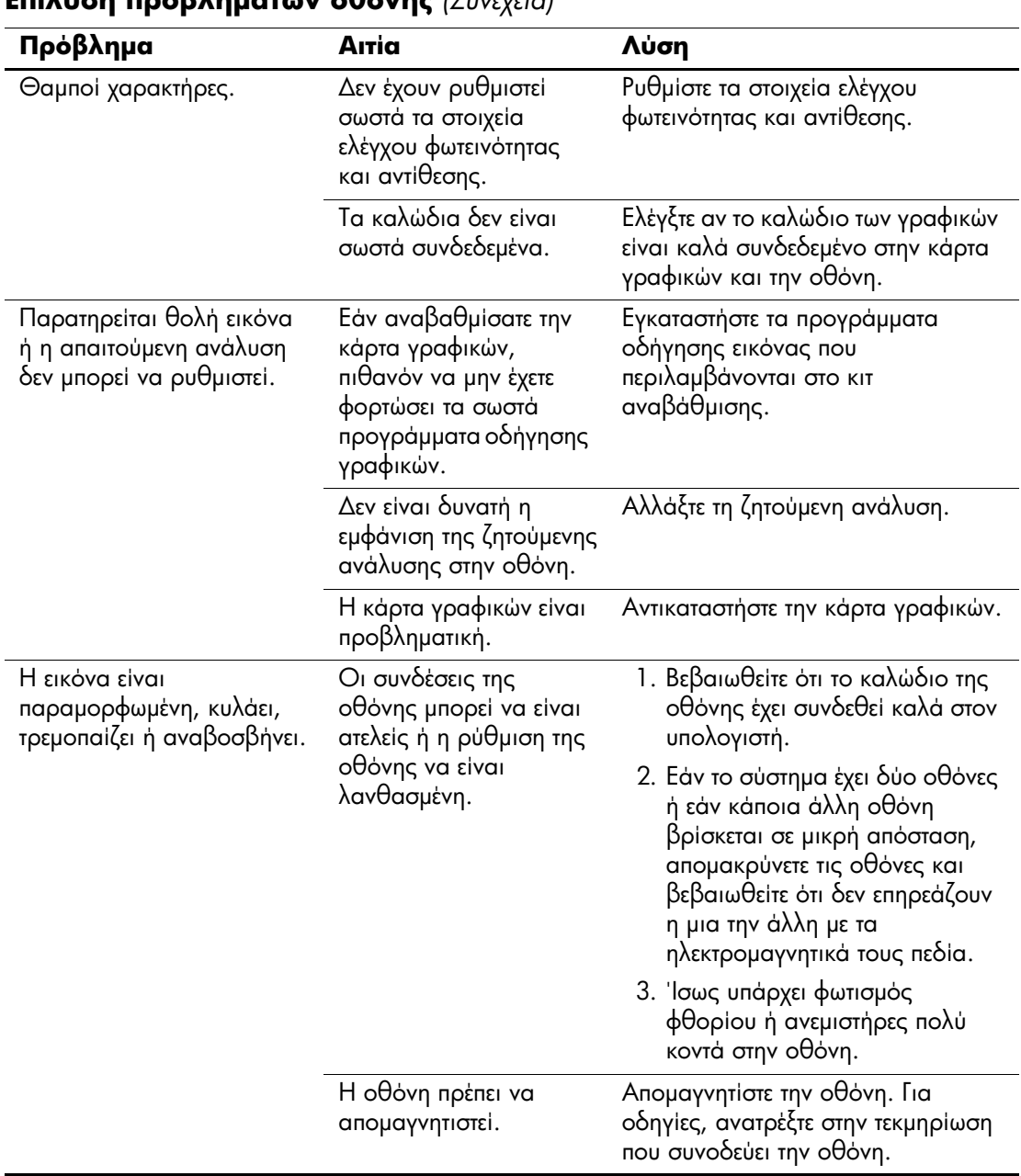

### $\overline{\text{Enil}$ ugn nooß $\lambda$ nugtov of over  $(\Sigma_{\text{univ}})$

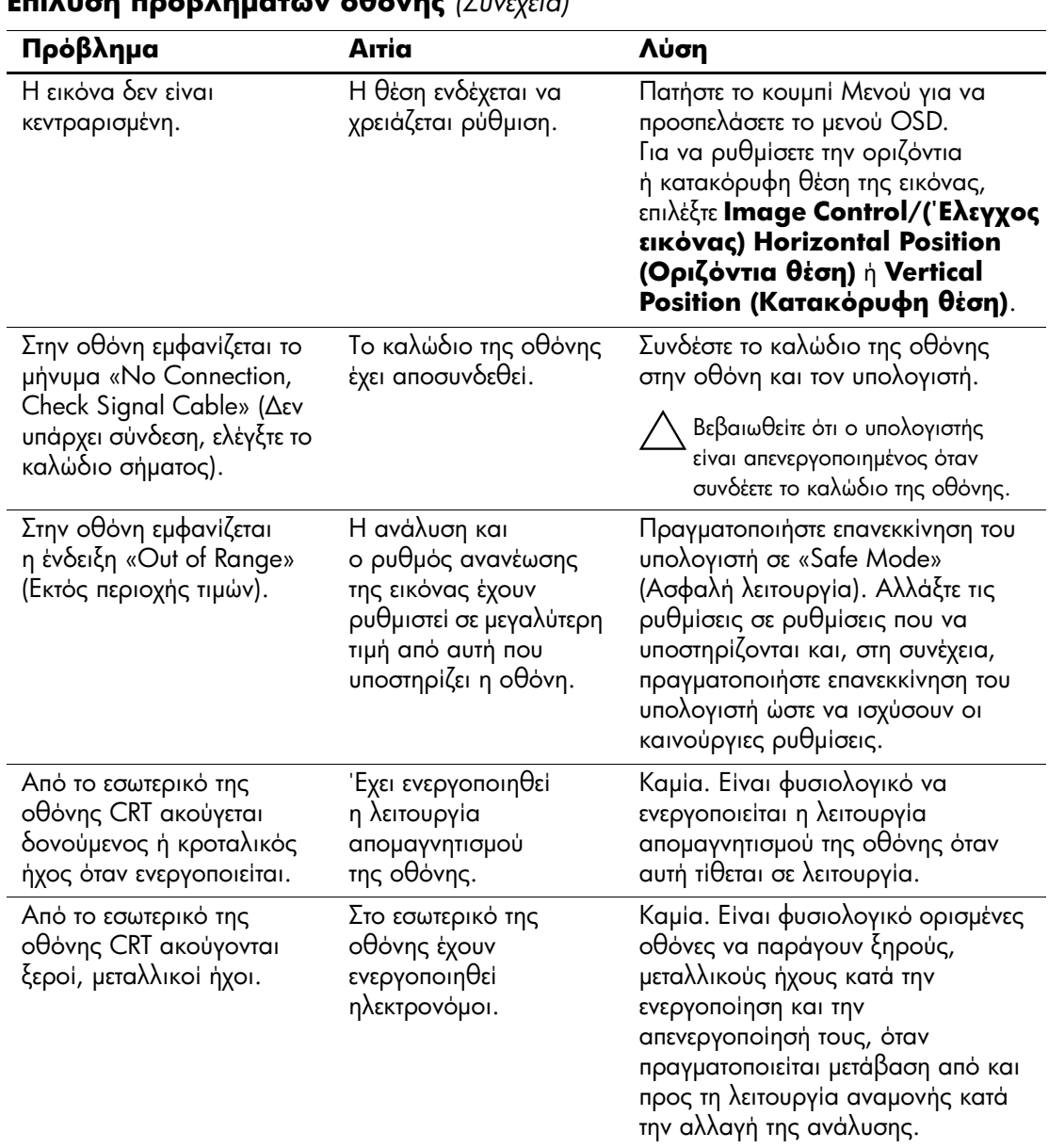

### $F_n$

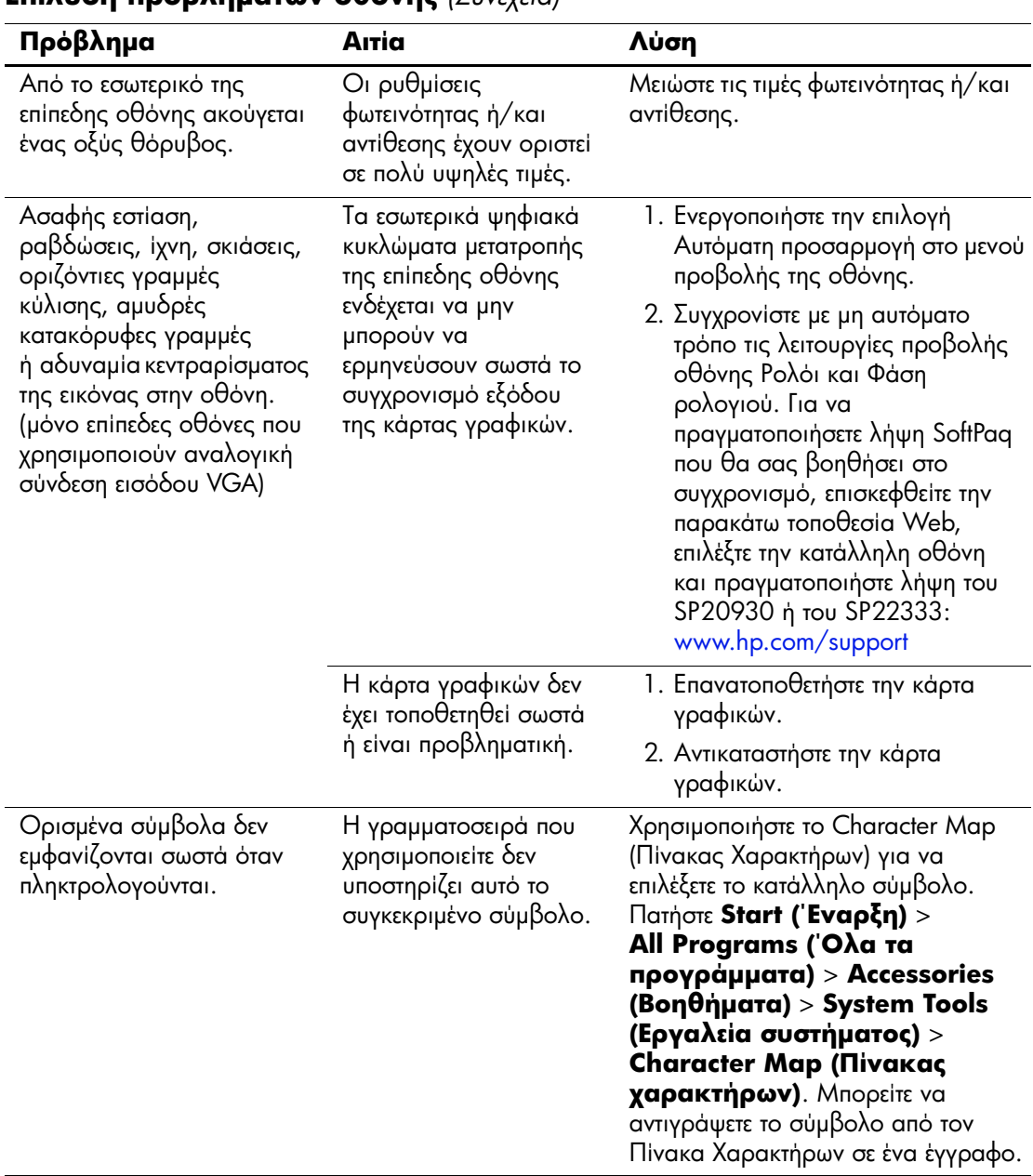

### **Επίλυση προβλημάτων οθόνης** (Συνέχεια)

# Επίλυση προβλημάτων ήχου

Εάν ο υπολογιστής διαθέτει δυνατότητες ήχου και αντιμετωπίζετε προβλήματα με τον ήχο, ανατρέξτε στις συνήθεις αιτίες και λύσεις που αναφέρονται στον παρακάτω πίνακα:

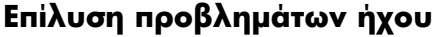

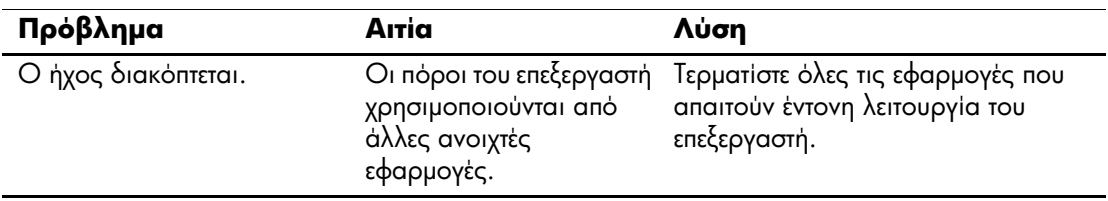

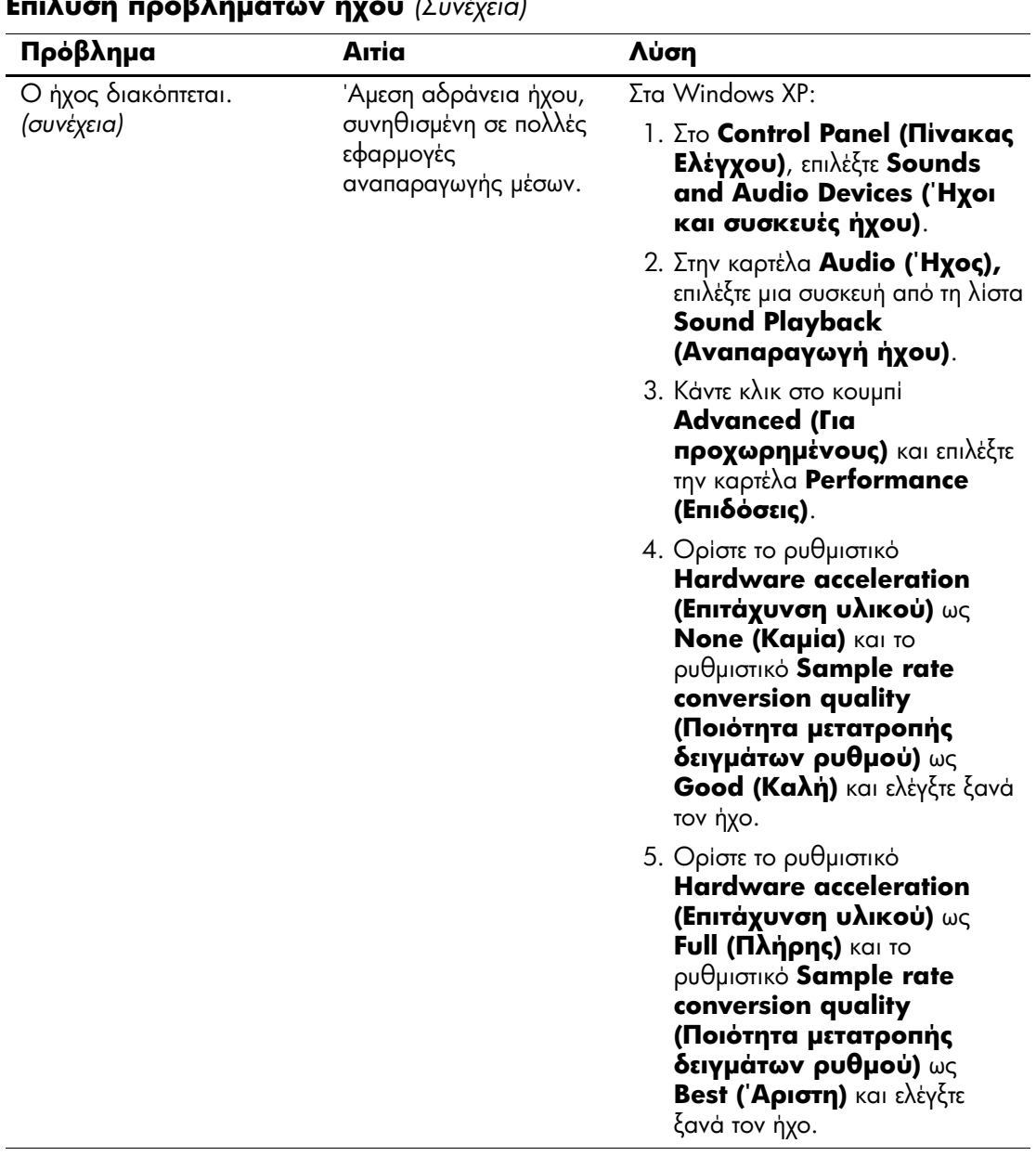

#### **Επίλυση προβλημάτων ἡχου** (Συνέχει *)*

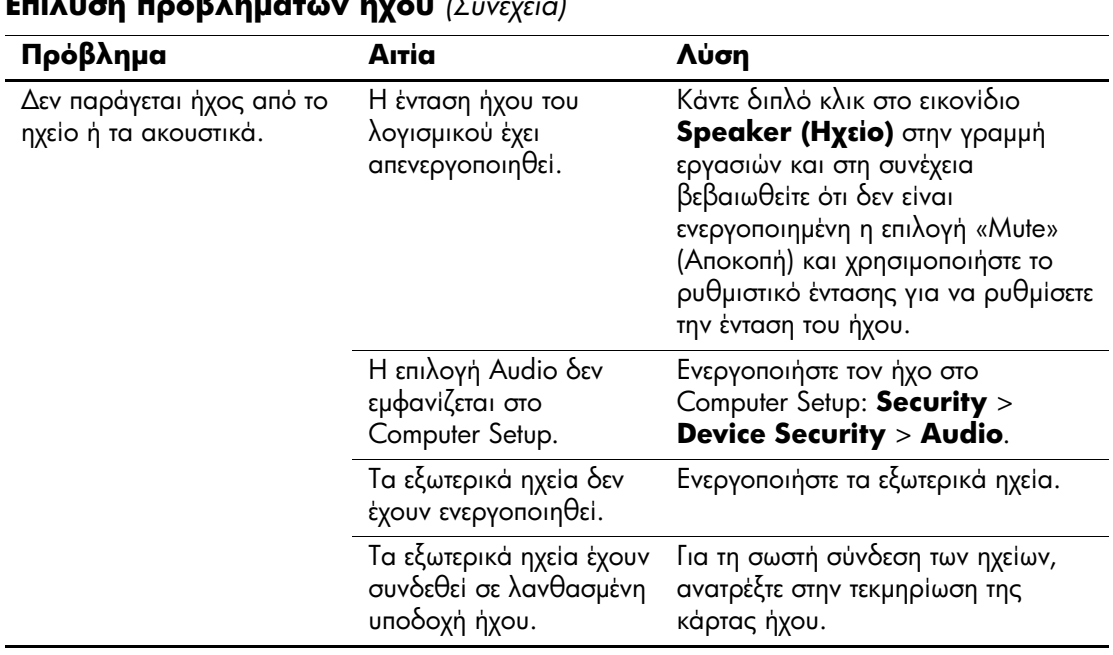

#### **Επίλυση προβλημάτων ἡχου** (Συνέχει *)*

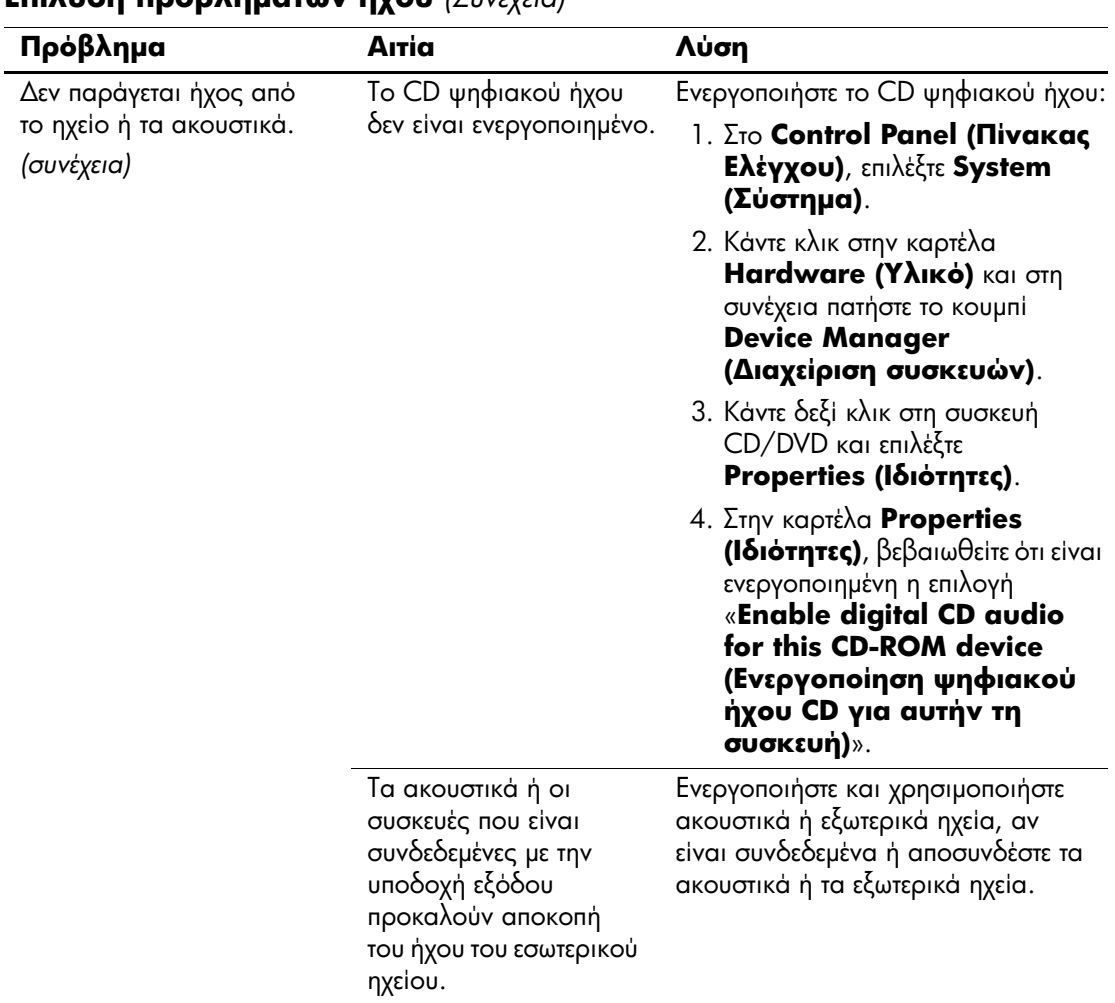

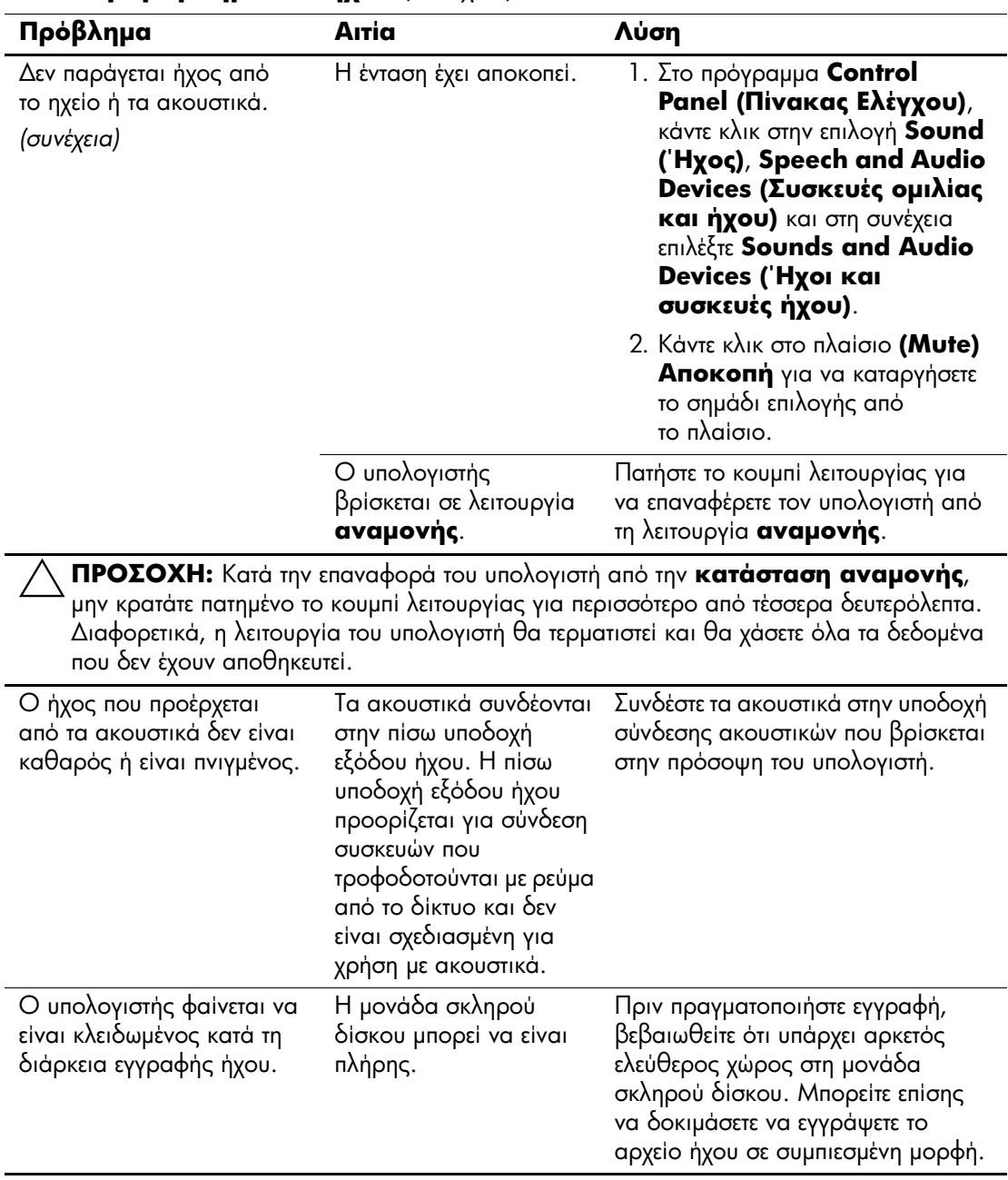

# Επίλυση προβλημάτων εκτυπωτή

Εάν παρουσιαστούν προβλήματα με τον εκτυπωτή, ανατρέξτε στην τεκμηρίωση που παρέχεται με τον εκτυπωτή και στις συνήθεις αιτίες και λύσεις που αναφέρονται στον παρακάτω πίνακα.

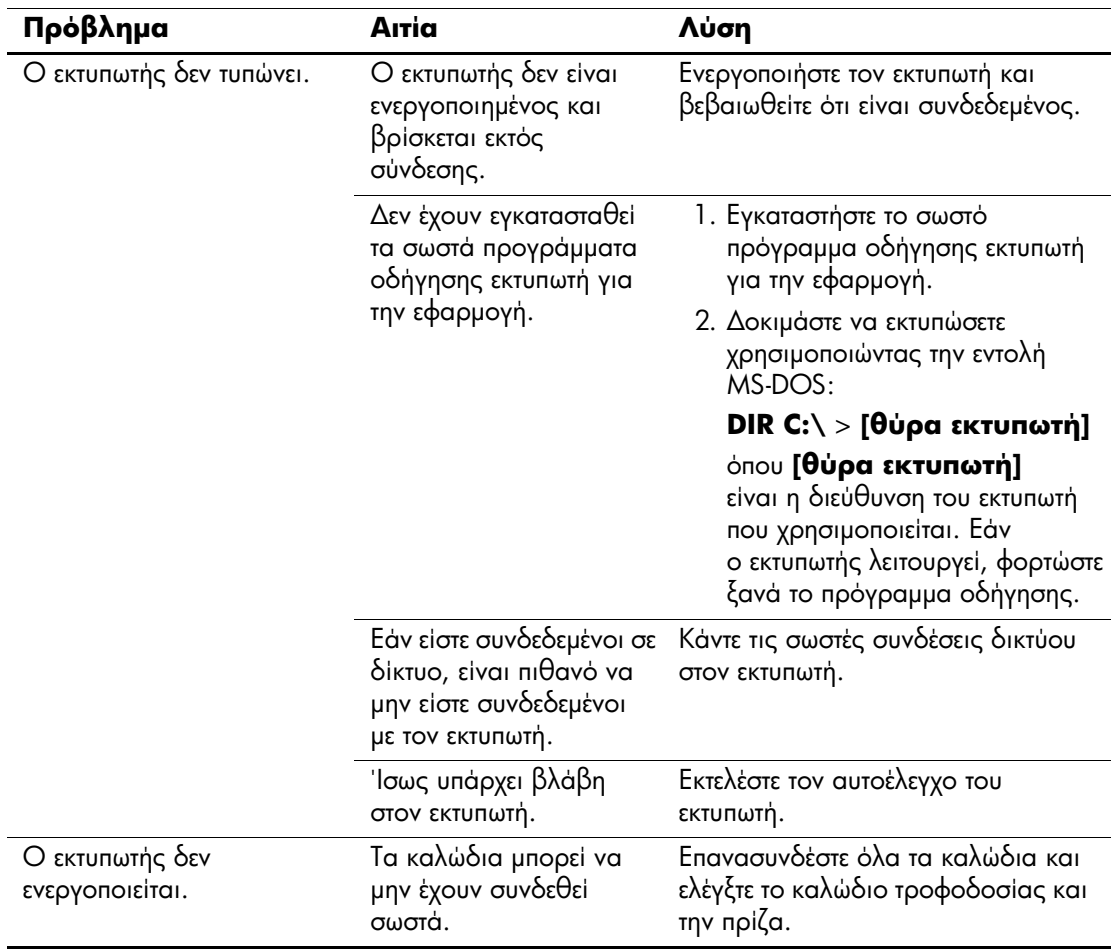

### Επίλυση προβλημάτων εκτυπωτή

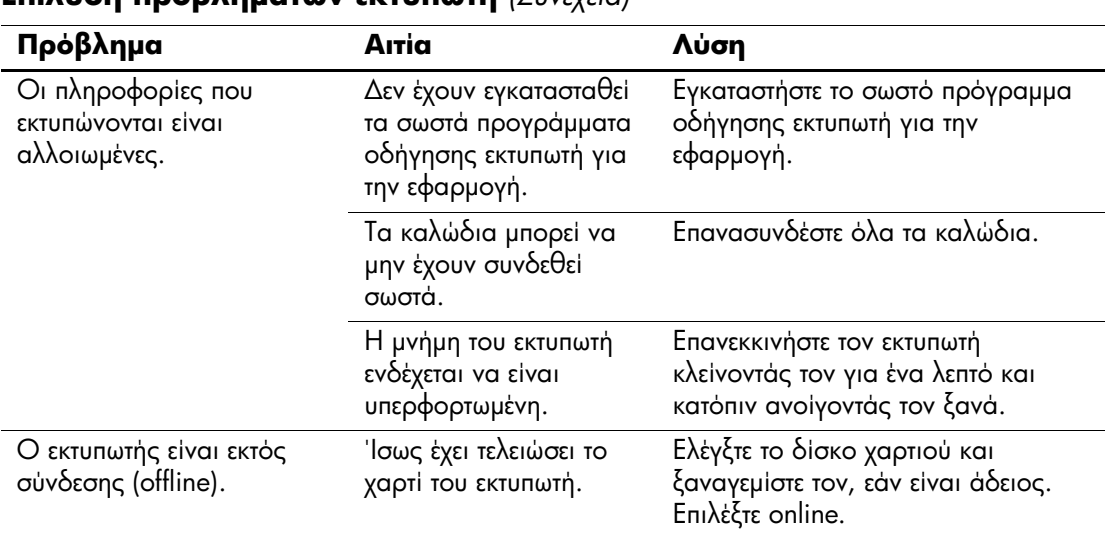

### Επίλυση πορβλημάτων εκτυπωτή (Συνέχεια)

# Επίλυση προβλημάτων πληκτρολογίου και **ποντικιού**

Εάν παρουσιαστούν προβλήματα με το πληκτρολόγιο ή το ποντίκι, ανατρέξτε στην τεκμηρίωση που παρέχεται με τον εξοπλισμό και στις συνήθεις αιτίες και λύσεις που αναφέρονται στον παρακάτω πίνακα.

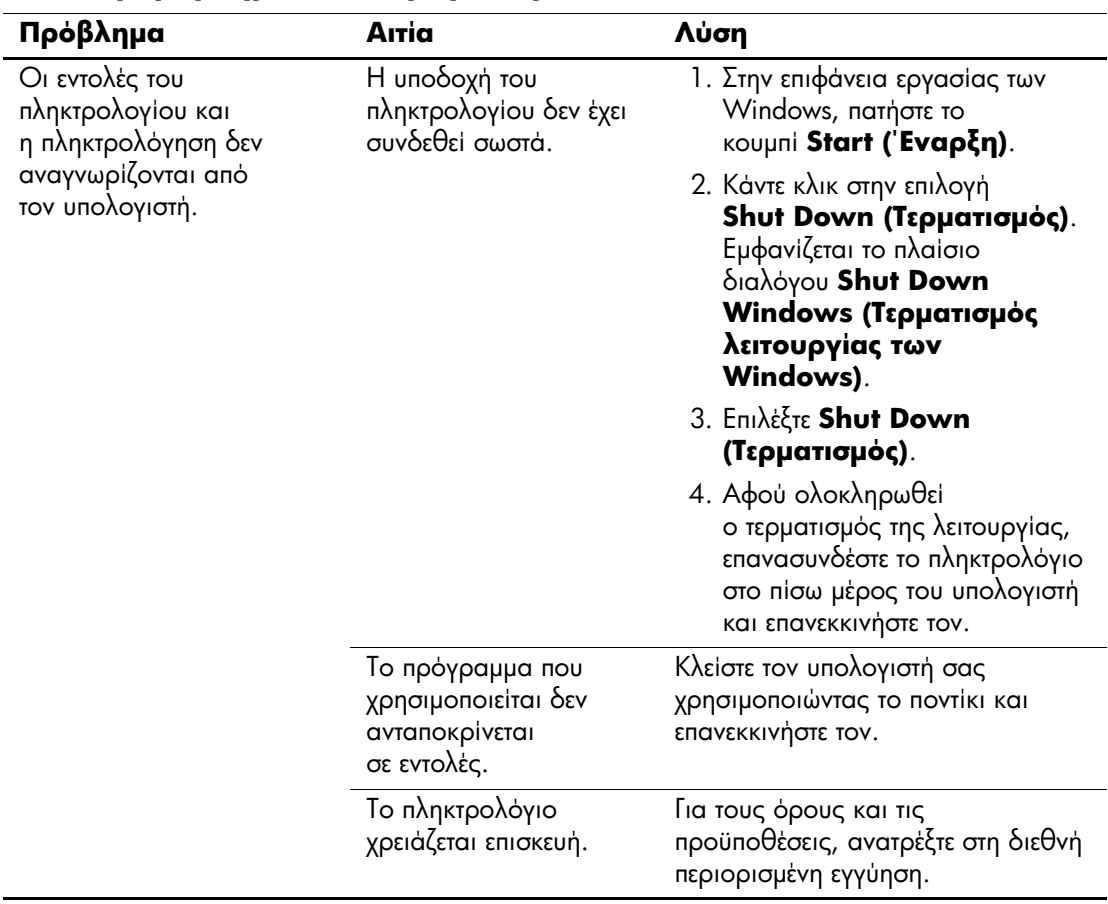

### Επίλυση προβλημάτων πληκτρολογίου

να χρησιμοποιήσετε τα πλήκτρα-βέλη. Το πλήκτρο **Num Lock** μπορεί να απενεργοποιηθεί (ή να ενεργοποιηθεί) ι

στο Computer Setup.

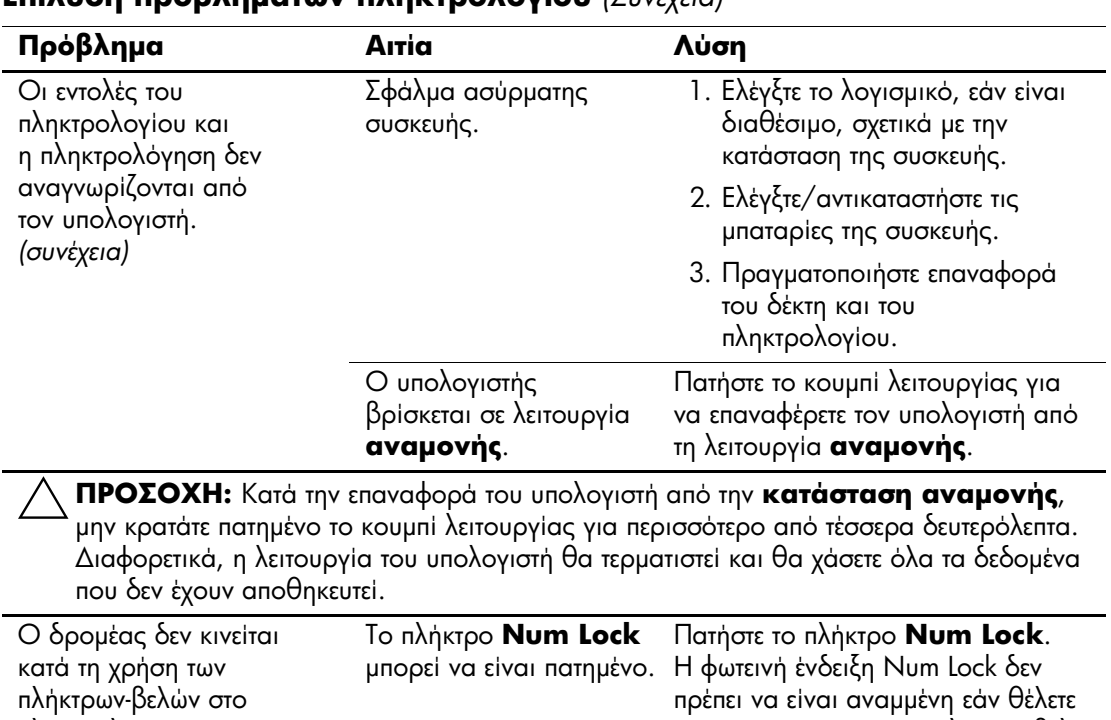

#### **Επίλυση προβλημάτων πληκτρολογίου** (Συνέχεια)

πληκτρολόγιο.

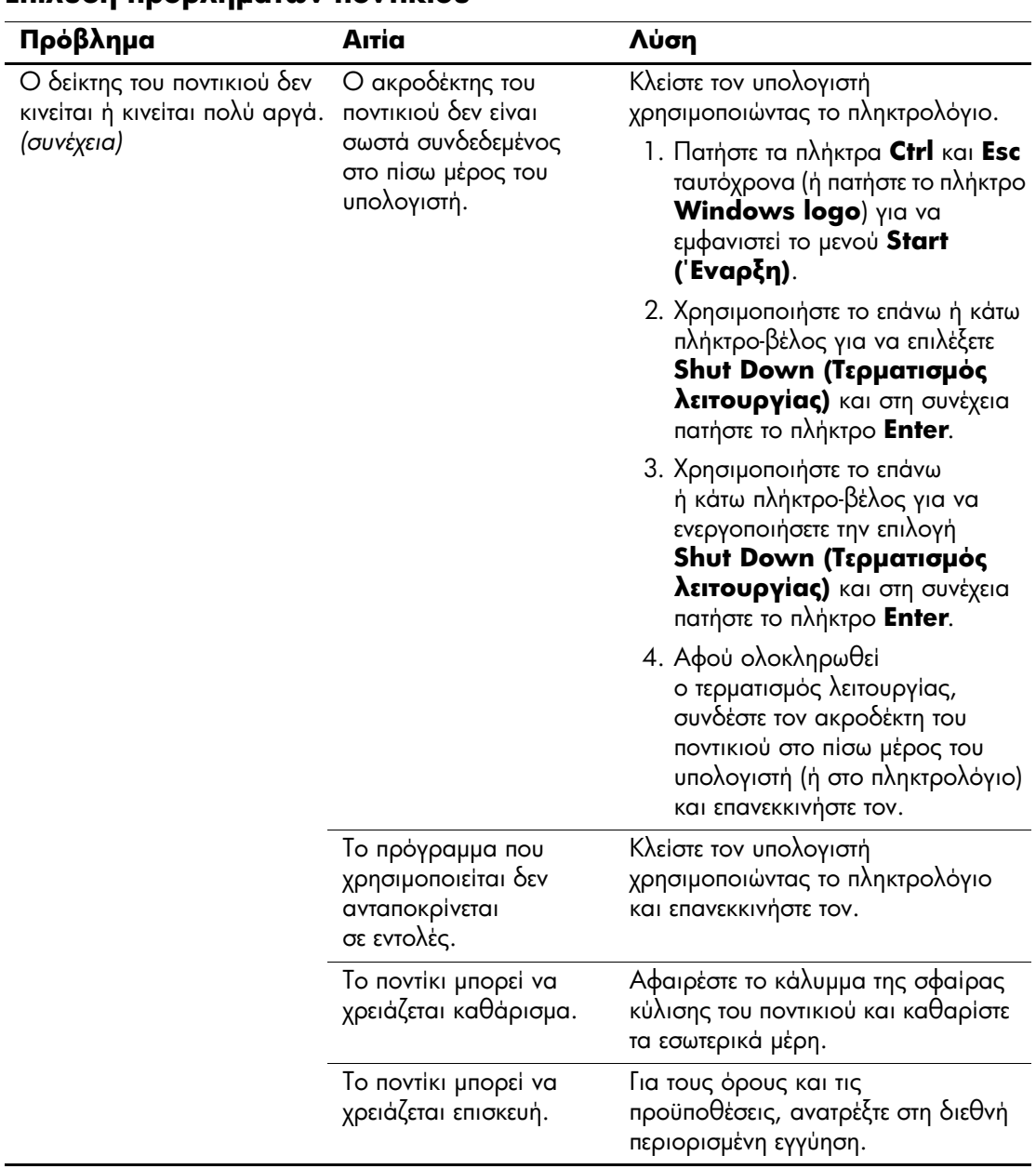

#### Επίλυση προβλημάτων ποντικιού

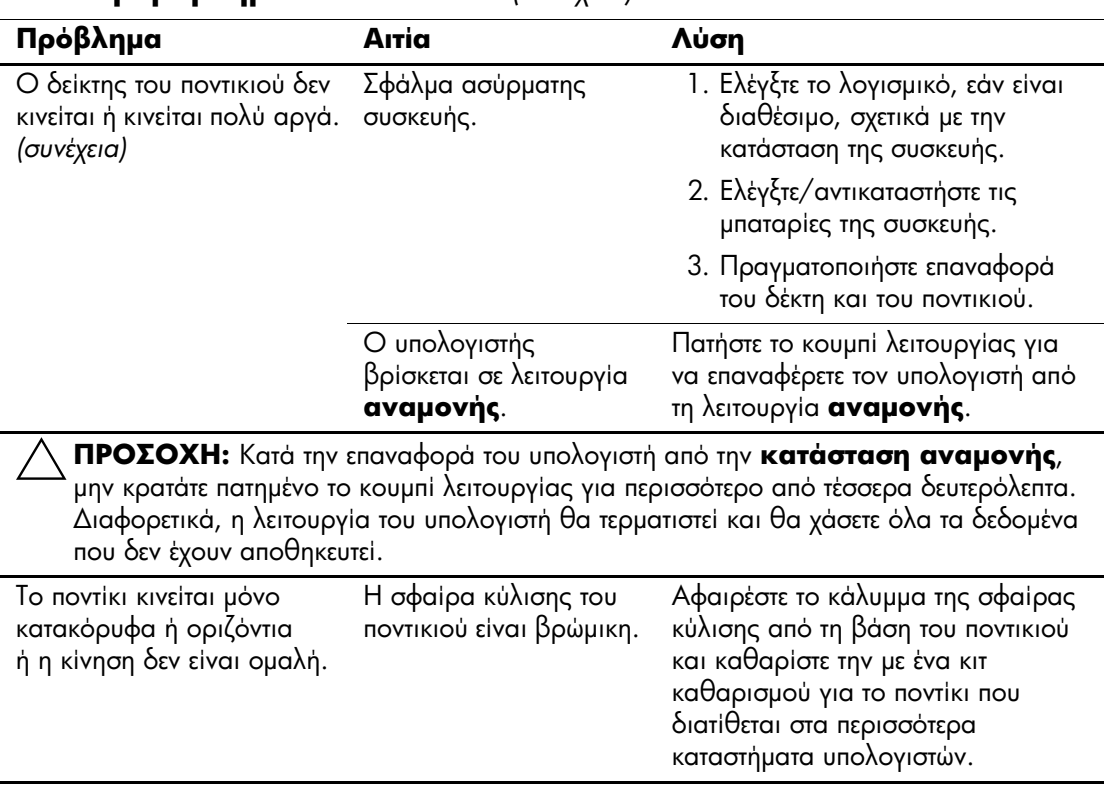

### Επίλυση προβλημάτων ποντικιού (Συνέχεια)

# <span id="page-58-0"></span>Επίλυση προβλημάτων εγκατάστασης υλικού

Μπορεί να χρειαστεί να αλλάξετε τη διαμόρφωση του υπολογιστή κατά την προσθήκη ή αφαίρεση υλικού, όπως πρόσθετες μονάδες ή κάρτες επέκτασης. Αν εγκαθιστάτε συσκευή άμεσης τοποθέτησης και λειτουργίας, τα Windows XP αναγνωρίζουν αυτόματα τη συσκευή και διαμορφώνουν τον υπολογιστή. Εάν εγκαθιστάτε μια συσκευή που δεν υποστηρίζει το πρότυπο plug and play, πρέπει να ρυθμίσετε εκ νέου τις παραμέτρους του υπολογιστή μετά την ολοκλήρωση της εγκατάστασης του νέου υλικού. Στα Windows XP, χρησιμοποιήστε τον Add Hardware Wizard (Οδηγό προσθήκης υλικού) και ακολουθήστε τις οδηγίες που εμφανίζονται στην οθόνη.

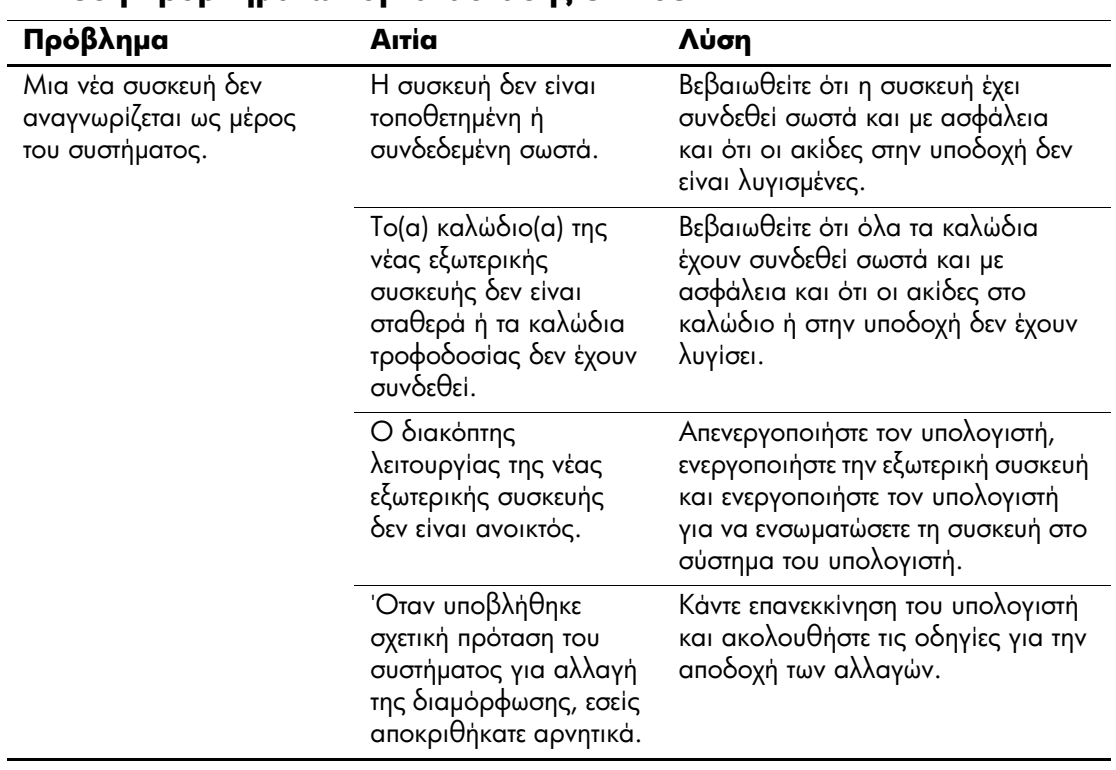

### Επίλυση προβλημάτων ενκατάστασης υλικού

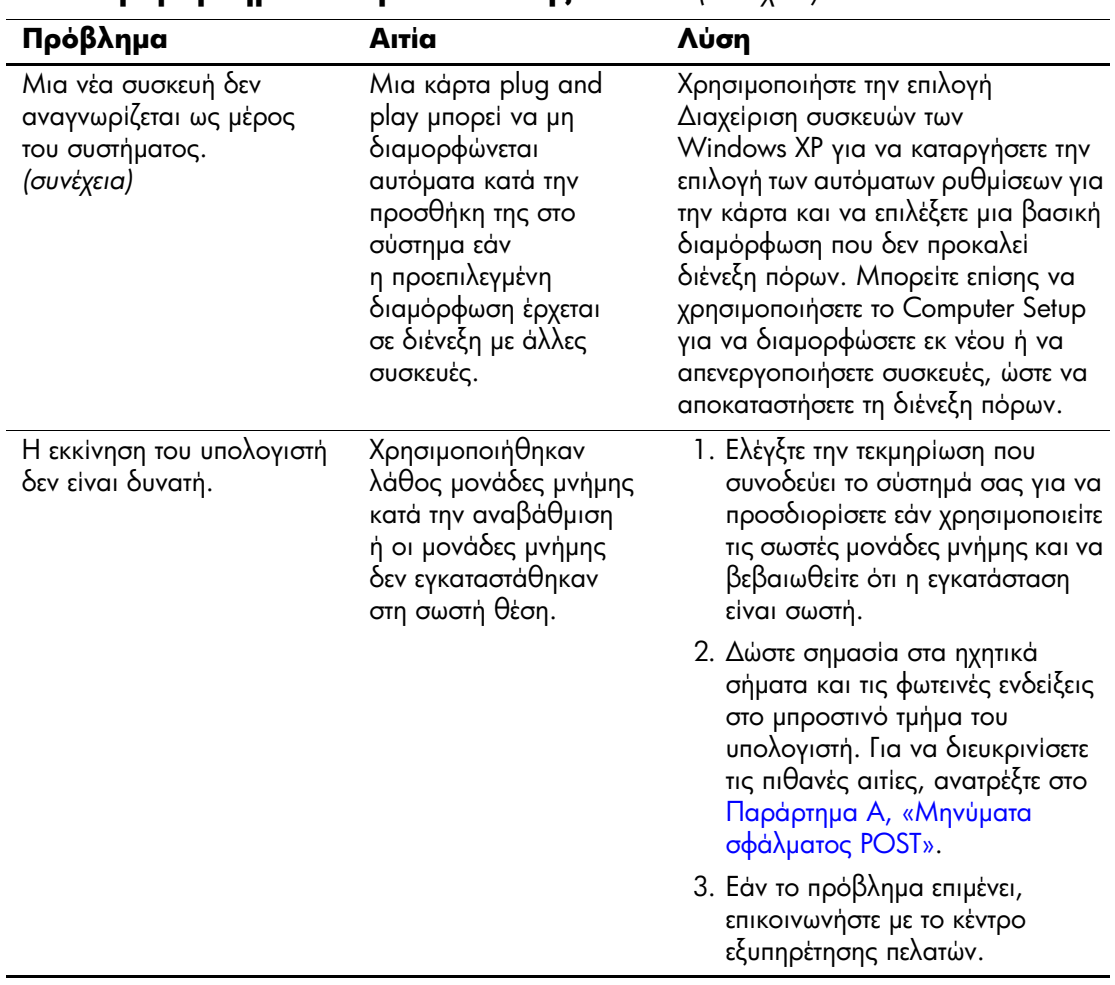

#### **Επίλυση προβλημάτων εγκατάστασης υλικού** (Συνέχεια)

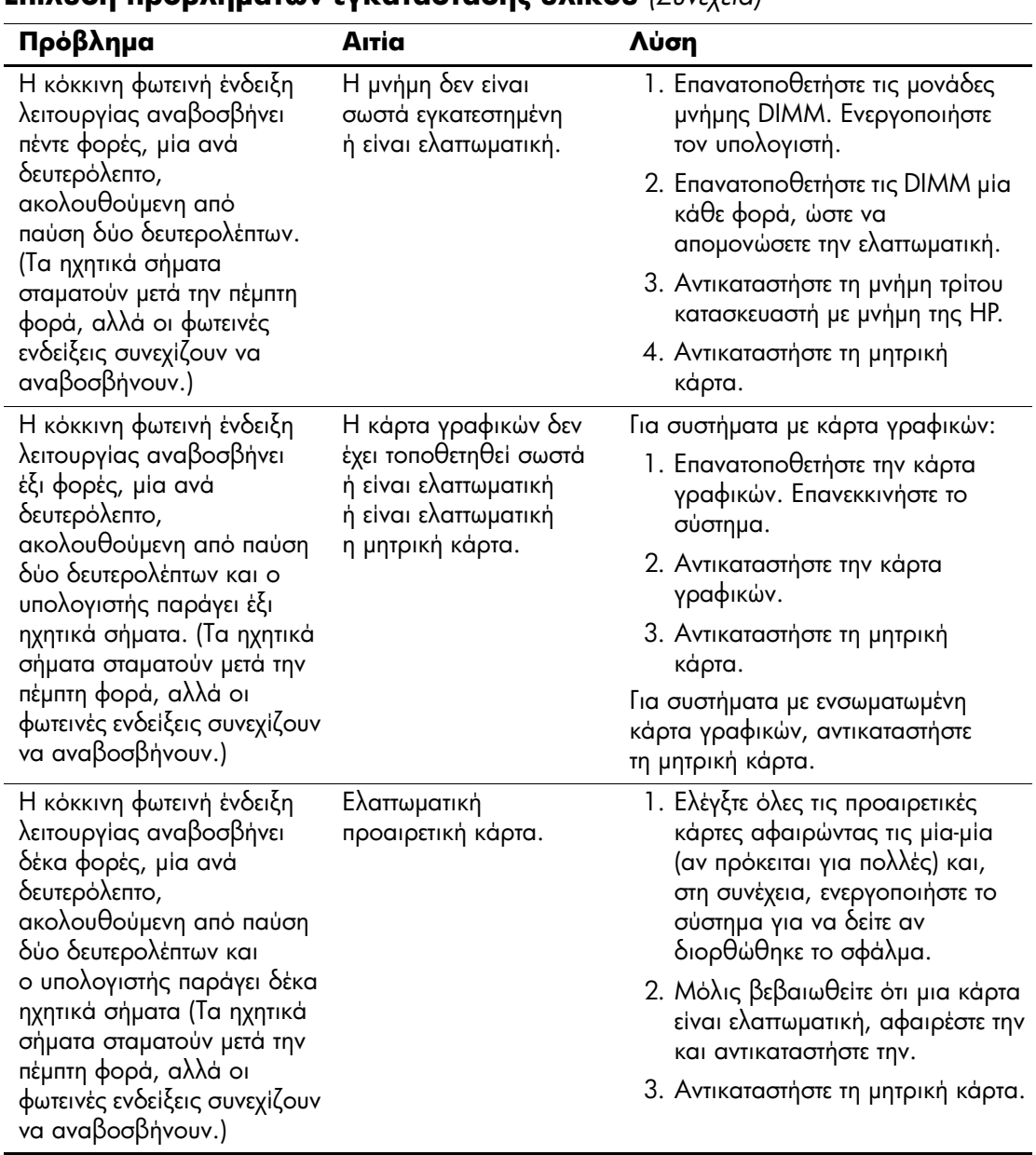

## Επίλυση προβλημάτων ενκατάστασης υλικού (Συνέχεια)

# **Επίλυση προβλημάτων δικτύου**

Κάποιες συνήθεις αιτίες και λύσεις προβλημάτων δικτύου αναφέρονται στον παρακάτω πίνακα. Αυτές οι γενικές οδηγίες δεν ασχολούνται με τη διαδικασία του εντοπισμού των σφαλμάτων στη καλωδίωση του δικτύου.

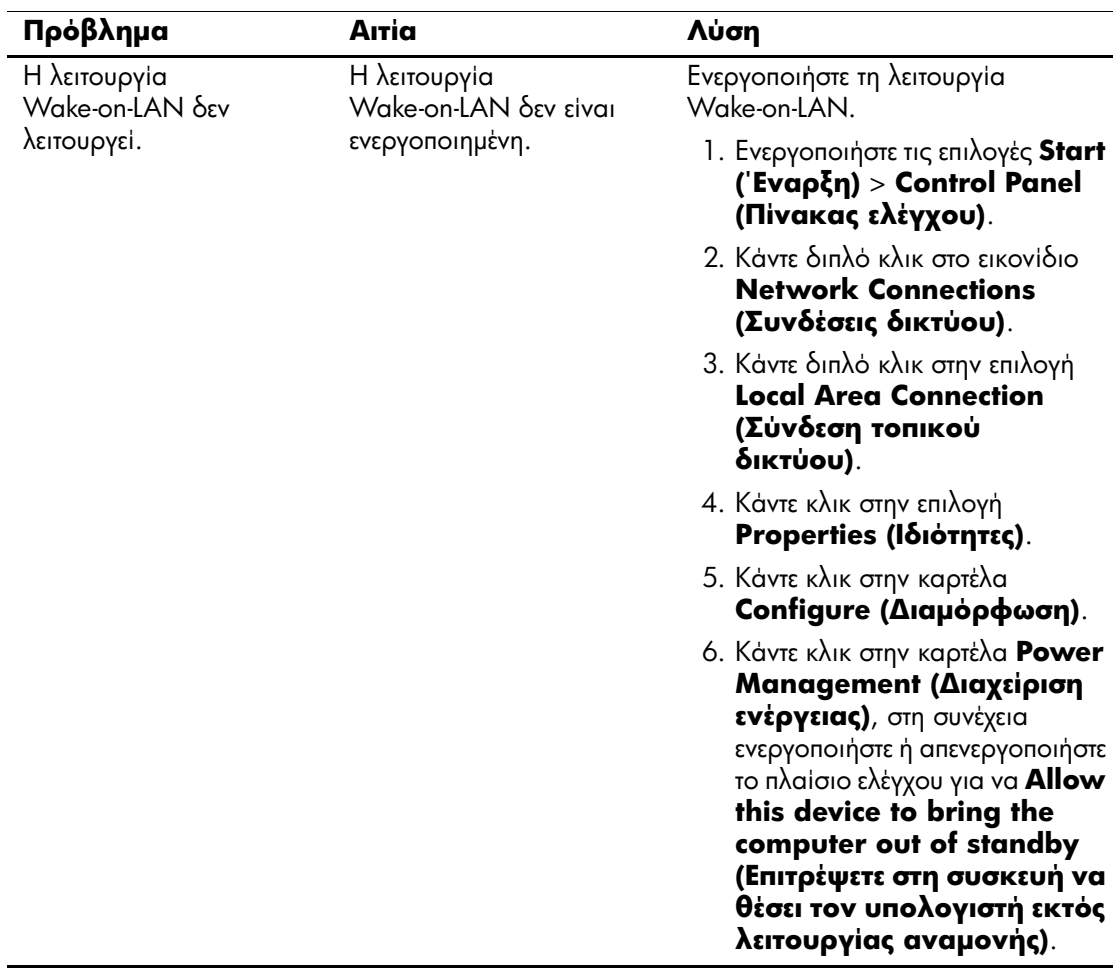

### Επίλυση προβλημάτων δικτύου

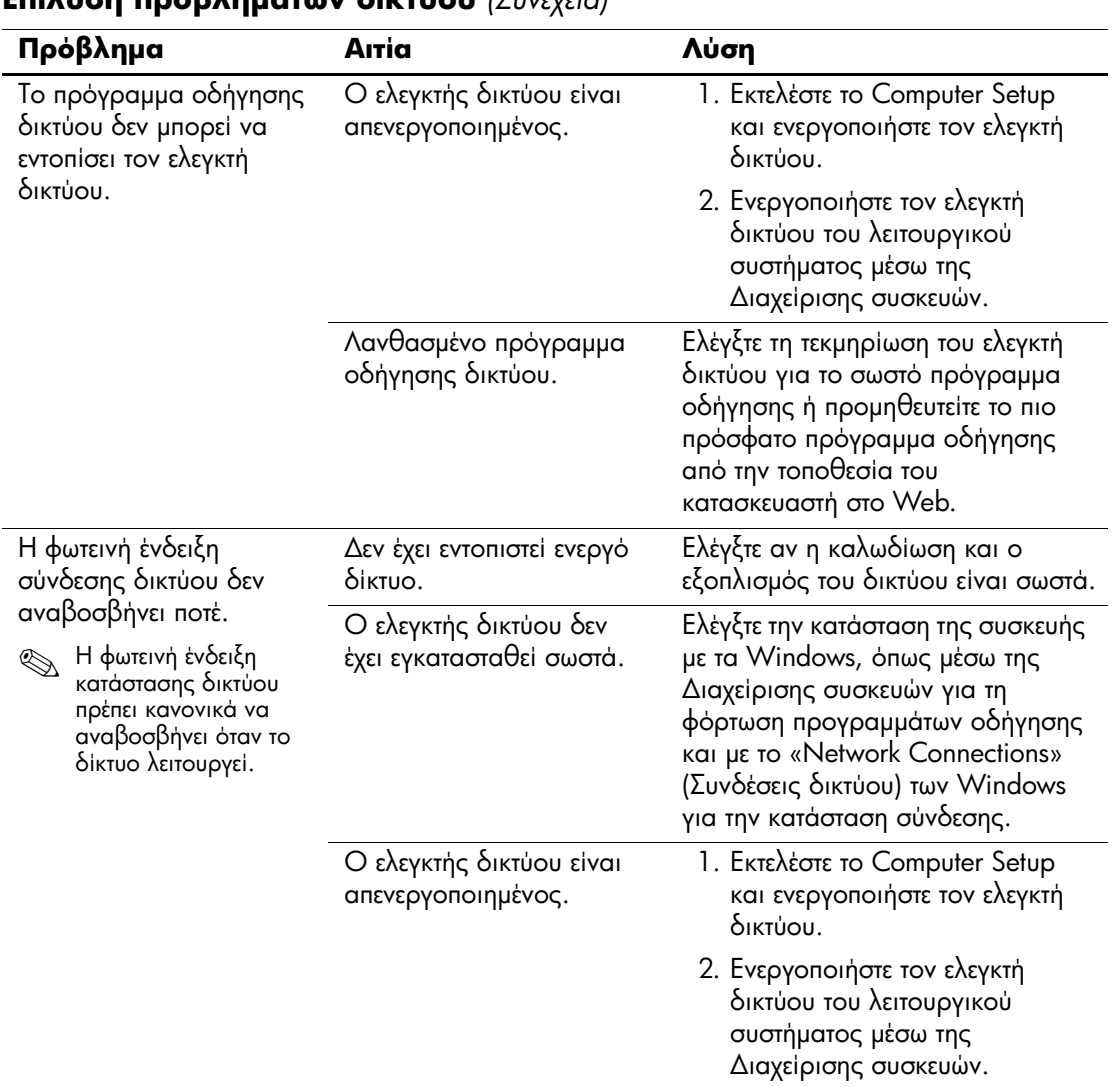

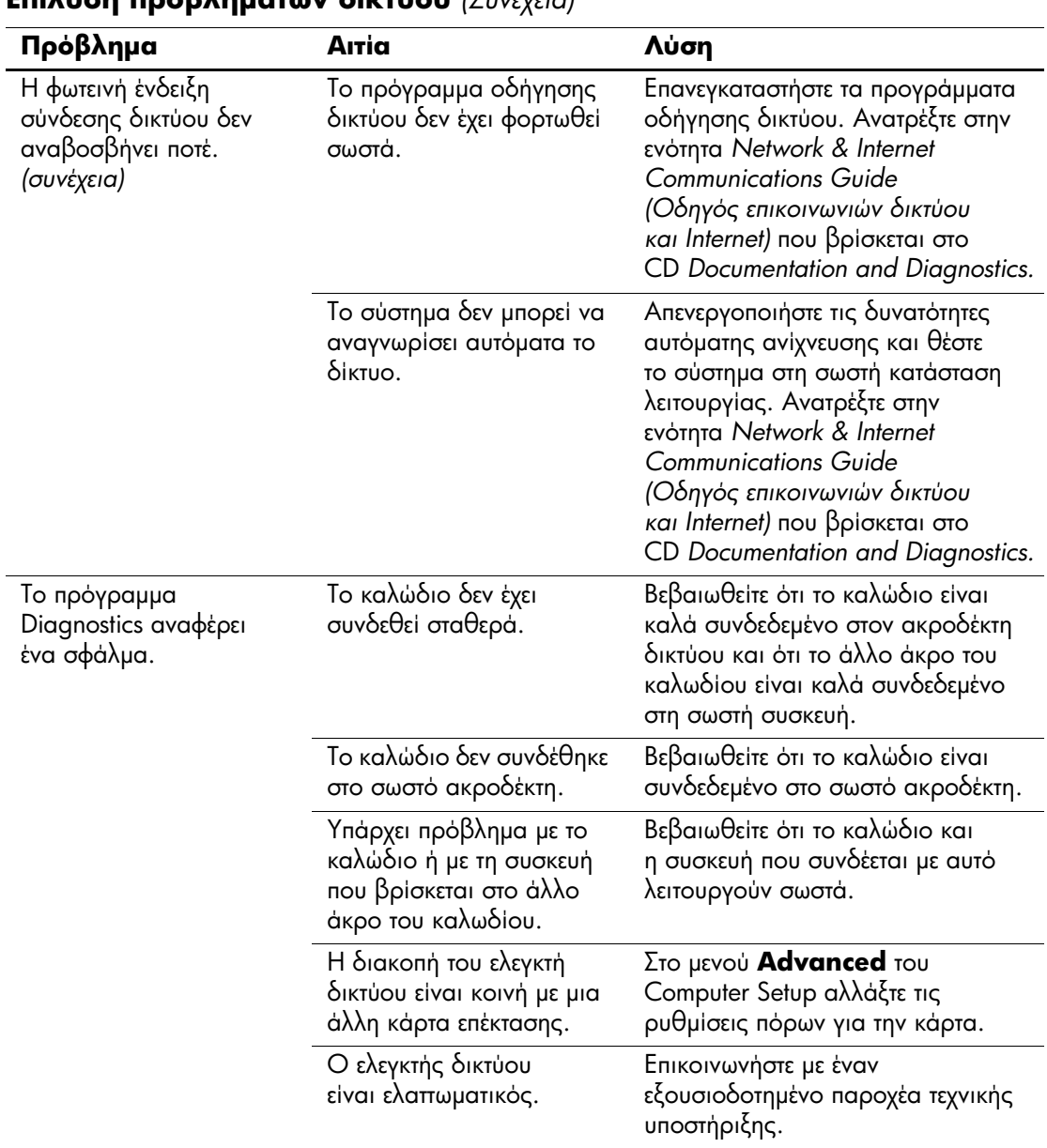

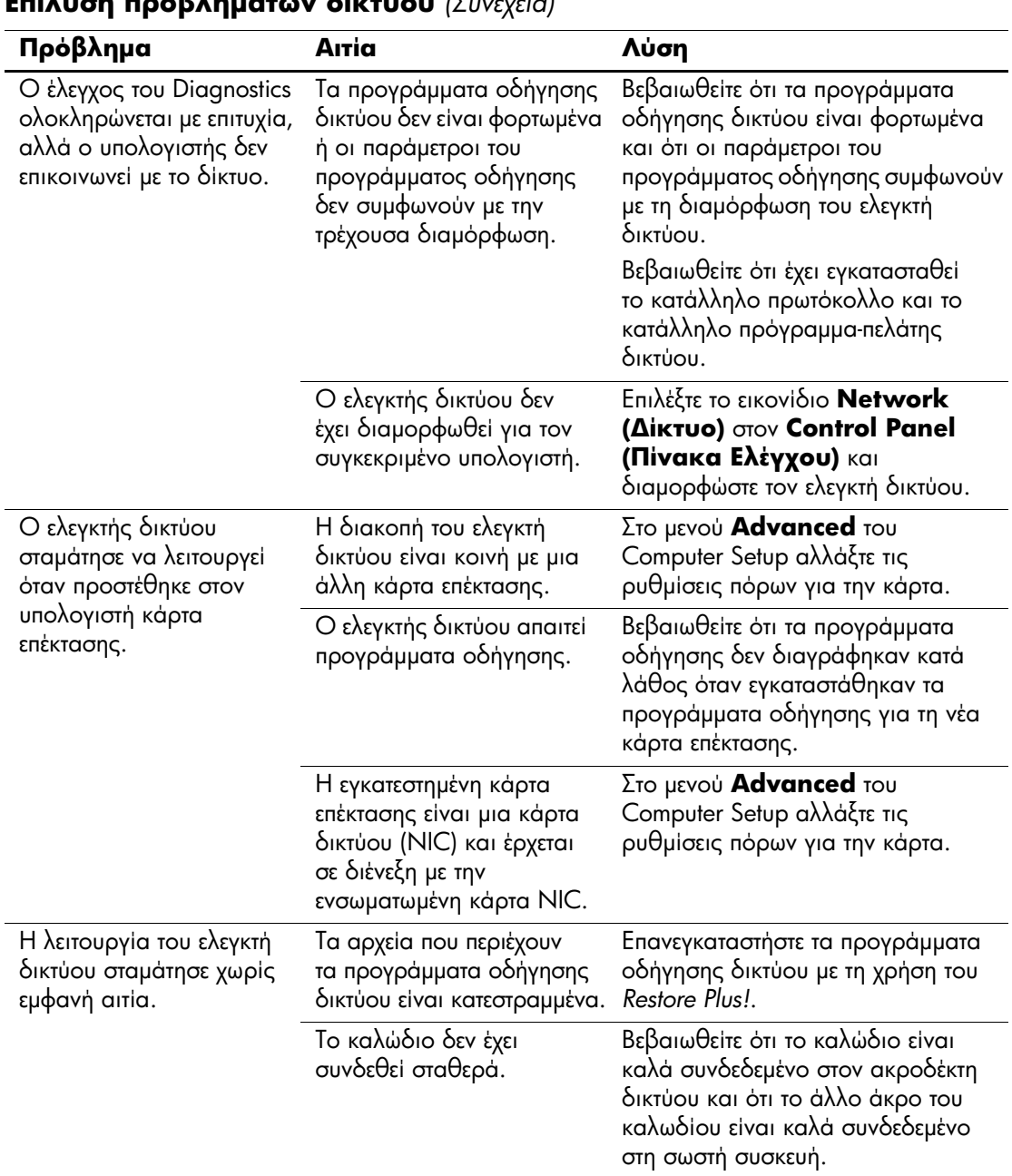

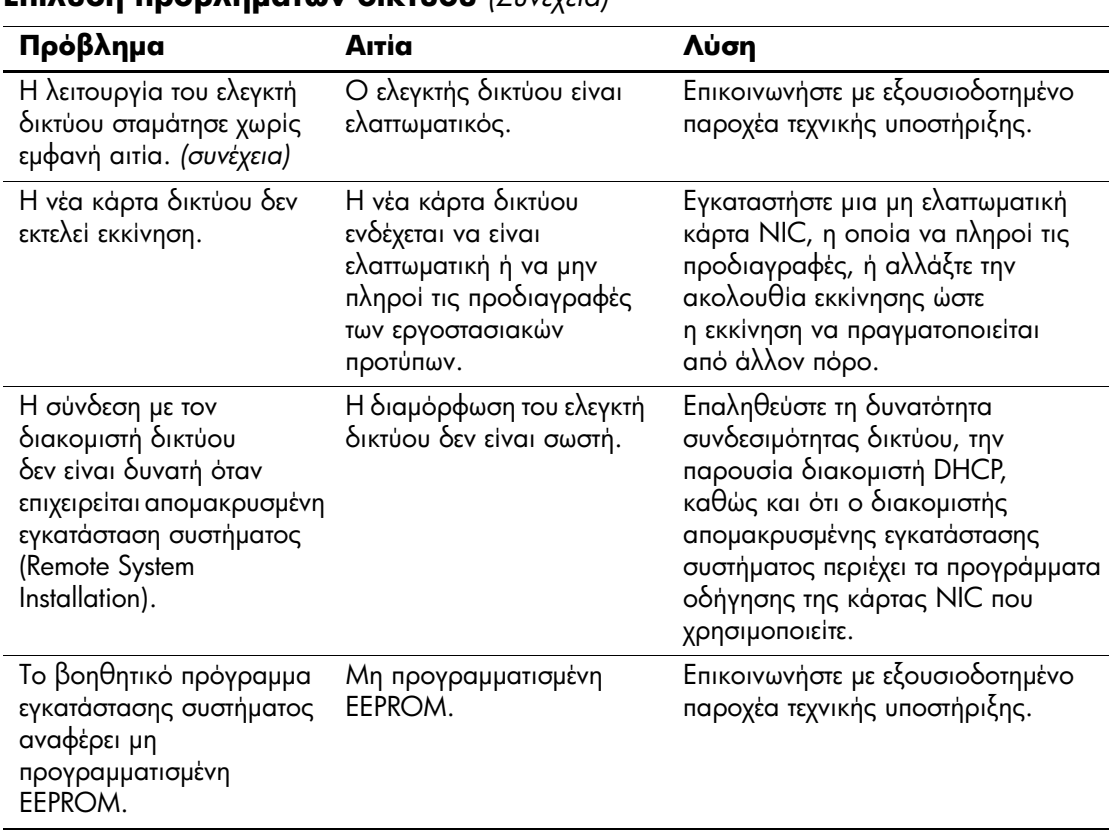

# Επίλυση προβλημάτων μνήμης

Εάν παρουσιαστούν προβλήματα μνήμης στον υπολογιστή σας, μερικές συνήθεις αιτίες και λύσεις αναφέρονται στον παρακάτω πίνακα:

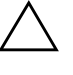

ΠΡΟΣΟΧΗ: Για τα συστήματα που υποστηρίζουν μνήμη ECC, η ΗΡ δεν συνιστά το συνδυασμό μνήμης ECC με άλλες διαφορετικού τύπου μνήμες. Διαφορετικά, δεν θα πραγματοποιηθεί εκκίνηση του λειτουργικού συστήματος.

### Επίλυση προβλημάτων μνήμης

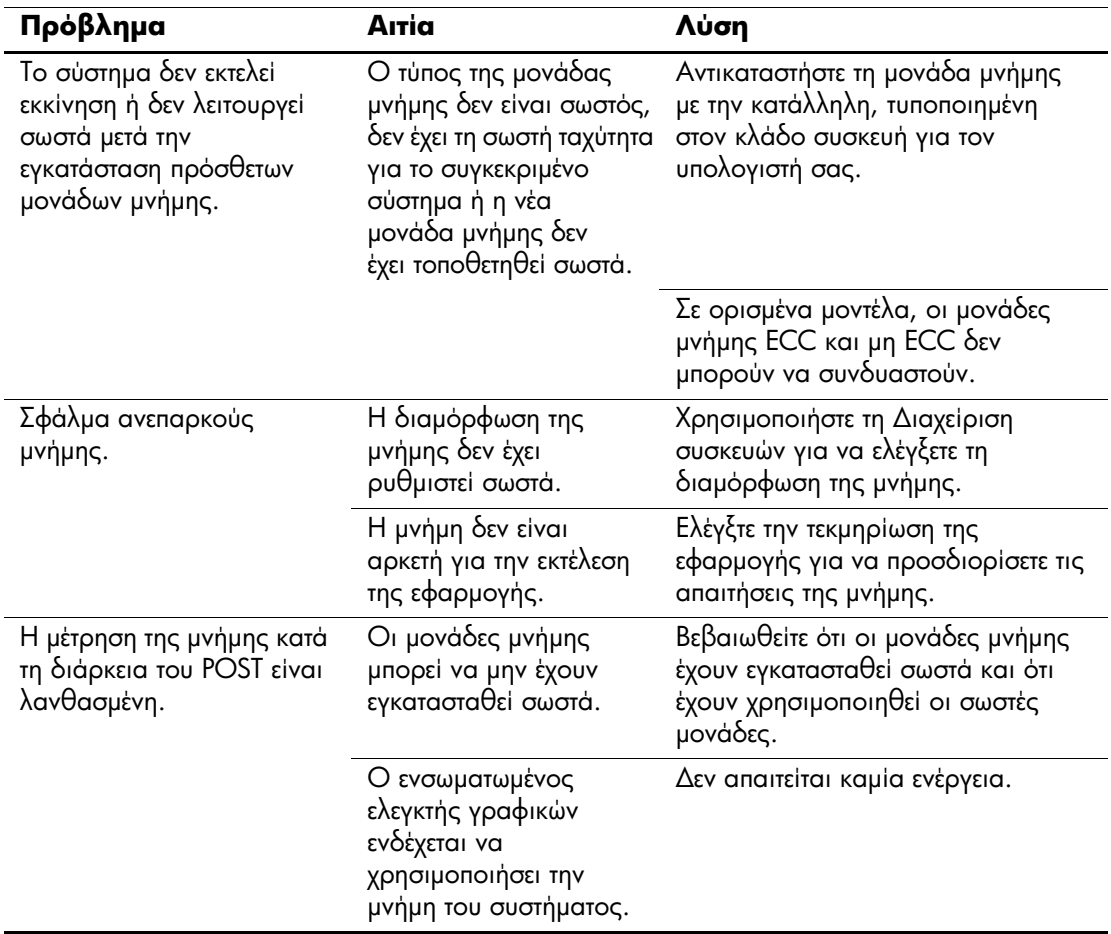

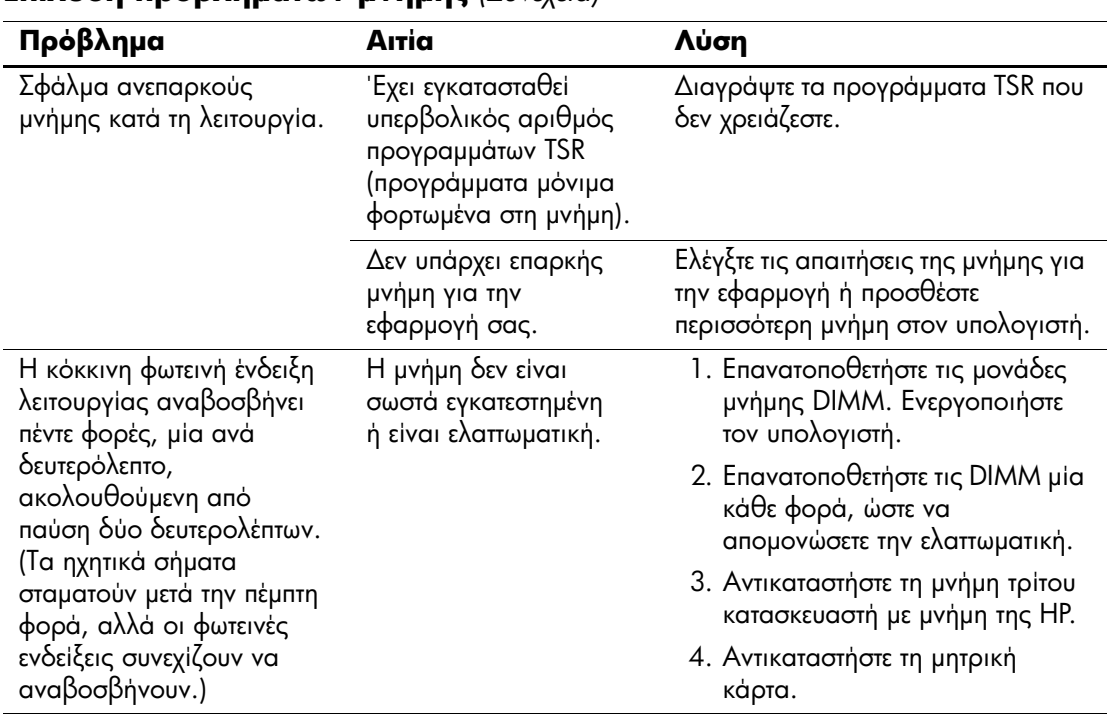

### **Επίλυση προβλημάτων μνήμης** (Συνέχεια)

# Επίλυση προβλημάτων επεξεργαστή

Εάν αντιμετωπίζετε προβλήματα επεξεργαστή, μερικές συνηθισμένες αιτίες και λύσεις αναφέρονται στον πίνακα που ακολουθεί.

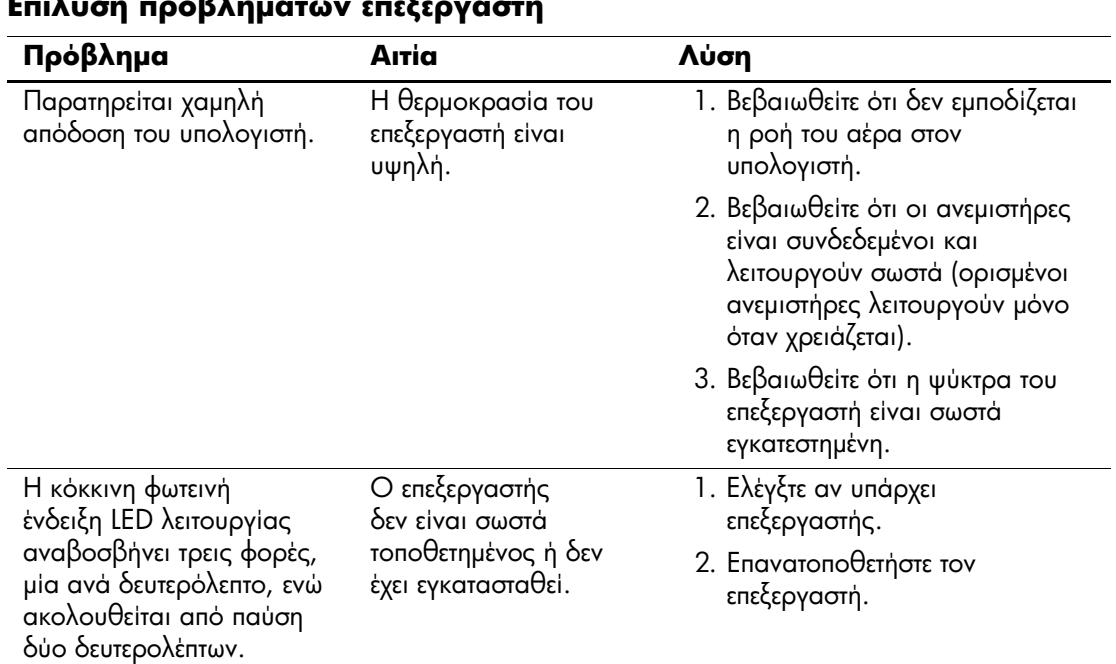

#### $\overline{\mathbf{a}}$  $\overline{\phantom{a}}$  $\overline{r}$   $\overline{N}$ τ  $\overline{\phantom{a}}$

# Επίλυση προβλημάτων στο CD-ROM και το DVD

Εάν παρουσιαστούν προβλήματα με το CD-ROM ή το DVD, ανατρέξτε στις συνήθεις αιτίες και λύσεις που αναφέρονται στον παρακάτω πίνακα ή στην τεκμηρίωση που συνοδεύει την προαιρετική συσκευή.

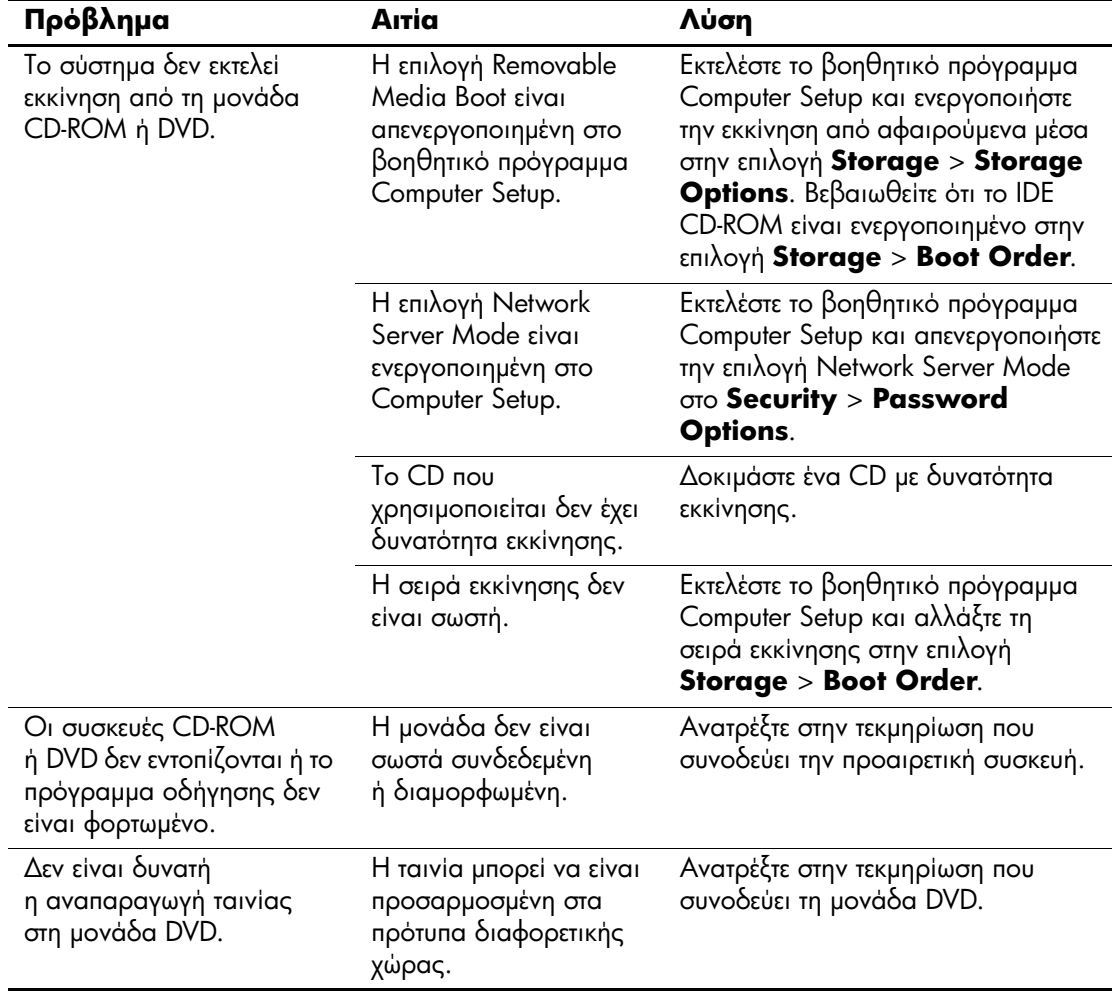

### Επίλυση προβλημάτων στο CD-ROM και το DVD

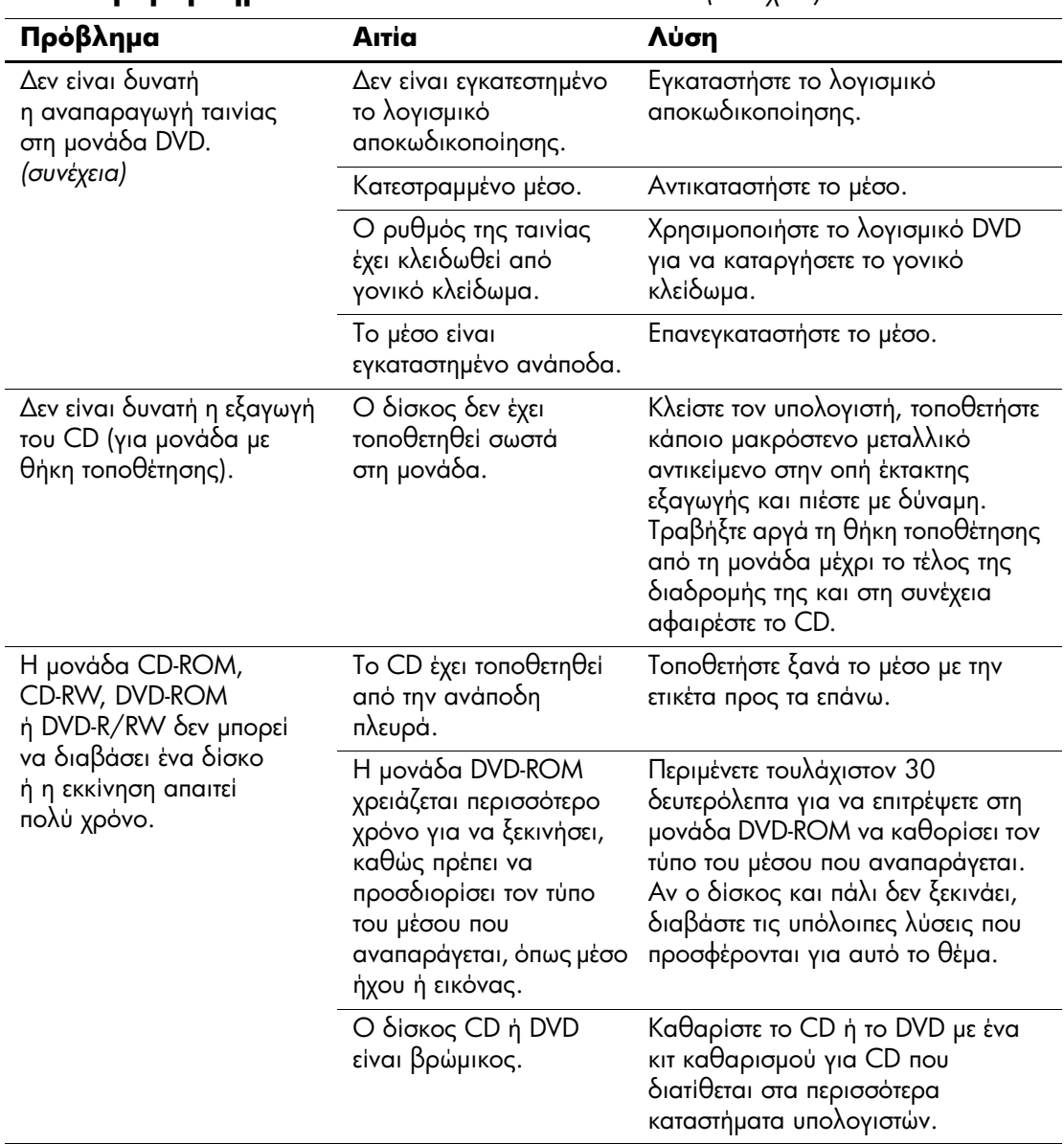

### **E**πίλυση προβλημάτων στο CD-ROM και το DVD *(Συνέχεια)*

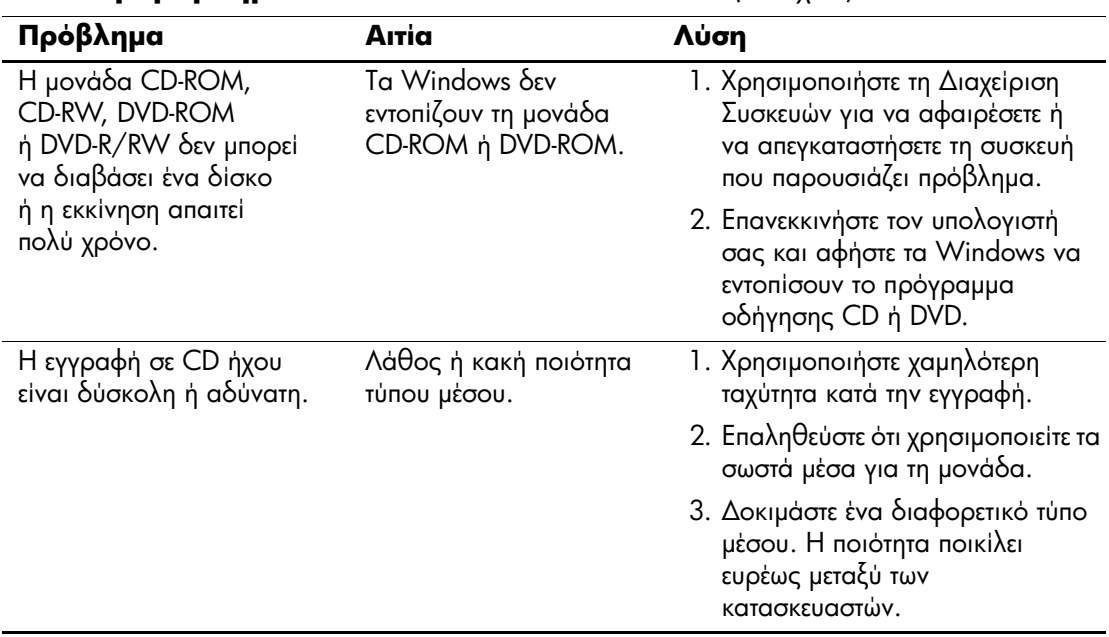

### **E**πίλυση προβλημάτων στο CD-ROM και το DVD *(Συνέχεια)*

# **Επίλυση προβλημάτων Drive Key**

Εάν αντιμετωπίζετε προβλήματα Drive Key, μερικές συνηθισμένες αιτίες και λύσεις αναφέρονται στον πίνακα που ακολουθεί:

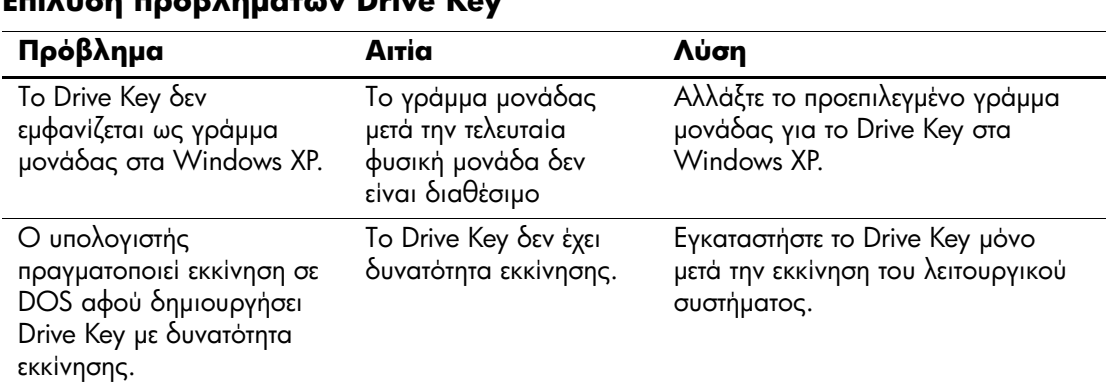

## Erilugn roo<sup>n</sup> nugtur Drive Key
## Επίλυση προβλημάτων των μερών της πρόσοψης

Εάν προκύψουν προβλήματα με συσκευές που είναι συνδεδεμένες στην πρόσοψη, ανατρέξτε στις συνήθεις λύσεις και αιτίες που αναφέρονται στον παρακάτω πίνακα.

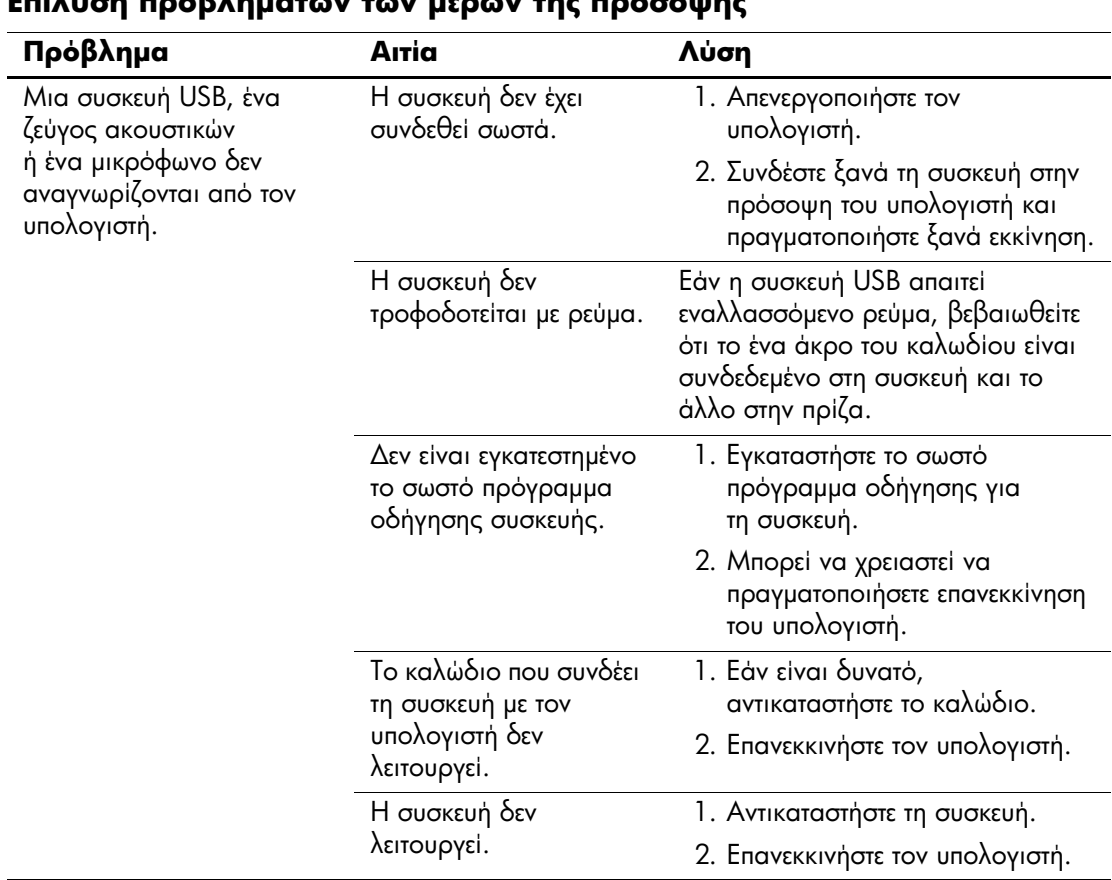

#### $E = 13...$  $\mathbf{a}$

## **Επίλυση προβλημάτων πρόσβασης στο Internet**

Εάν αντιμετωπίζετε προβλήματα πρόσβασης στο Internet, συμβουλευθείτε τον ISP ή ανατρέξτε στις συνήθεις αιτίες και λύσεις που αναφέρονται στον παρακάτω πίνακα.

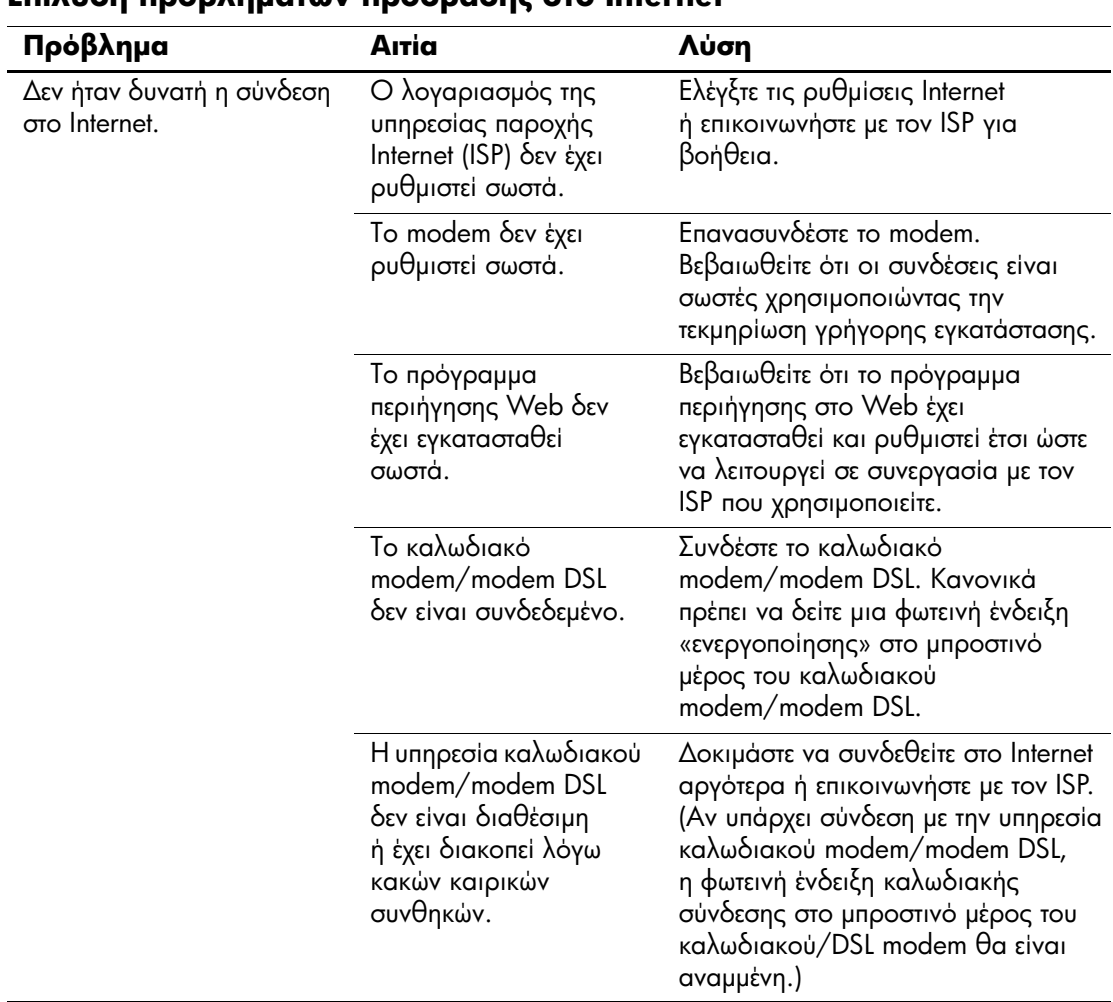

#### **Enilum pooR** much the poor and the poor and internet

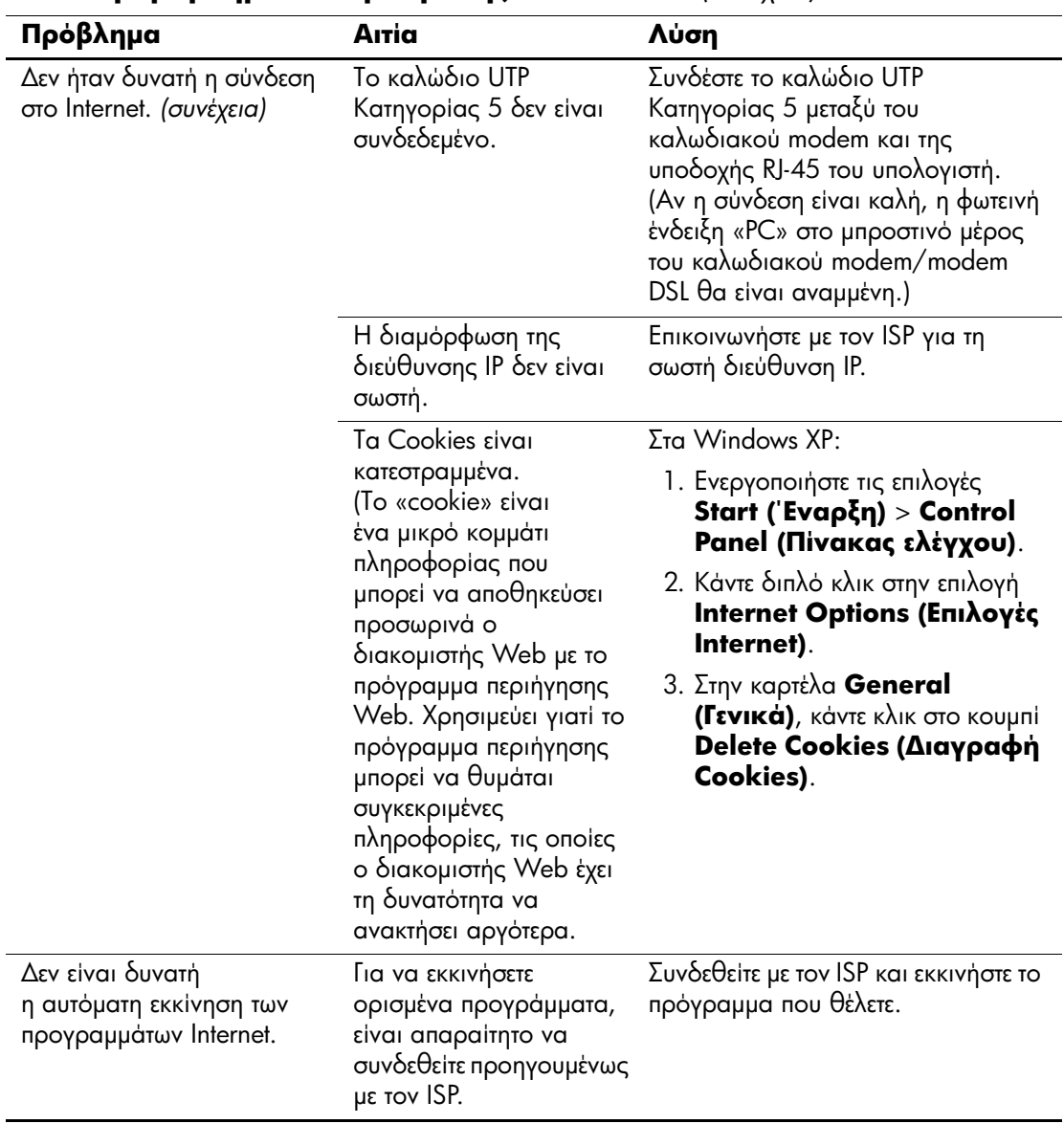

#### **E**πίλυση προβλημάτων πρόσβασης στο Internet *(Συνέχεια)*

| Πρόβλημα                                                         | Αιτία                                 | Λύση                                                                                                    |
|------------------------------------------------------------------|---------------------------------------|----------------------------------------------------------------------------------------------------|
| Η λήψη των τοποθεσιών<br>Web ano to Internet sival<br>πολύ αργή. | Το modem δεν έχει<br>ρυθμιστεί σωστά. | Βεβαιωθείτε ότι έχετε επιλέξει τη<br>σωστή ταχύτητα modem και τη<br>σωστή θύρα COM:                                                                                                    |
|                                                                  |                                       | Στα Windows XP:                                                                                                    |
|                                                                  |                                       | 1. Ενεργοποιήστε τις επιλογές <b>Start</b><br>(Έναρξη) > Control Panel<br>(Πίνακας ελέγχου).<br>2. Κάντε διπλό κλικ στην επιλογή<br>System (Σύστημα).<br>3. Κάντε κλικ στην καρτέλα<br>Hardware (Υλικό).<br>4. Στην περιοχή Device Manager<br>(Διαχείριση συσκευών), κάντε κλικ<br>OTO KOUµni Device Manager<br>(Διαχείριση συσκευών).<br>5. Κάντε διπλό κλικ στην επιλογή<br>Ports (COM & LPT) (Θύρες<br>(COM & LPT)).<br>6. Κάντε δεξί κλικ στη θύρα COM<br>που χρησιμοποιεί το modem και<br>στη συνέχεια κάντε κλικ στην<br>επιλογή <b>Properties</b><br>(Ιδιότητες).<br>7. Στην περιοχή Device status<br>(Κατάσταση συσκευής),<br>επαληθεύστε ότι το modem<br>λειτουργεί κανονικά.<br>8. Στην περιοχή Device usage<br>(Χρήση συσκευής),<br>βεβαιωθείτε ότι το modem είναι<br>ενεργοποιημένο.<br>9. Εάν υπάρχουν πρόσθετα<br>προβλήματα, πατήστε το κουμπί<br>Troubleshoot (Αντιμετώπιση<br><b>προβλημάτων)</b> και<br>ακολουθήστε τις οδηγίες που |
|                                                                  |                                       | εμφανίζονται στην οθόνη.                                                                                                    |

**E**πίλυση προβλημάτων πρόσβασης στο Internet *(Συνέχεια)* 

## Επίλυση προβλημάτων λογισμικού

Τα περισσότερα προβλήματα λογισμικού οφείλονται στα εξής:

- **■** Η εφαρμογή δεν εγκαταστάθηκε ή δεν διαμορφώθηκε σωστά.
- **Δεν υπάρχει επαρκής μνήμη για την εκτέλεση της** εφαρμογής.
- Υπάρχει διένεξη μεταξύ των εφαρμογών.
- **■** Βεβαιωθείτε ότι έχουν εγκατασταθεί όλα τα απαιτούμενα προγράμματα οδήγησης συσκευών.
- **■** Εάν έχετε εγκαταστήσει ένα λειτουργικό σύστημα διαφορετικό από αυτό που υπήρχε εγκατεστημένο από τον κατασκευαστή, βεβαιωθείτε ότι το νέο λειτουργικό σύστημα υποστηρίζεται από το σύστημά σας.

Εάν αντιμετωπίσετε προβλήματα λογισμικού, ανατρέξτε στις λύσεις που αναφέρονται στον παρακάτω πίνακα.

### Επίλυση προβλημάτων λογισμικού

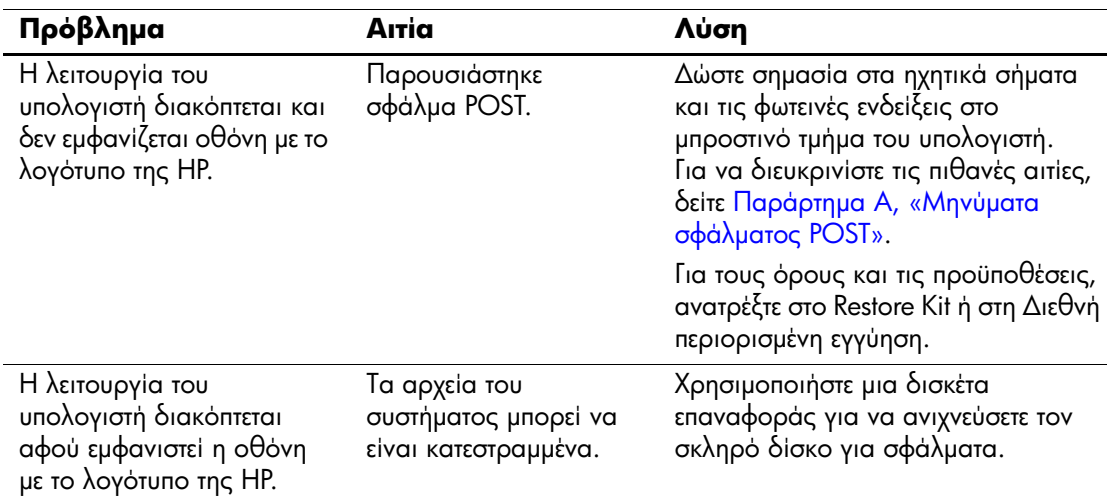

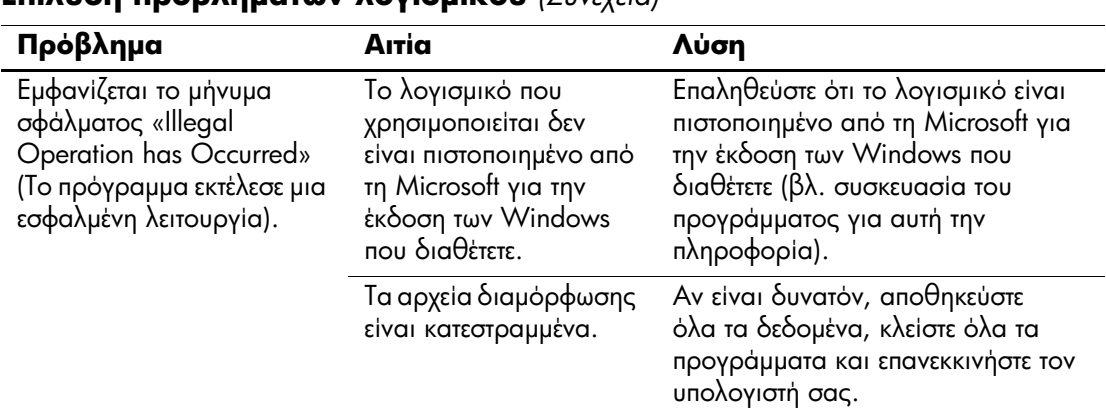

#### $F_{\text{min}}$   $\sum_{i=1}^{n} F_{\text{min}}$

## Επικοινωνία με την Υπηρεσία εξυπηρέτησης πελατών

Για βοήθεια και τεχνική υποστήριξη, επικοινωνήστε με εξουσιοδοτημένο μεταπωλητή ή αντιπρόσωπο Για να εντοπίσετε αντιπρόσωπο ή μεταπωλητή κοντά σας, επισκεφτείτε τη διεύθυνση www.hp.com.

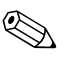

Εάν αναθέσετε τη συντήρηση του υπολογιστή σας σε έναν εξουσιοδοτημένο μεταπωλητή, αντιπρόσωπο ή παροχέα τεχνικής υποστήριξης, μην παραλείψετε να δώσετε τους κωδικούς ρυθμίσεων και εκκίνησης, εάν έχουν οριστεί.

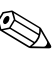

Για τεχνική υποστήριξη, καλέστε τον αριθμό που αναγράφεται στην εγγύηση ή στον οδηγό Γραμμές τηλεφωνικής υποστήριξης που βρίσκεται στο CD Documentation and Diagnostics.

## <span id="page-78-0"></span>Μηνύματα σφάλματος POST

Αυτό το παράρτημα αναφέρει τους κωδικούς και τα μηνύματα σφάλματος καθώς και τις διάφορες φωτεινές ενδείξεις και τα ηχητικά σήματα που μπορεί να συναντήσετε κατά τη διάρκεια του Power-On Self-Test (POST) ή την επανεκκίνηση του υπολογιστή. Αναφέρονται, επίσης, η πιθανή αιτία του προβλήματος και τα βήματα που μπορείτε να ακολουθήσετε για την επίλυση των σφαλμάτων.

Mε τη λειτουργία POST Message Disabled (Απενεργοποίηση μηνυμάτων POST), τα περισσότερα μηνύματα του συστήματος δεν εμφανίζονται κατά τη διάρκεια του POST, όπως η μέτρηση της μνήμης και τα διάφορα μηνύματα κειμένου εκτός των μηνυμάτων σφάλματος. Εάν παρουσιαστεί σφάλμα POST, η οθόνη θα εμφανίσει το μήνυμα σφάλματος. Για να περάσετε με μη αυτόματο τρόπο στη λειτουργία «POST Messages Enabled» (Ενεργοποίηση μηνυμάτων POST) κατά τη διάρκεια της λειτουργίας POST, πατήστε οποιοδήποτε πλήκτρο (εκτός από τα F10 ή F12). Η προεπιλεγμένη λειτουργία είναι το POST Message Disabled.

Η ταχύτητα με την οποία ο υπολογιστής φορτώνει το λειτουργικό σύστημα και η έκταση του ελέγχου καθορίζονται από την επιλογή της λειτουργίας POST.

To Quick Boot (Γρήγορη εκκίνηση) είναι μια σύντομη διαδικασία εκκίνησης κατά την οποία δεν εκτελούνται όλοι οι έλεγχοι σε επίπεδο συστήματος, όπως ο έλεγχος της μνήμης. Το Full Boot (Πλήρης εκκίνηση) εκτελεί όλους τους ελέγχους που βασίζονται στη μνήμη ROM του συστήματος και χρειάζεται περισσότερο χρόνο για να ολοκληρωθεί.

Το Full Boot μπορεί επίσης να ενεργοποιηθεί ώστε να εκτελείται κάθε 1 έως 30 ημέρες σε προγραμματισμένα χρονικά διαστήματα. Για να ορίσετε το πρόγραμμα, ορίστε ξανά τη διαμόρφωση του υπολογιστή σε κατάσταση Full Boot Every x Days (Πλήρης εκκίνηση κάθε x ημέρες), χρησιμοποιώντας το Computer Setup.

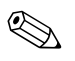

Για περισσότερες πληροφορίες σχετικά με το βοηθητικό πρόγραμμα «Computer Setup», ανατρέξτε στον Οδηγό για το  $\beta$ οηθητικό πρόγραμμα Computer Setup (F10) που θα βρείτε στο CD Documentation and Diagnostics.

## $\bm{\mathsf{A}}$ ριθμητικοί κωδικοί και μηνύματα κειμένου POST

Αυτή η ενότητα περιγράφει τα σφάλματα POST με τα οποία σχετίζονται αριθμητικοί κωδικοί. Επίσης περιλαμβάνει μερικά μηνύματα κειμένου που ενδέχεται να εμφανιστούν κατά το POST.

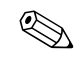

**A Ο υπολογιστής θα παράγει ένα ηχητικό σήμα όταν εμφανιστεί** στην οθόνη ένα μήνυμα κειμένου POST.

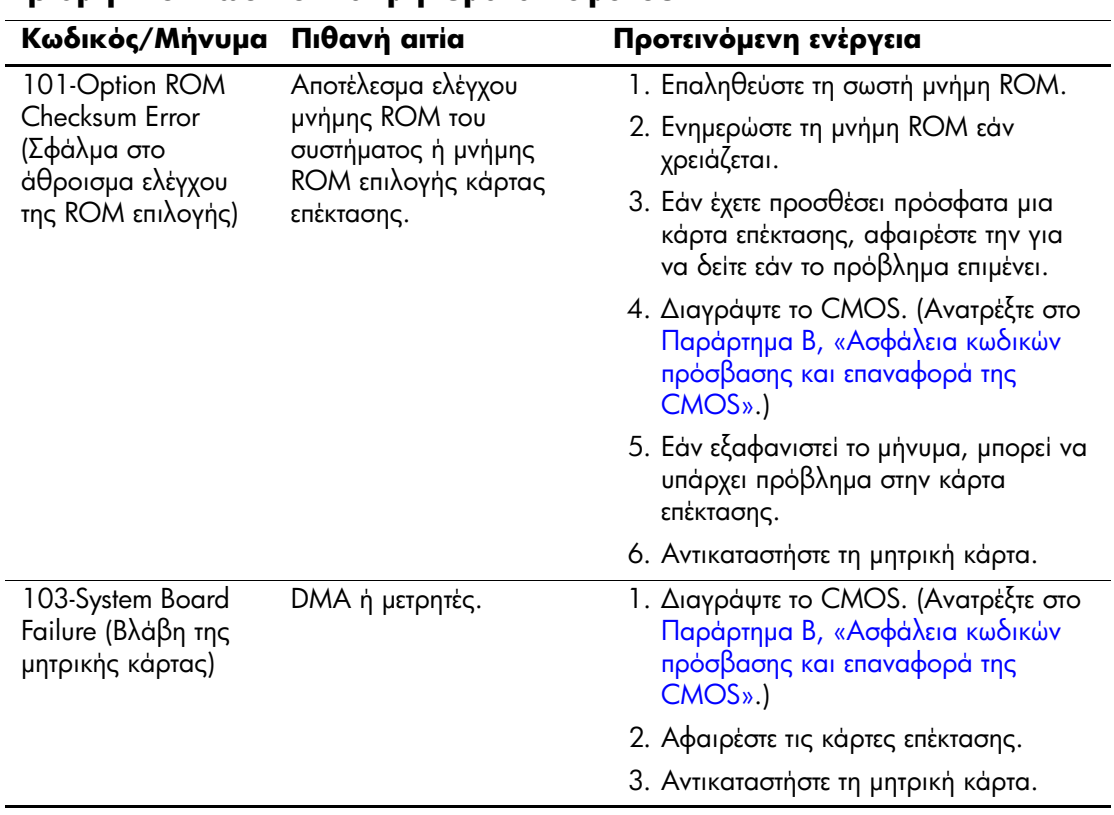

#### **Αριθμητικοἱ κωδικοἱ και μηνὑματα κειμένου**

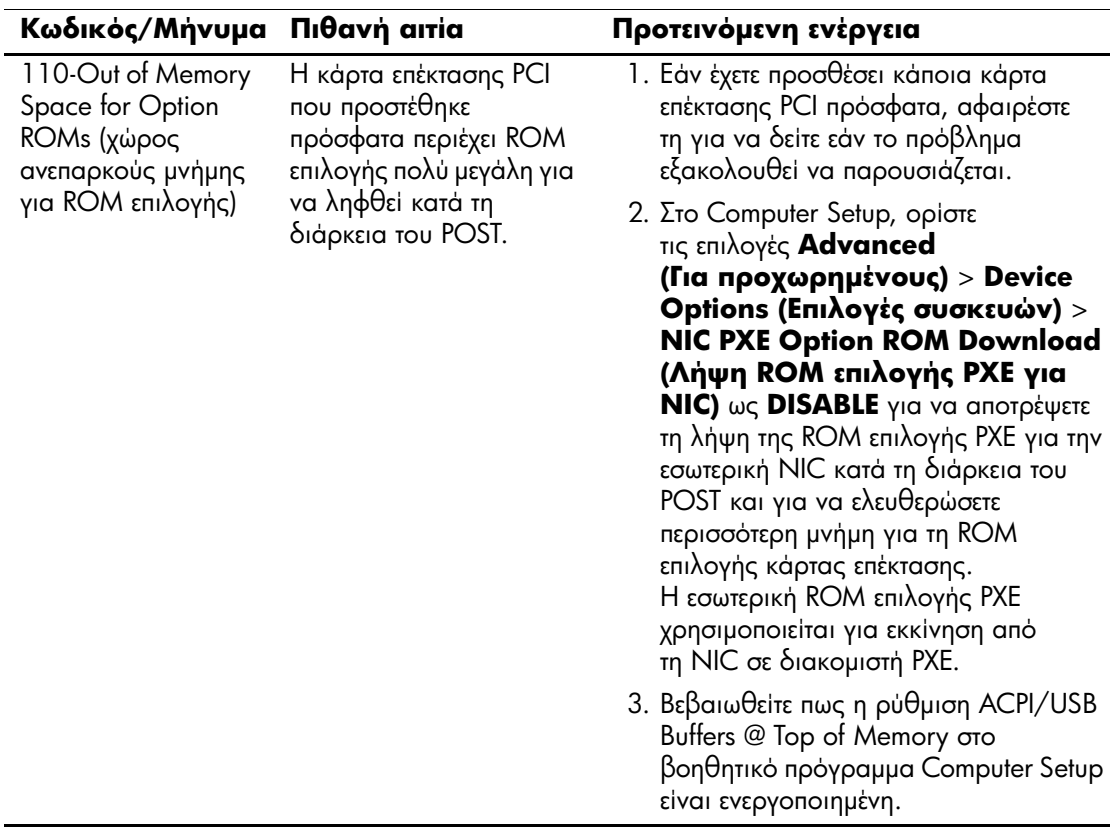

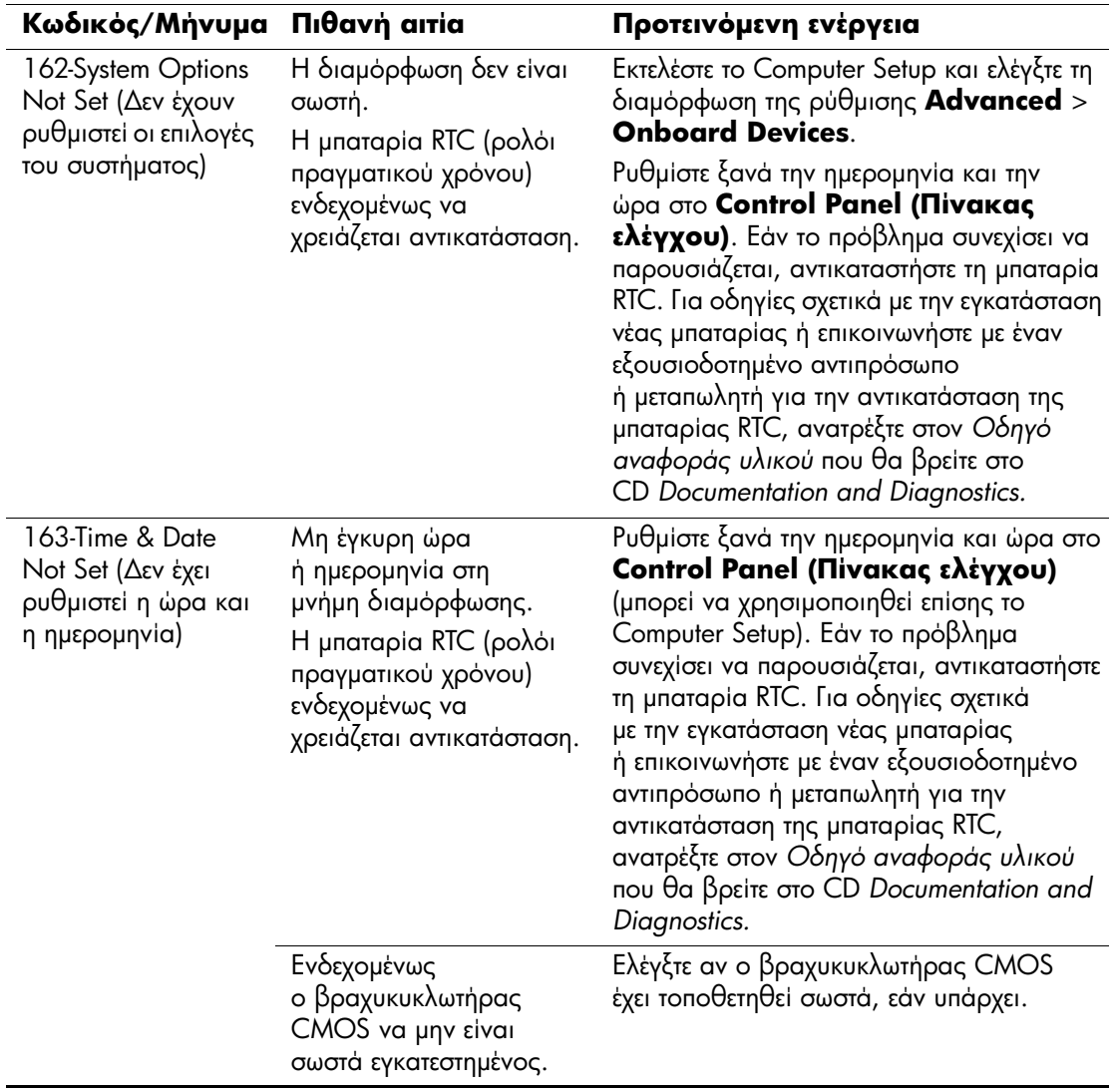

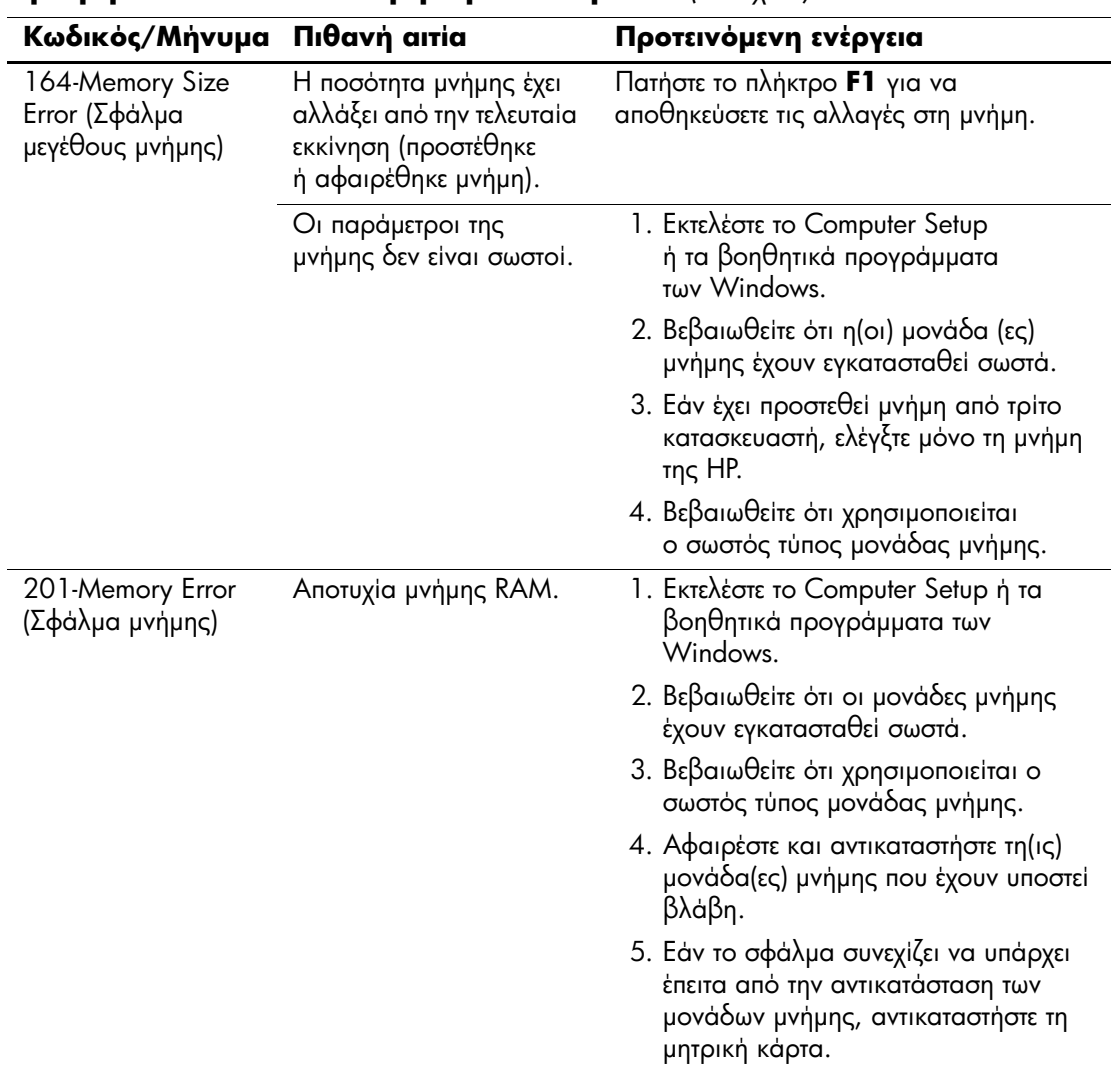

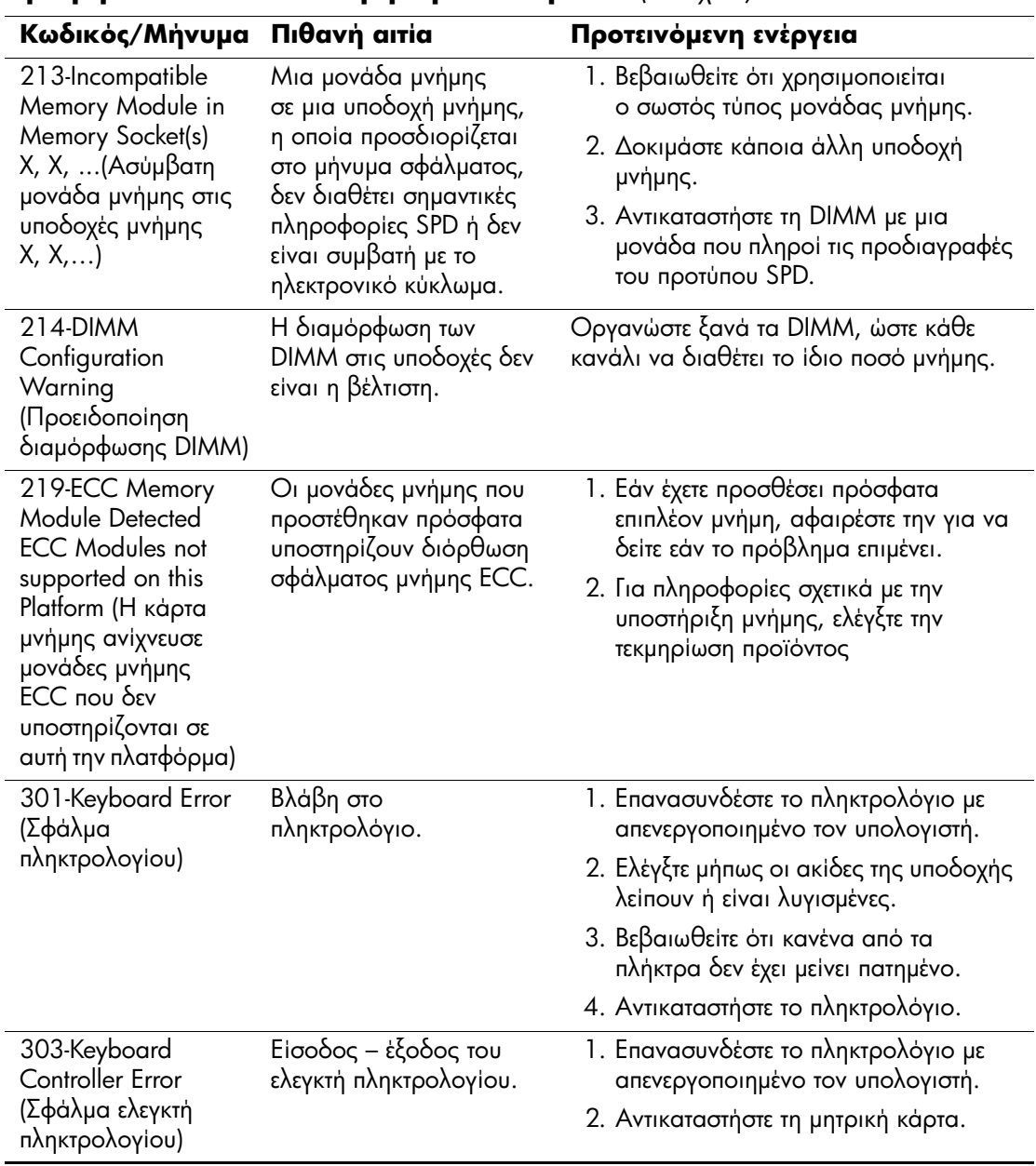

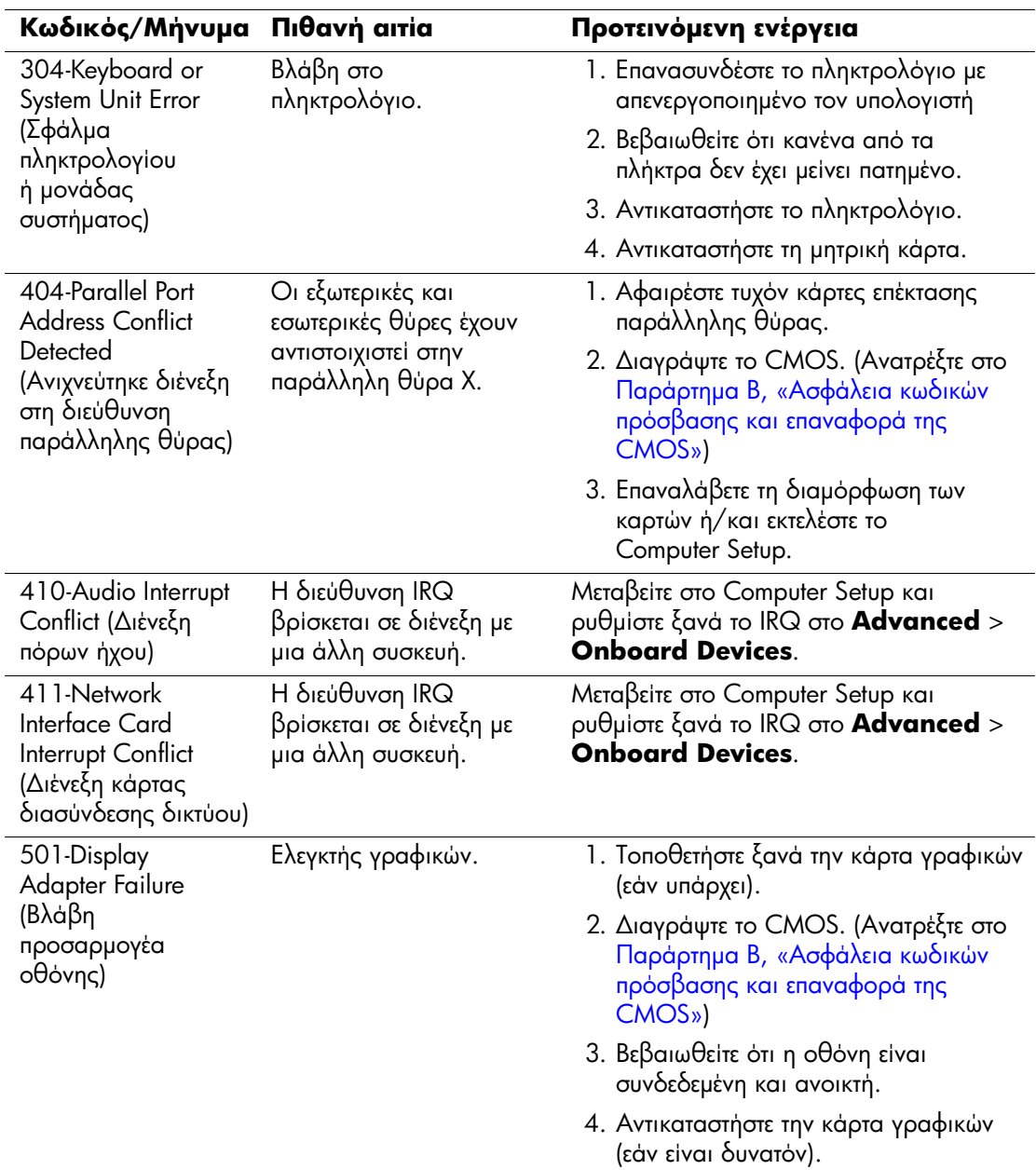

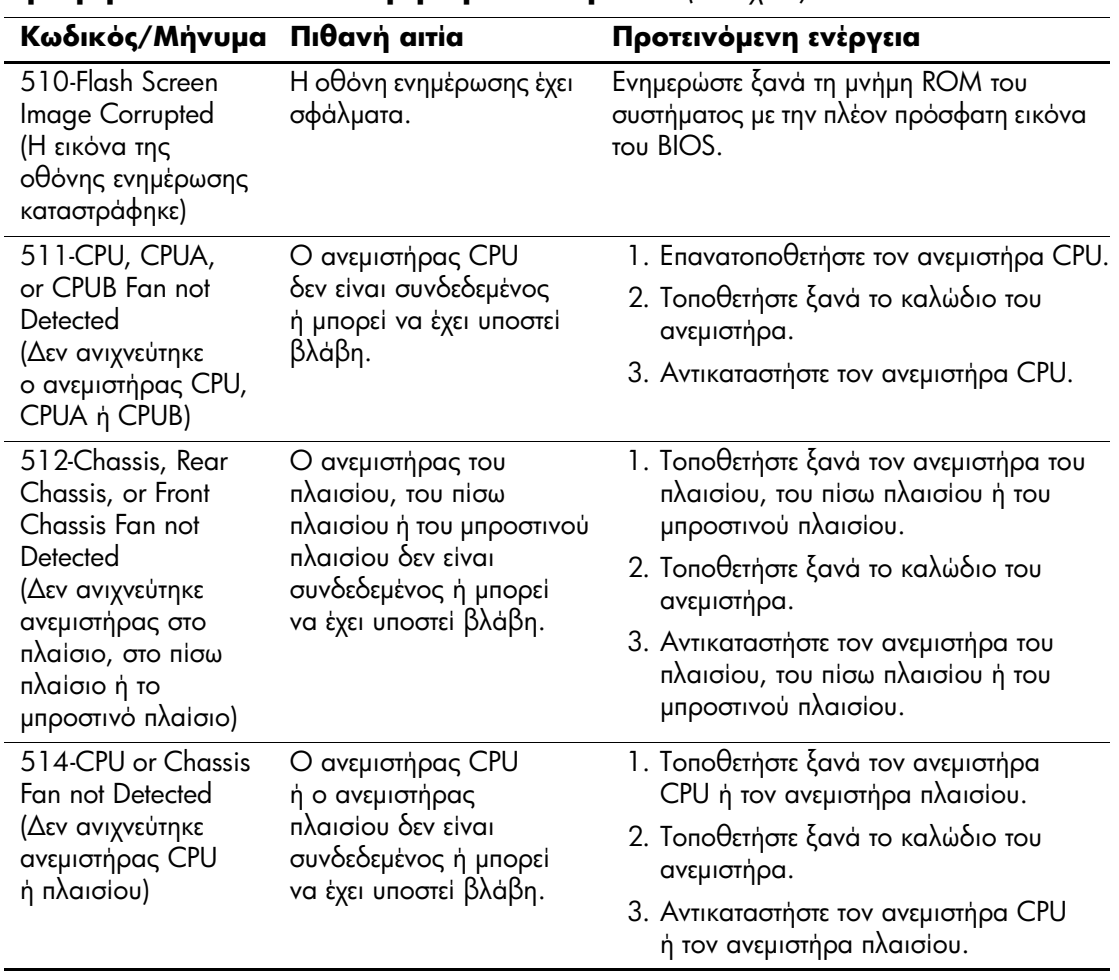

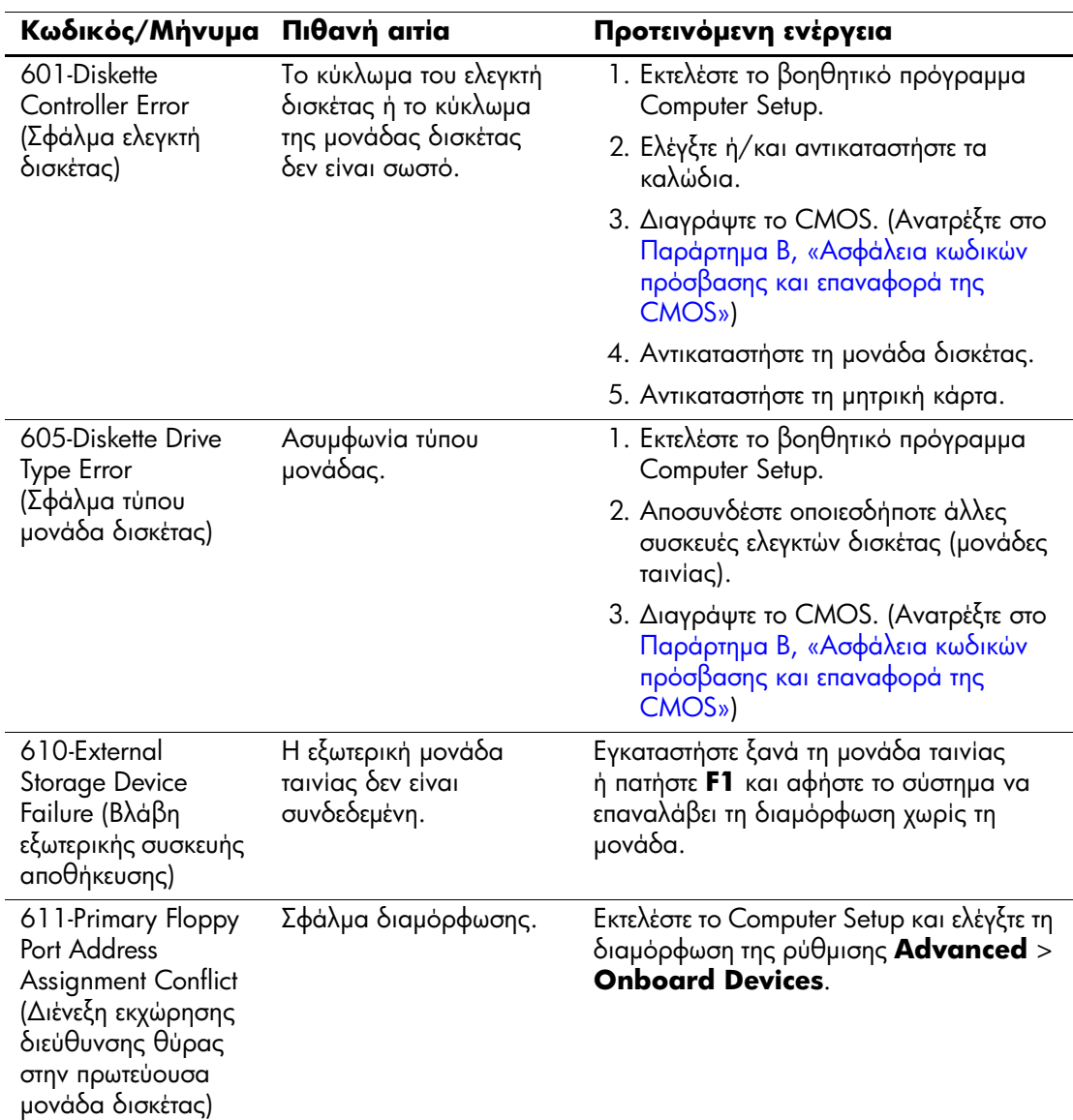

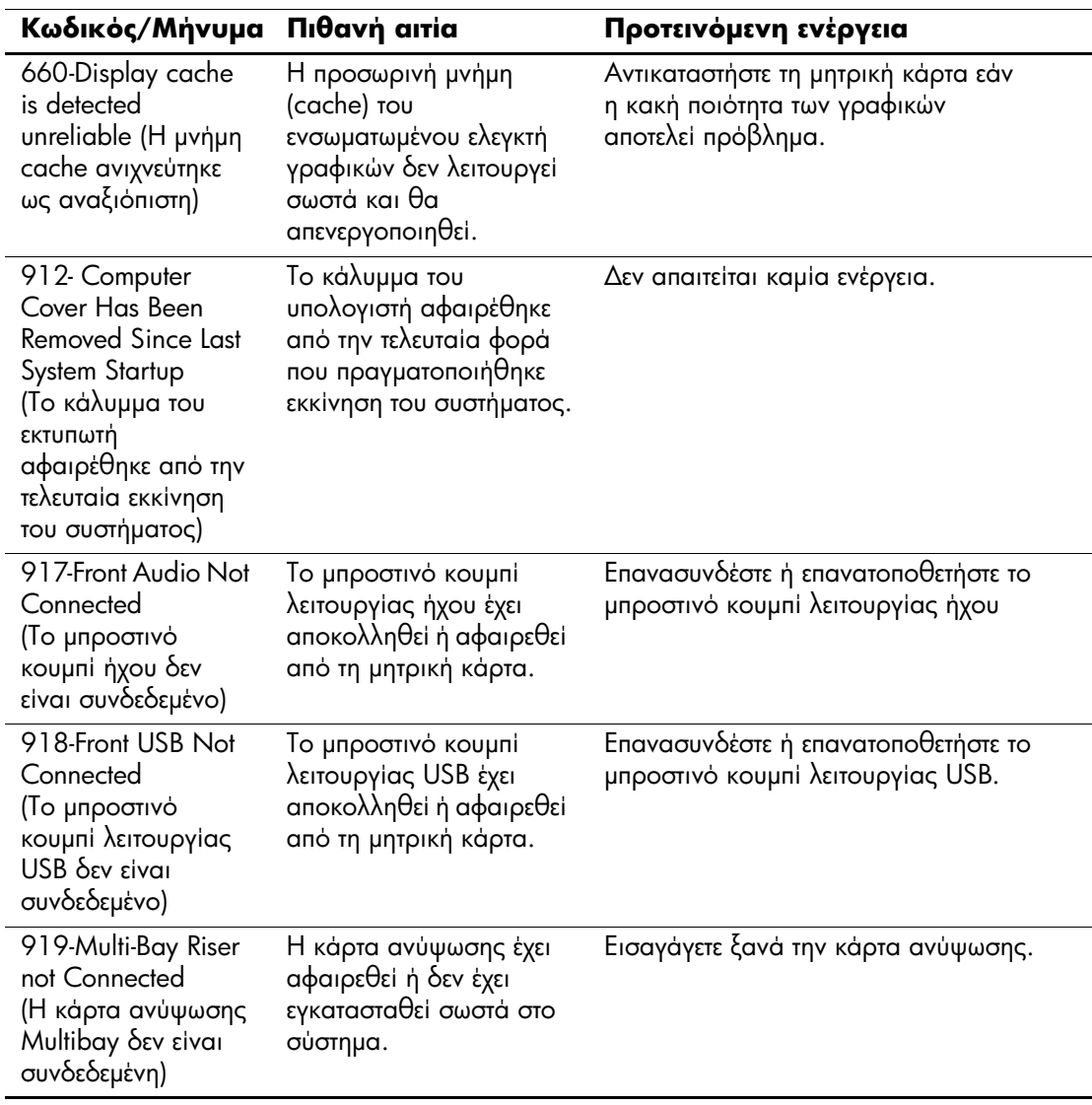

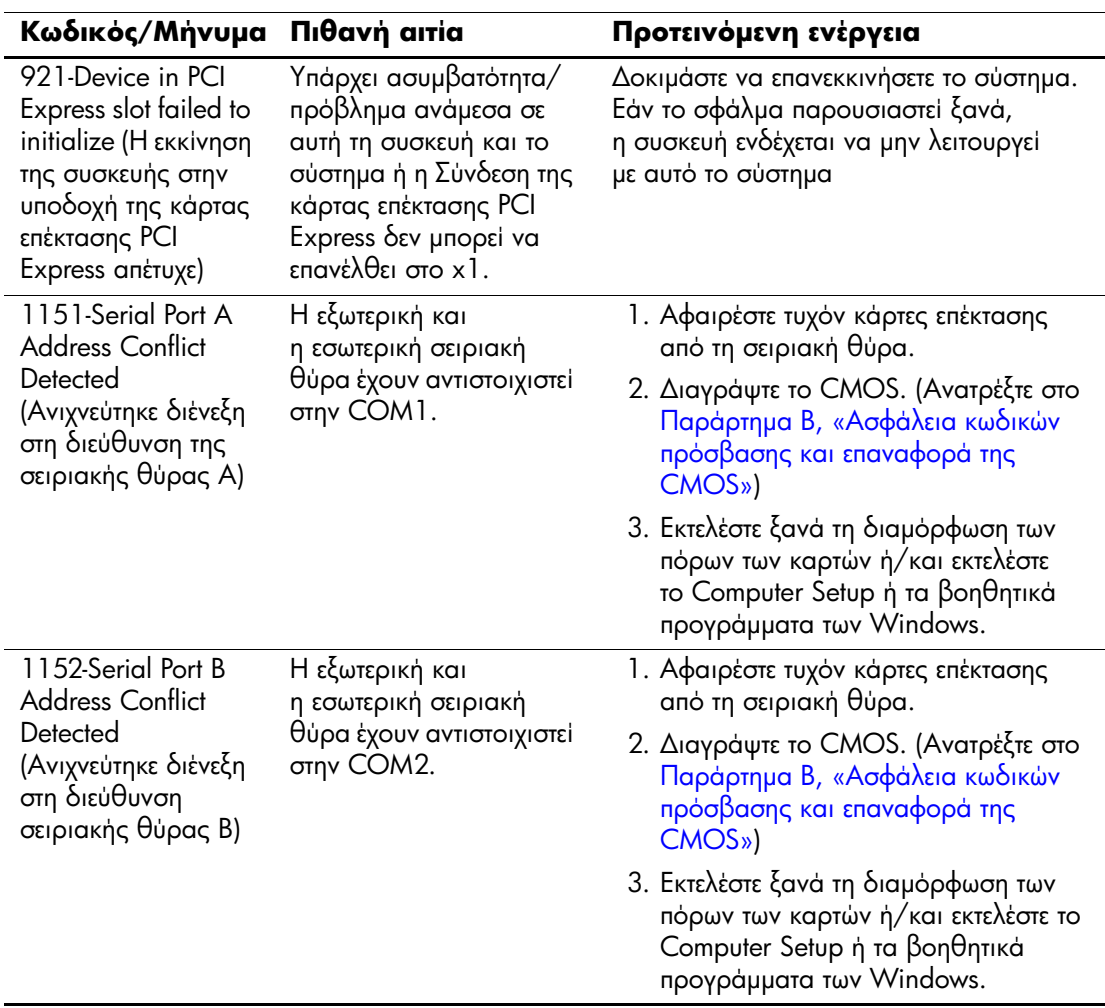

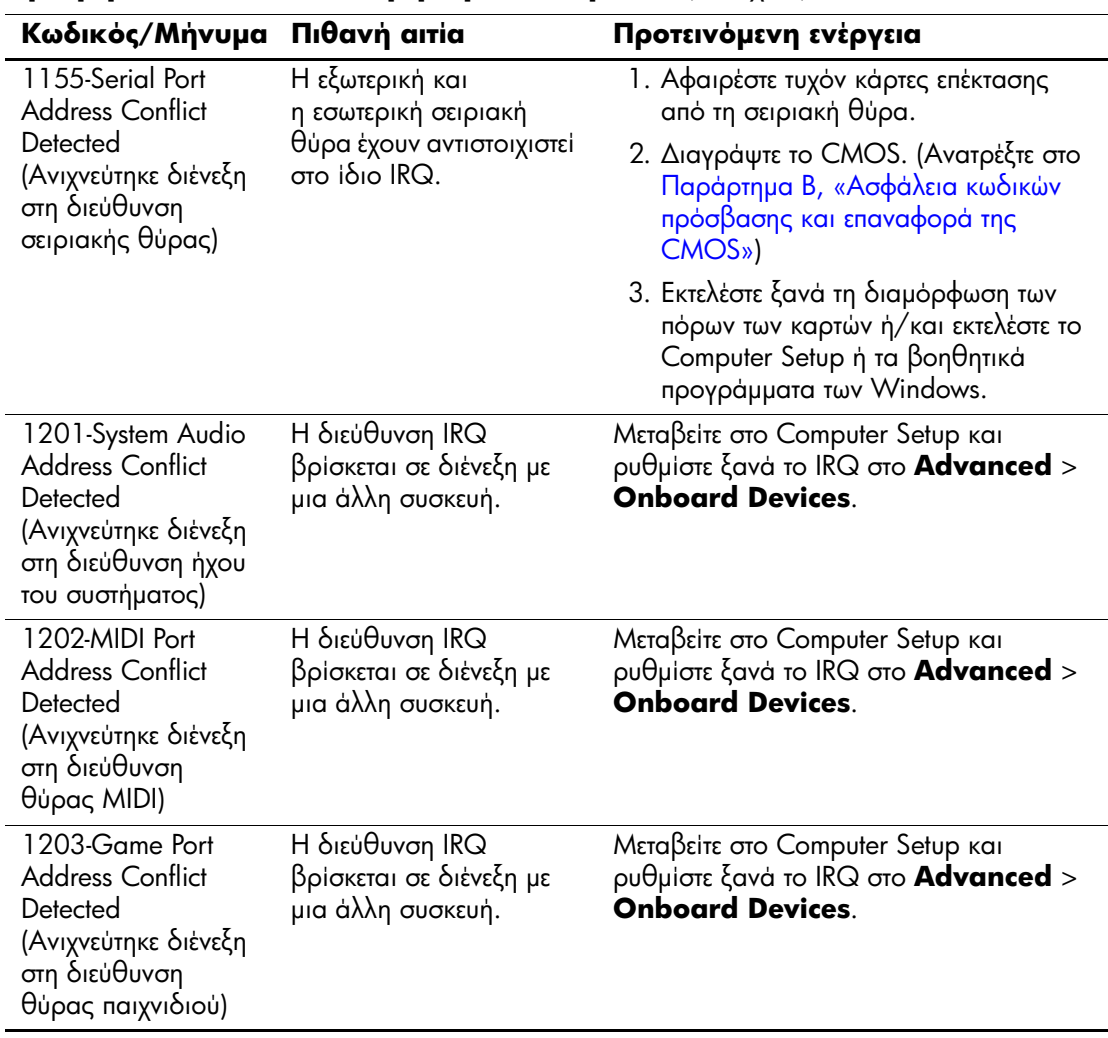

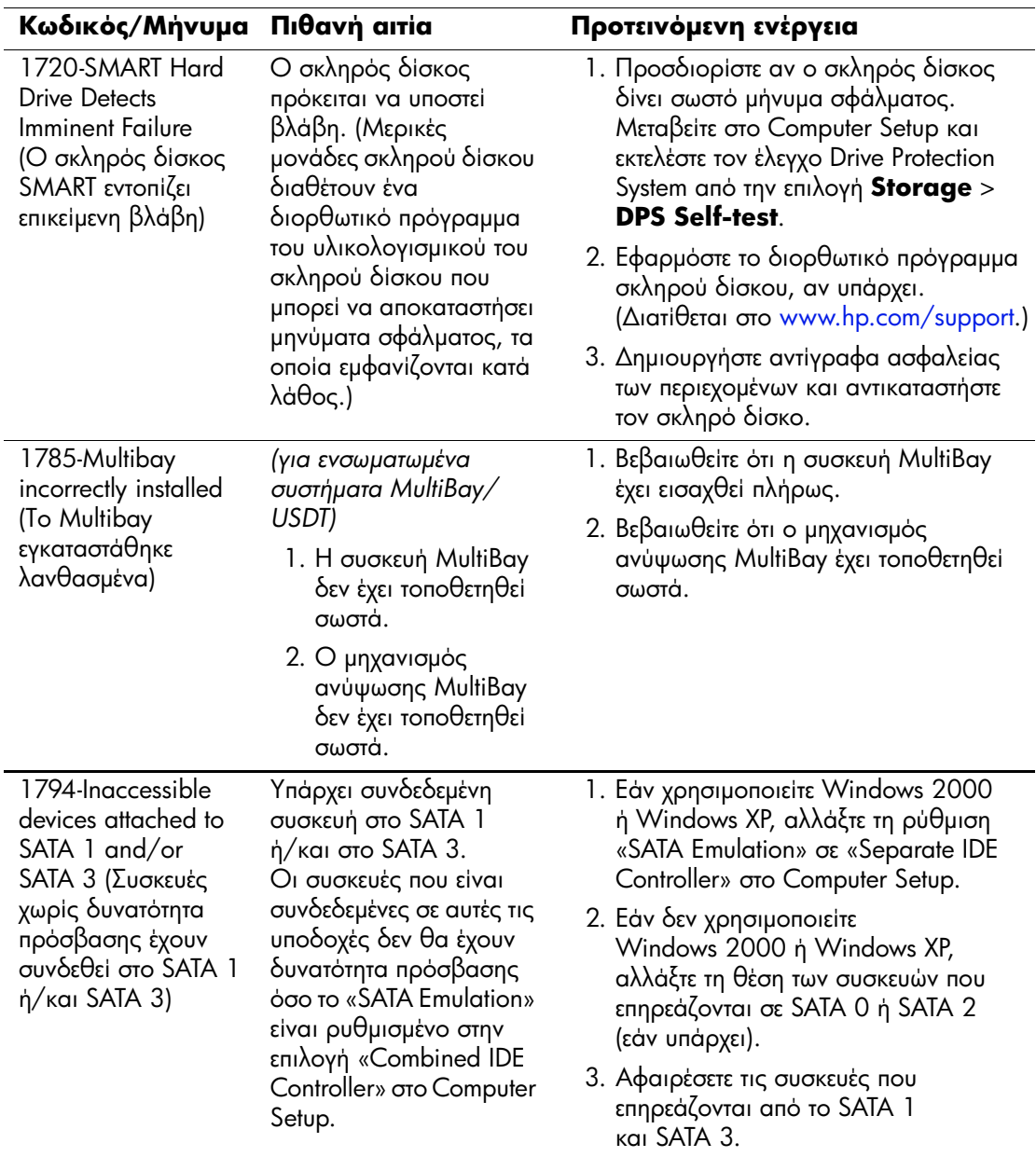

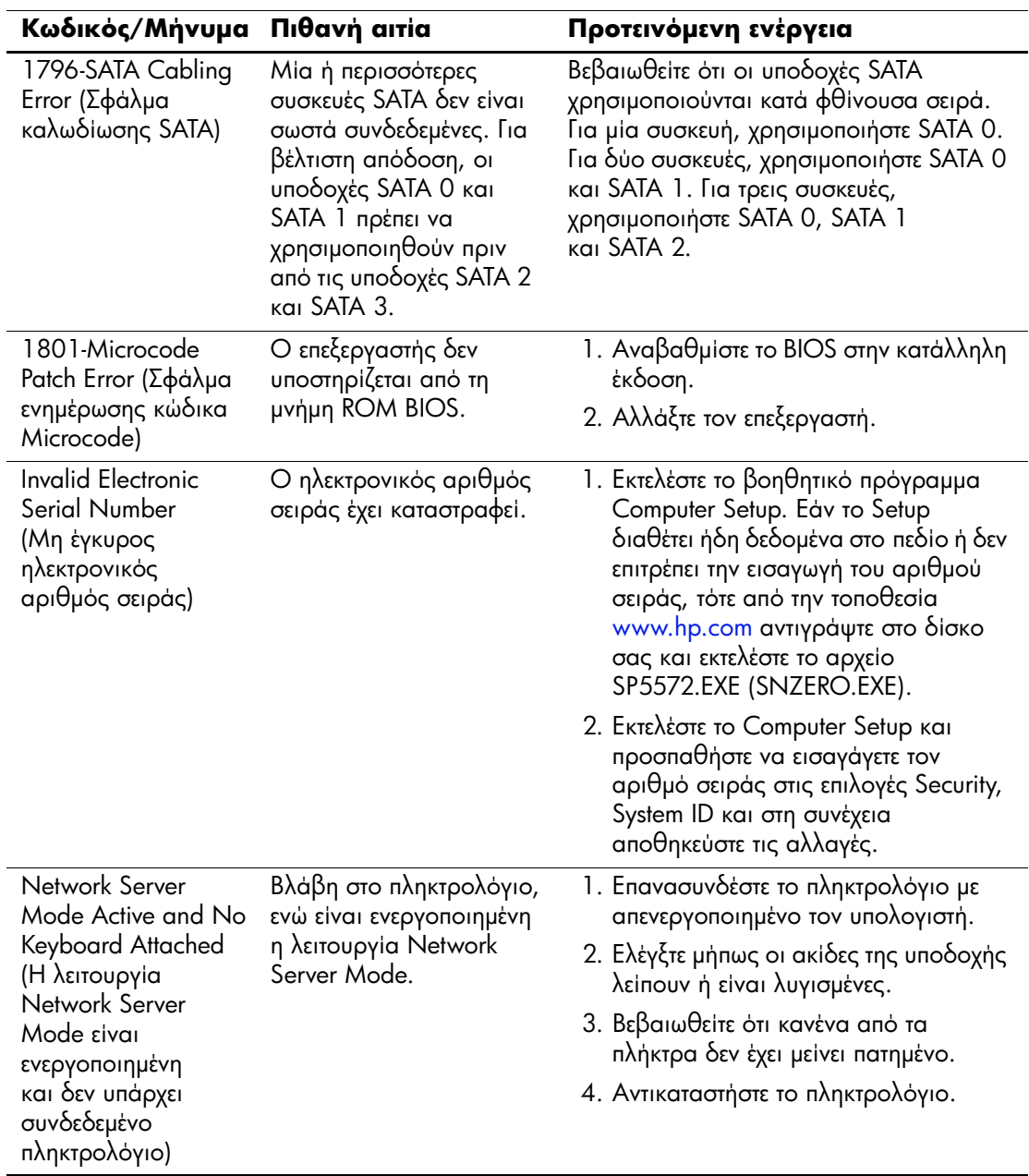

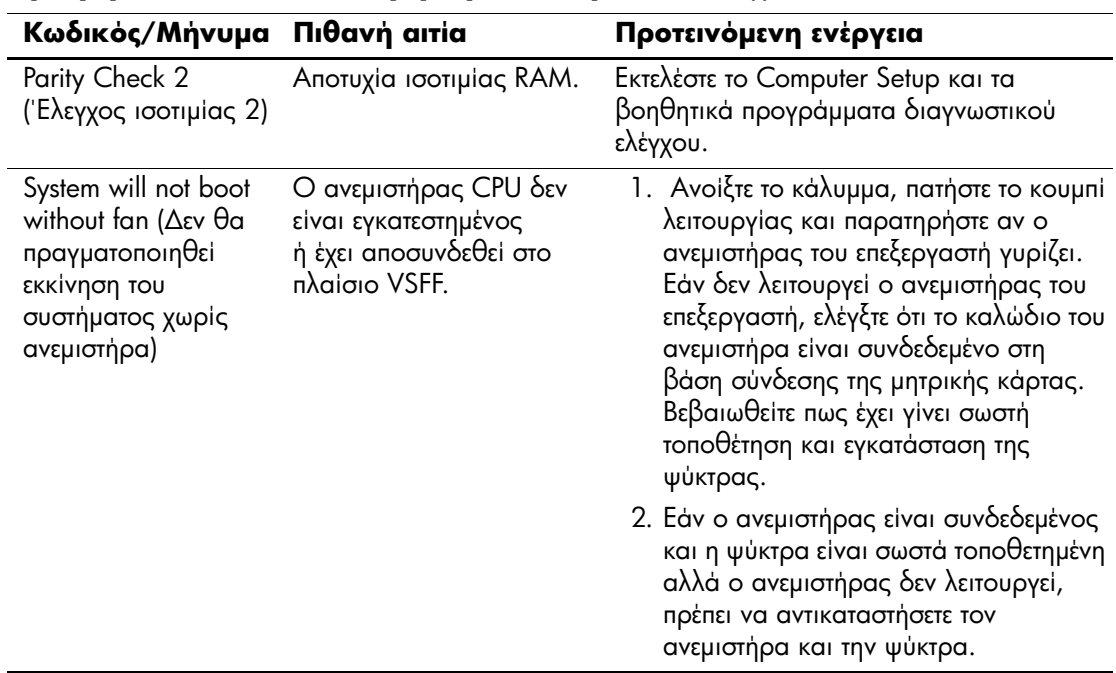

## Φωτεινές ενδείξεις διαγνωστικού ελέγχου **πρόσοψης POST και ηχητικά σήματα**

Σε αυτή την ενότητα περιγράφονται οι κωδικοί των φωτεινών ενδείξεων της πρόσοψης καθώς και οι ηχητικοί κωδικοί που μπορεί να παρουσιαστούν πριν ή κατά το POST, οι οποίοι δεν συνοδεύονται απαραίτητα από κάποιον κωδικό ή μήνυμα κειμένου σφάλματος.

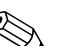

Αν κάποιες φωτεινές ενδείξεις αναβοσβήνουν σε πληκτρολόγιο PS/2, ελέγξτε αν αναβοσβήνουν φωτεινές ενδείξεις στην πρόσοψη του υπολογιστή και ανατρέξτε στον ακόλουθο πίνακα για να διευκρινίσετε τους κωδικούς των φωτεινών ενδείξεων της πρόσοψης.

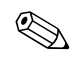

Οι προτεινόμενες ενέργειες στον ακόλουθο πίνακα αναφέρονται με τη σειρά που θα πρέπει να εκτελούνται.

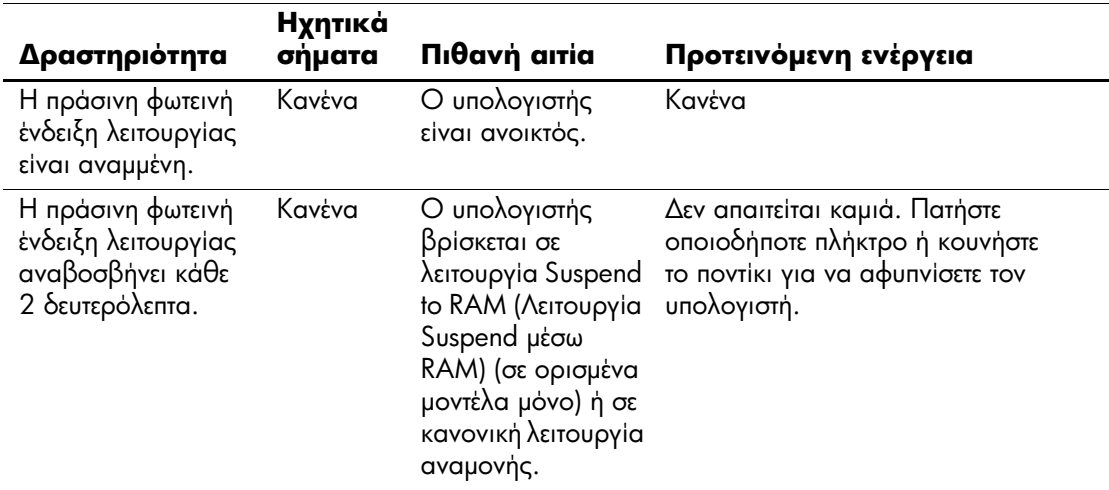

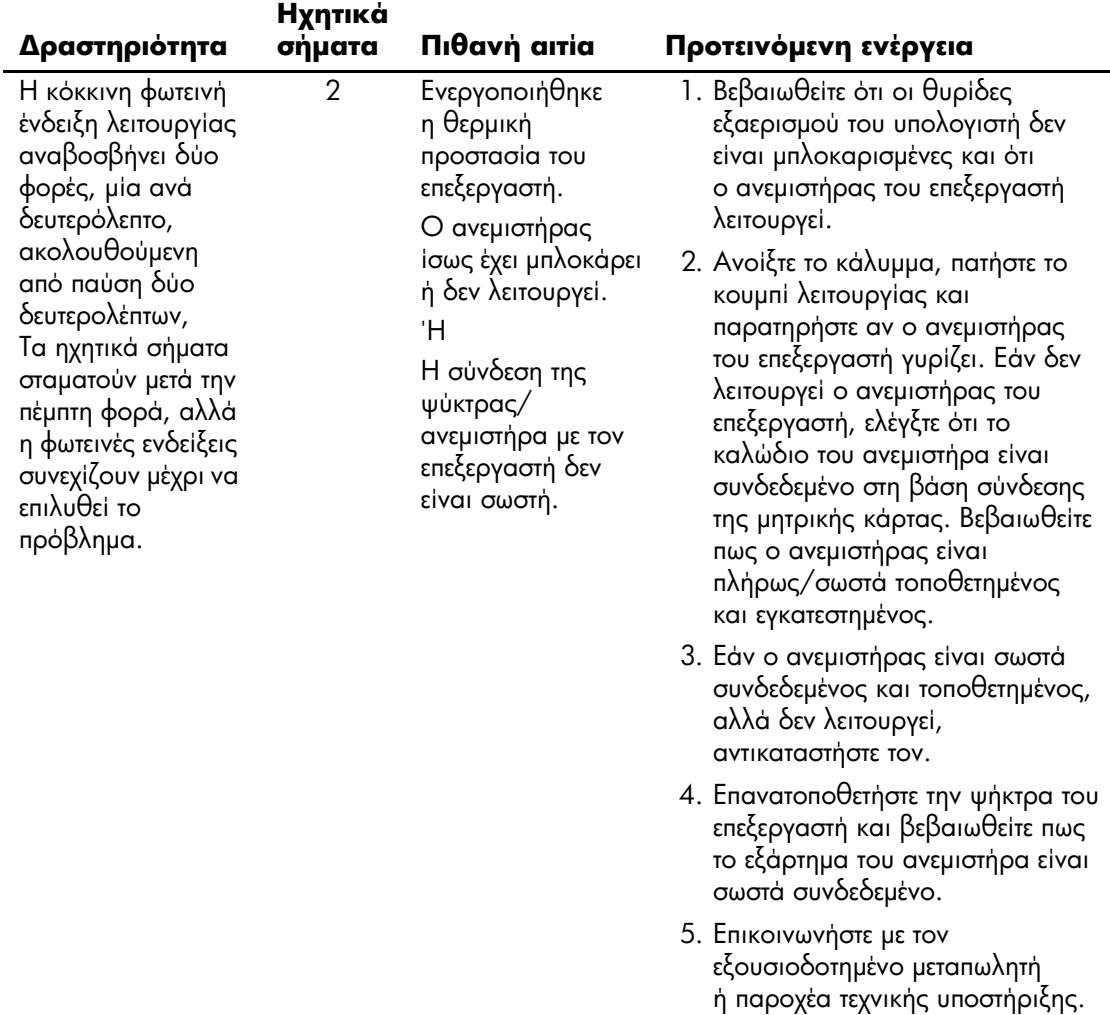

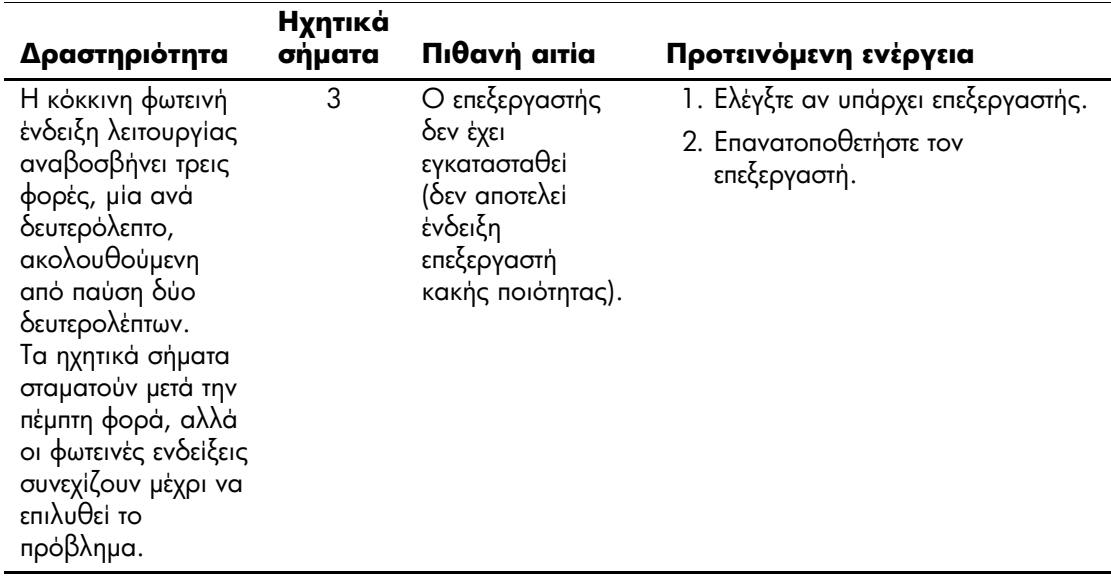

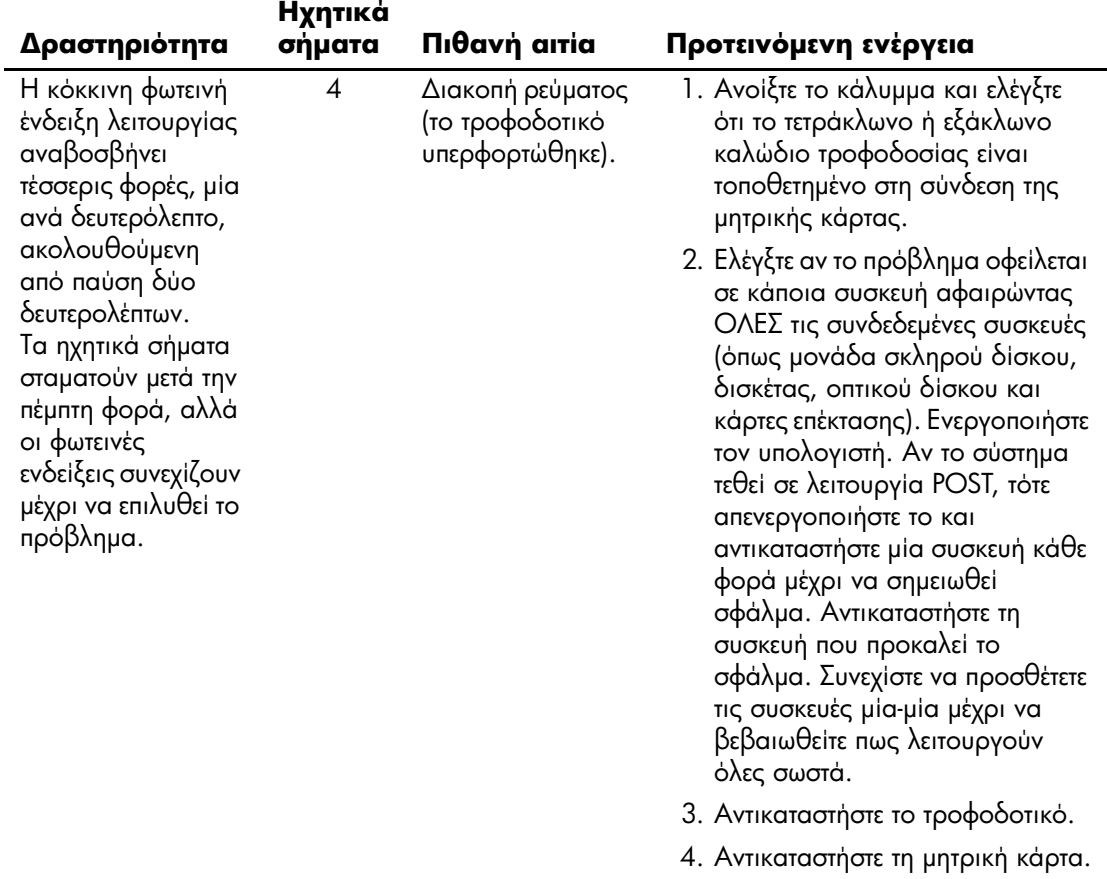

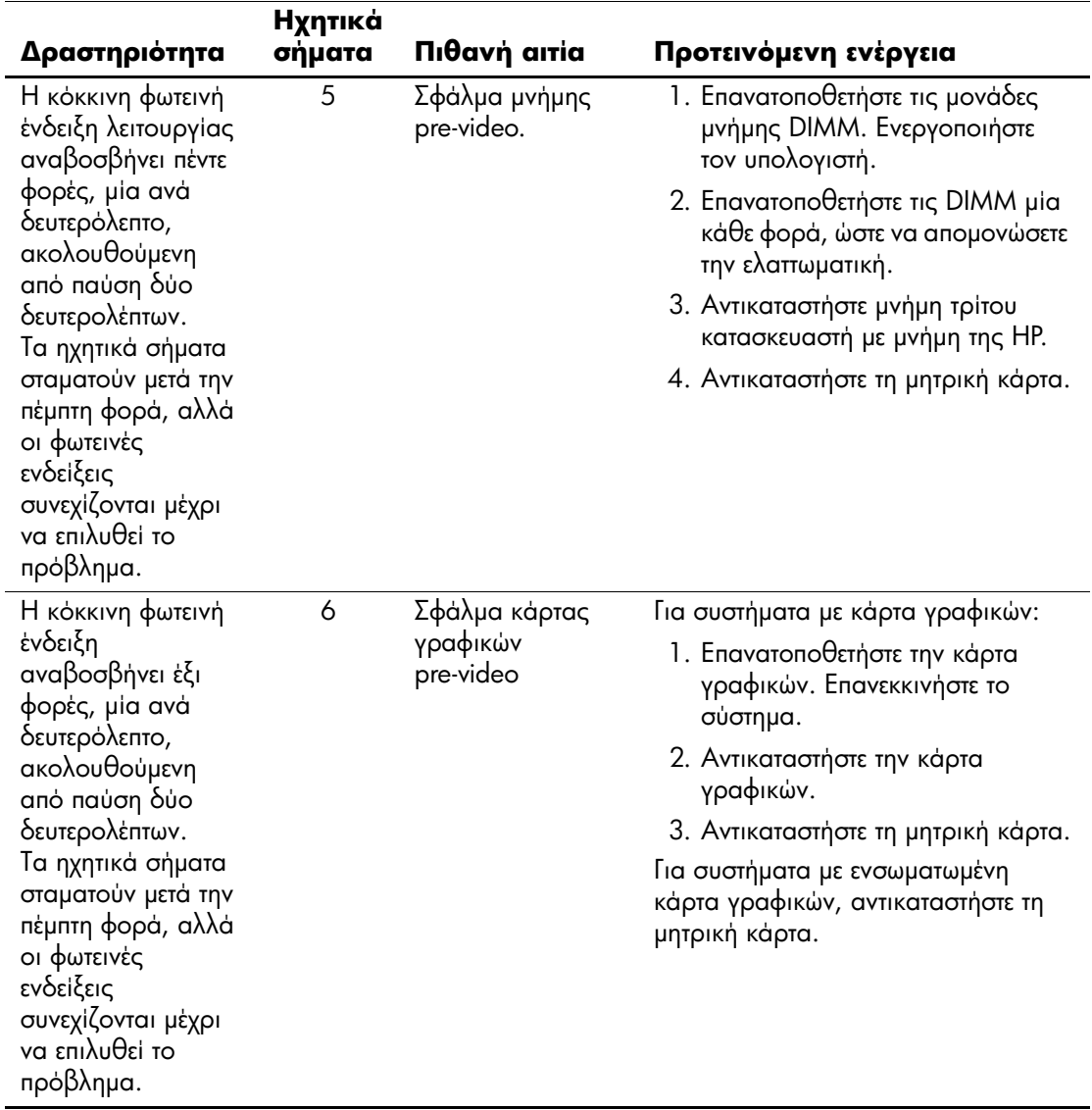

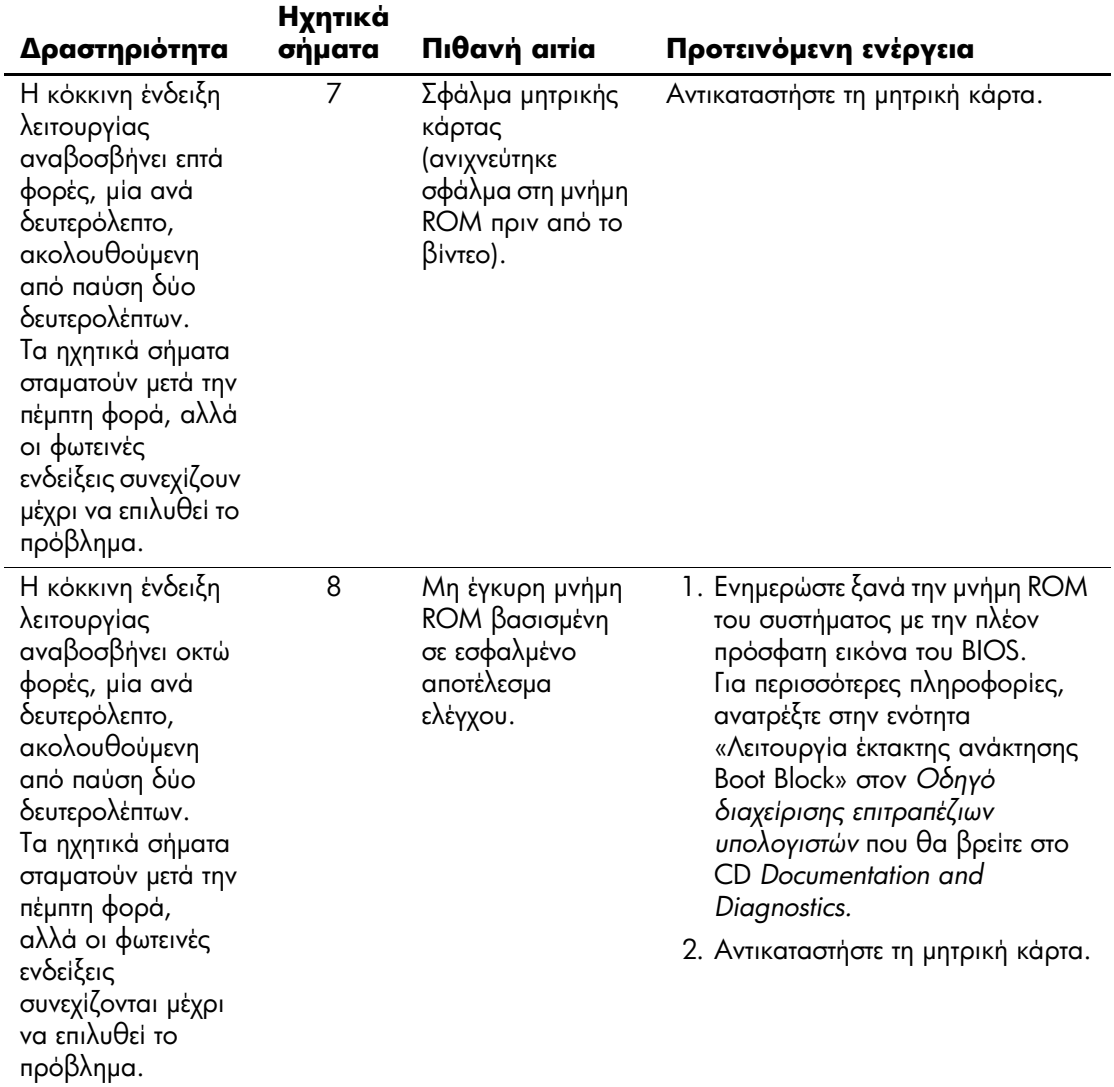

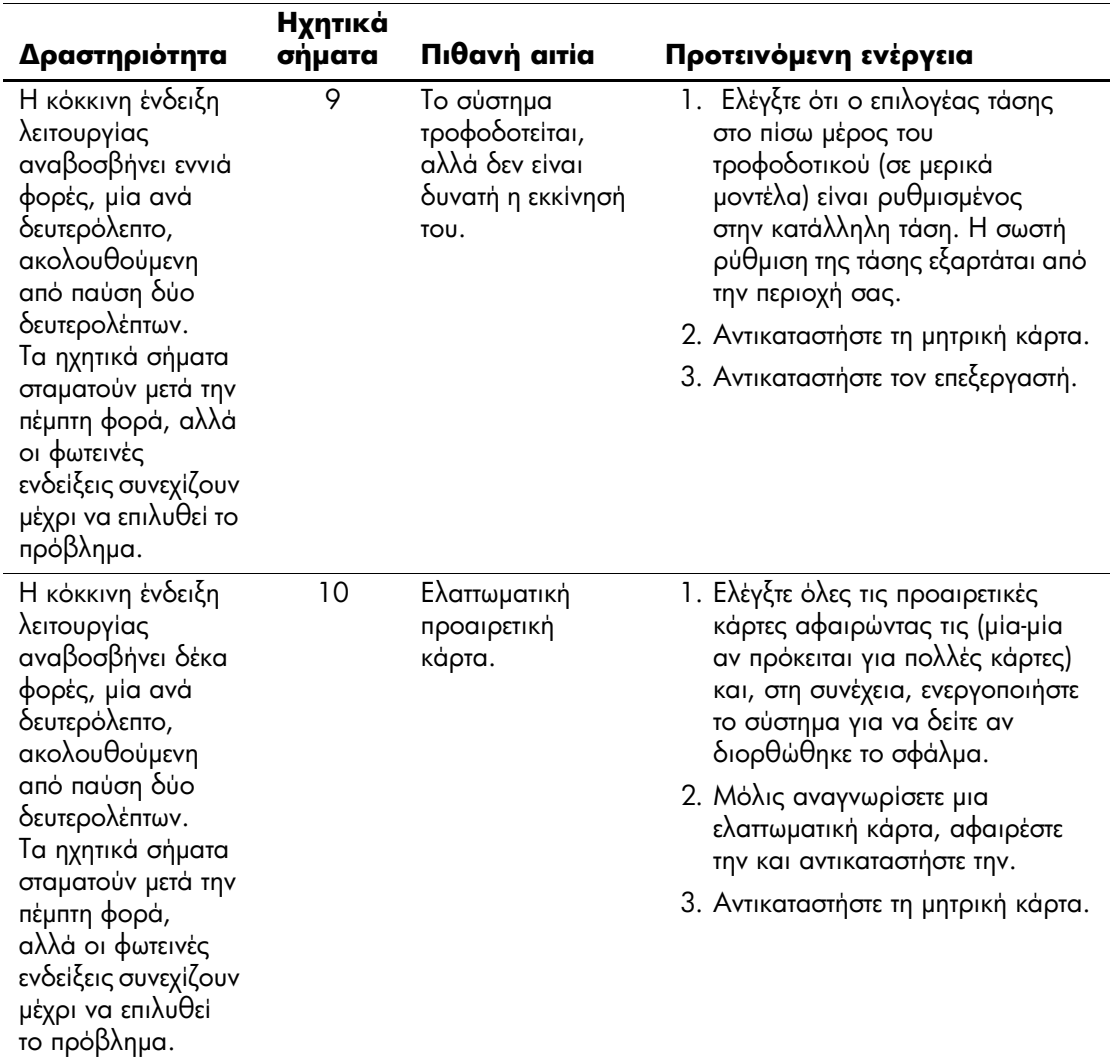

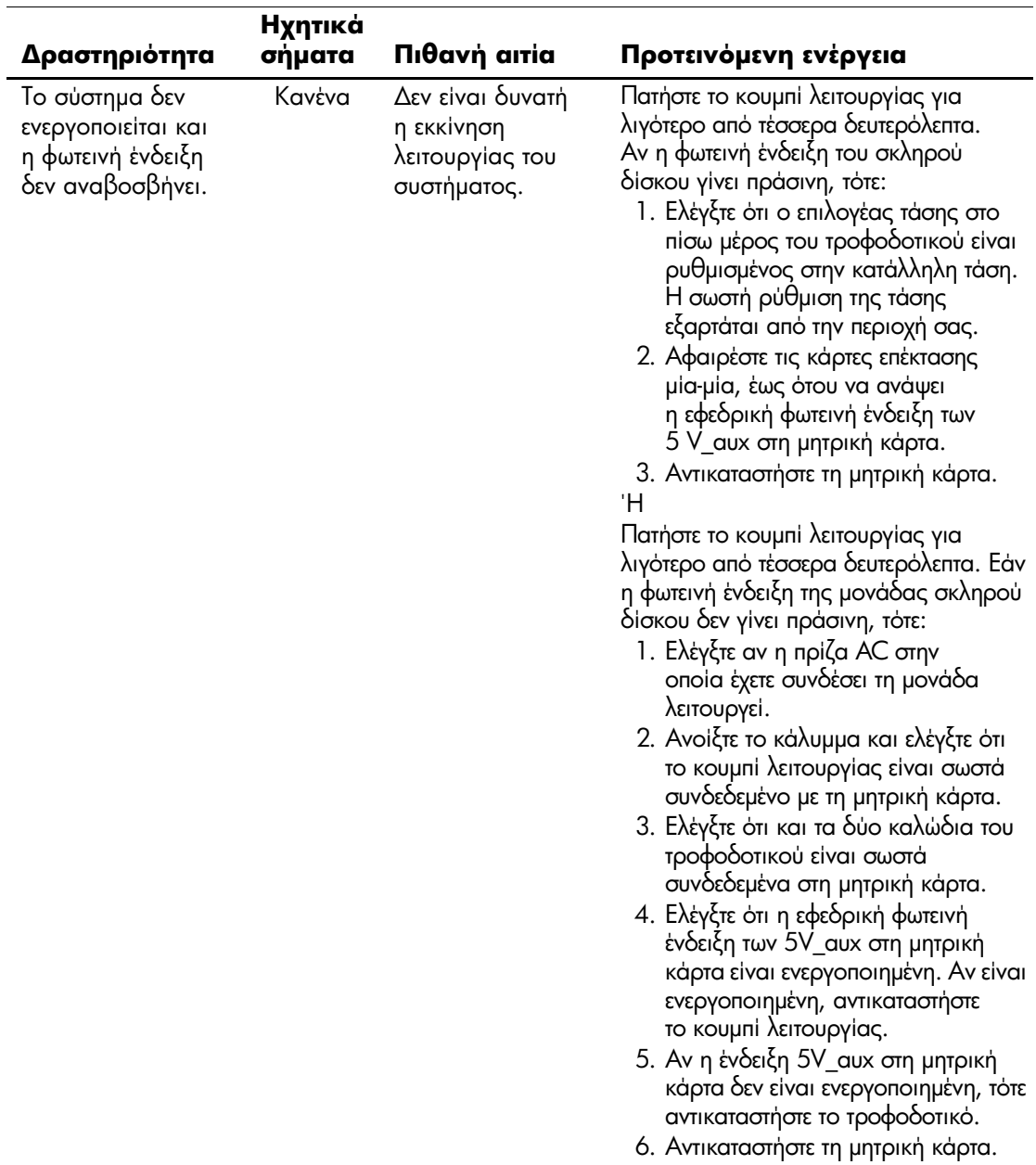

 $\overline{\phantom{a}}$ 

B

## <span id="page-102-0"></span>Ασφάλεια κωδικών πρόσβασης και επαναφορά της CMOS

Αυτός ο υπολογιστής υποστηρίζει λειτουργίες κωδικών ασφαλείας, οι οποίες μπορούν να ενεργοποιηθούν μέσω του μενού Computer Setup Utilities.

Αυτός ο υπολογιστής υποστηρίζει δύο λειτουργίες κωδικών ασφαλείας, οι οποίες ενεργοποιούνται μέσω του μενού Computer Setup Utilities: κωδικός ρυθμίσεων και κωδικός εκκίνησης. Όταν ορίσετε μόνο έναν κωδικό ρυθμίσεων, κάθε χρήστης μπορεί να έχει πρόσβαση σε όλες τις πληροφορίες που υπάρχουν στον υπολογιστή εκτός από το Computer Setup. Όταν ορίσετε μόνο τον κωδικό εκκίνησης, ο κωδικός αυτός απαιτείται για την πρόσβαση στο Computer Setup και σε οποιεσδήποτε άλλες πληροφορίες του υπολογιστή. Όταν ορίσετε και τους δύο κωδικούς, μόνον ο κωδικός ρυθμίσεων θα σας δώσει πρόσβαση στο Computer Setup.

Όταν οριστούν και οι δύο κωδικοί, ο κωδικός ρυθμίσεων μπορεί να χρησιμοποιηθεί επίσης αντί του κωδικού εκκίνησης για την πρόσβαση στον υπολογιστή. Αυτή η δυνατότητα είναι χρήσιμη για τον διαχειριστή του δικτύου.

Εάν ξεχάσετε τον κωδικό πρόσβασης του υπολογιστή, υπάρχουν δύο μέθοδοι για να διαγράψετε τον κωδικό ώστε να μπορέσετε να αποκτήσετε πρόσβαση στις πληροφορίες του υπολογιστή:

- Επανατοποθέτηση του βραχυκυκλωτήρα κωδικού
- Χρήση του κουμπιού απαλοιφής CMOS

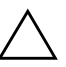

**ΠΡΟΣΟΧΗ:** Πατώντας το κουμπί CMOS, θα επαναφέρετε τις τιμές CMOS στις προεπιλεγμένες εργοστασιακές ρυθμίσεις και θα διαγράψετε οποιεσδήποτε προσαρμοσμένες πληροφορίες, όπως κωδικούς πρόσβασης, αριθμούς πόρων και άλλες ειδικές ρυθμίσεις. Είναι σημαντικό να κρατάτε αντίγραφα ασφαλείας των ρυθμίσεων CMOS του υπολογιστή πριν τις επαναφέρετε σε περίπτωση που τις χρειαστείτε αργότερα. Η δημιουργία αντιγράφων ασφαλείας μπορεί να γίνει εύκολα μέσω του Computer Setup. Για πληροφορίες σχετικά με τη δημιουργία αντιγράφων ασφαλείας για τις ρυθμίσεις CMOS, ανα τρέξτε στον *Οδηγό για* το βοηθητικό πρόγραμμα Computer Setup (F10) που βρίσκεται στο CD Documentation and Diagnostics.

## Επανατοποθέτηση του βραχυκυκλωτήρα κωδικού

www.hp.com

Για να απενεργοποιήσετε τις λειτουργίες του κωδικού εκκίνησης ή του κωδικού ρυθμίσεων ή για να διαγράψετε κάποιον από τους κωδικούς αυτούς, ακολουθήστε τα εξής βήματα:

- 1. Τερματίστε το λειτουργικό σύστημα κανονικά, κλείστε τον υπολογιστή και όλες τις εξωτερικές συσκευές και αποσυνδέστε το καλώδιο τροφοδοσίας από την πρίζα.
- 2. Με το καλώδιο τροφοδοσίας αποσυνδεδεμένο, πατήστε το κουμπί λειτουργίας ξανά για να αφαιρέσετε από το σύστημα τυχόν παραμένουσα ενέργεια.

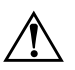

ΠΡΟΕΙΔΟΠΟΙΗΣΗ: Για να αποφύγετε τον κίνδυνο τραυματισμού από ηλεκτροπληξία ή/και επαφή με θερμές επιφάνειες, βεβαιωθείτε ότι έχετε αποσυνδέσει το καλώδιο τροφοδοσίας από την πρίζα και αφήστε τα εσωτερικά εξαρτήματα του συστήματος να κρυώσουν πριν τα ακουμπήσετε.

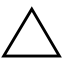

**ΠΡΟΣΟΧΗ:** 'Όταν ο υπολογιστής είναι συνδεδεμένος στην πρίζα, υπάρχει πάντα τάση στη μητρική κάρτα, ακόμα και αν η μονάδα είναι απενεργοποιημένη. Αν δεν αποσυνδεθεί το καλώδιο τροφοδοσίας, μπορεί να προκληθεί βλάβη στο σύστημα.

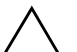

**ΠΡΟΣΟΧΗ:** Ο στατικός ηλεκτρισμός μπορεί να προκαλέσει βλάβη στα ηλεκτρονικά εξαρτήματα του υπολογιστή ή στον προαιρετικό εξοπλισμό. Πριν ξεκινήσετε αυτές τις διαδικασίες, βεβαιωθείτε ότι έχετε αποβάλει τον στατικό ηλεκτρισμό από το σώμα σας αγγίζοντας στιγμιαία ένα γειωμένο μεταλλικό αντικείμενο. Για περισσότερες πληροφορίες, ανατρέξτε στον οδηγό Πληροφορίες ασφαλείας και κανονισμών που βρίσκεται στο CD Documentation and Diagnostics.

- 3. Αφαιρέστε το κάλυμμα του υπολογιστή ή το κάλυμμα πρόσβασης.
- 4. Εντοπίστε τη μονωτική βάση και τον βραχυκυκλωτήρα.

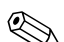

Ο βραχυκυκλωτήρας κωδικών είναι πράσινος ώστε να αναγνωρίζεται εύκολα. Για τον εντοπισμό του βραχυκυκλωτήρα κωδικών και άλλων στοιχείων της κάρτας μνήμης, ανατρέξτε στο εικονογραφημένο διάγραμμα των μερών του υπολογιστή (IPM) για αυτό το σύστημα. Το IPM μπορεί να ληφθεί από τη διεύθυνση www.hp.com/support.

- 5. Αφαιρέστε τον βραχυκυκλωτήρα από τις ακίδες 1 και 2. Τοποθετήστε τον βραχυκυκλωτήρα στη ακίδα 1 ή 2, αλλά όχι και στις δύο ώστε να μην χαθεί.
- 6. Επανατοποθετήστε το κάλυμμα του υπολογιστή ή το κάλυμμα πρόσβασης.
- 7. Συνδέστε ξανά τις εξωτερικές συσκευές.
- 8. Συνδέστε τον υπολογιστή στην πρίζα και ενεργοποιήστε τον. Περιμένετε μέχρι να ξεκινήσει το λειτουργικό σύστημα. Αυτή η διαδικασία διαγράφει τους υπάρχοντες κωδικούς και απενεργοποιεί τις λειτουργίες των κωδικών.
- 9. Για να ορίσετε νέους κωδικούς, επαναλάβετε τα βήματα 1 έως 4, επανατοποθετήστε το βραχυκυκλωτήρα κωδικών στις ακίδες 1 και 2 και στη συνέχεια επαναλάβετε τα βήματα 6 έως 8. Ορίστε νέους κωδικούς στο Computer Setup. Για οδηγίες σχετικά με το βοηθητικό πρόγραμμα Computer Setup, ανατρέξτε στον *Οδηγό για το βοηθητικό* πρόγραμμα Computer Setup (F10) που θα βρείτε στο CD Documentation and Diagnostics.

## Διαγραφή και επαναφορά της CMOS

Η μνήμη διαμόρφωσης του υπολογιστή (CMOS) αποθηκεύει πληροφορίες σχετικά με τους κωδικούς πρόσβασης και τη διαμόρφωση του υπολογιστή.

### Χρήση του κουμπιού CMOS

- 1. Κλείστε τον υπολογιστή και τις εξωτερικές συσκευές και αποσυνδέστε το καλώδιο τροφοδοσίας από την πρίζα.
- 2. Αποσυνδέστε το πληκτρολόγιο, την οθόνη και οποιαδήποτε άλλη εξωτερική συσκευή είναι συνδεδεμένη με τον υπολογιστή.

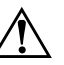

ΠΡΟΕΙΔΟΠΟΙΗΣΗ: Για να αποφύγετε τον κίνδυνο τραυματισμού από ηλεκτροπληξία ή/και επαφή με θερμές επιφάνειες, βεβαιωθείτε ότι έχετε αποσυνδέσει το καλώδιο τροφοδοσίας από την πρίζα και αφήστε τα εσωτερικά εξαρτήματα του συστήματος να κρυώσουν πριν τα ακουμπήσετε.

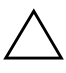

ΠΡΟΣΟΧΗ: Όταν ο υπολογιστής είναι συνδεδεμένος στην πρίζα, υπάρχει πάντα τάση στη μητρική κάρτα, ακόμα και αν η μονάδα είναι απενεργοποιημένη. Αν δεν αποσυνδεθεί το καλώδιο τροφοδοσίας, μπορεί να προκληθεί βλάβη στο σύστημα.

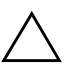

**ΠΡΟΣΟΧΗ:** Ο στατικός ηλεκτρισμός μπορεί να προκαλέσει βλάβη στα ηλεκτρονικά εξαρτήματα του υπολογιστή ή στον προαιρετικό εξοπλισμό. Πριν ξεκινήσετε αυτές τις διαδικασίες, βεβαιωθείτε ότι έχετε αποβάλει τον στατικό ηλεκτρισμό από το σώμα σας αγγίζοντας στιγμιαία ένα γειωμένο μεταλλικό αντικείμενο. Για περισσότερες πληροφορίες, ανατρέξτε στον οδηγό Πληροφορίες ασφαλείας και κανονισμών που βρίσκεται στο CD Documentation and Diagnostics.

3. Αφαιρέστε το κάλυμμα του υπολογιστή ή το κάλυμμα πρόσβασης.

www.hp.com

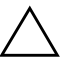

**ΠΡΟΣΟΧΗ:** Πατώντας το κουμπί CMOS, θα επαναφέρετε τις τιμές CMOS στις προεπιλεγμένες εργοστασιακές ρυθμίσεις και θα διαγράψετε οποιεσδήποτε προσαρμοσμένες πληροφορίες, όπως κωδικούς πρόσβασης, αριθμούς πόρων και άλλες ειδικές ρυθμίσεις. Είναι σημαντικό να κρατάτε αντίγραφα ασφαλείας των ρυθμίσεων CMOS του υπολογιστή πριν τις επαναφέρετε σε περίπτωση που τις χρειαστείτε αργότερα. Η δημιουργία αντιγράφων ασφαλείας μπορεί να γίνει εύκολα μέσω του Computer Setup. Για πληροφορίες σχετικά με τη δημιουργία αντιγράφων ασφαλείας για τις ρυθμίσεις CMOS, ανατρέξτε στον Οδηγό για το βοηθητικό πρόγραμμα Computer Setup (F10) που βρίσκεται στο CD Documentation and Diagnostics.

4. Εντοπίστε, πατήστε και κρατήστε πατημένο το πλήκτρο CMOS για πέντε δευτερόλεπτα.

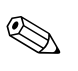

Βεβαιωθείτε ότι έχετε αποσυνδέσει το καλώδιο τροφοδοσίας AC από την πρίζα. Το κουμπί CMOS δεν θα διαγράψει τη CMOS εάν το καλώδιο τροφοδοσίας είναι συνδεδεμένο.

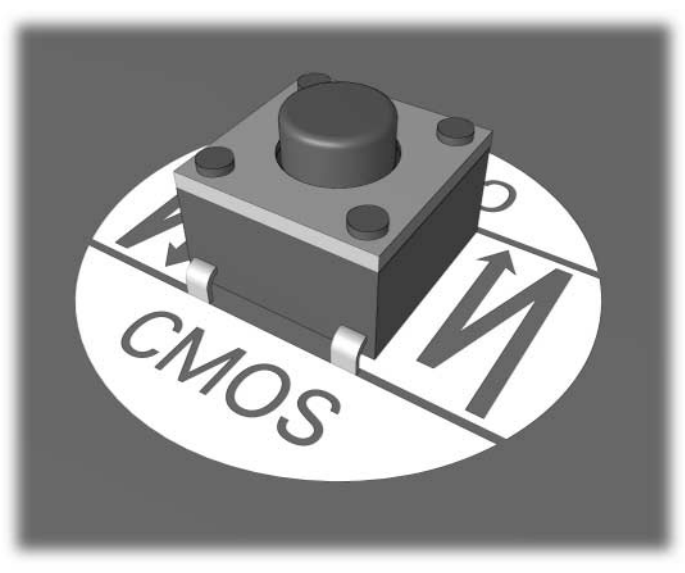

Kouuni CMOS

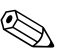

Για τον εντοπισμό του κουμπιού CMOS και άλλων στοιχείων της μητρικής κάρτας, ανατρέξτε στο εικονογραφημένο διάγραμμα των μερών του υπολογιστή (IPM) για αυτό το σύστημα.

- 5. Επανατοποθετήστε το κάλυμμα του υπολογιστή ή το κάλυμμα πρόσβασης.
- 6. Επανασυνδέστε τις εξωτερικές συσκευές.
- 7. Συνδέστε τον υπολογιστή στην πρίζα και ενεργοποιήστε τον.

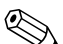

Μετά τη διαγραφή της CMOS και την επανεκκίνηση θα λάβετε μηνύματα σφάλματος POST που θα σας πληροφορούν ότι πραγματοποιήθηκαν αλλαγές διαμόρφωσης. Χρησιμοποιήστε το Computer Setup για να ορίσετε ξανά τους κωδικούς σας και τυχόν ειδικές ρυθμίσεις του συστήματος, καθώς επίσης και την ημερομηνία και ώρα.

Για περισσότερες πληροφορίες σχετικά με τον επανακαθορισμό κωδικών πρόσβασης, ανατρέξτε στον Οδηγό διαχείρισης επιτραπέζιων υπολογιστών που βρίσκεται στο CD Documentation and Diagnostics. Για οδηγίες σχετικά με το βοηθητικό πρόγραμμα Computer Setup, ανατρέξτε στον Οδηγό για το βοηθητικό πρόγραμμα Computer Setup (F10) που θα βρείτε στο CD Documentation and Diagnostics.

### Χρήση του Computer Setup για την επαναφορά της CMOS

Για να επαναφέρετε τη CMOS από το Computer Setup, πρέπει πρώτα να προσπελάσετε το μενού Computer Setup Utilities.

Όταν εμφανιστεί το μήνυμα Computer Setup στην κάτω δεξιά γωνία της οθόνης, πατήστε το πλήκτρο **F10**. Εάν χρειαστεί, πατήστε το πλήκτρο **Enter** για να παρακάμψετε την οθόνη τίτλου.
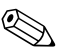

Εάν δεν πατήσετε το πλήκτρο F10 τη στιγμή που εμφανίζεται το μήνυμα, πρέπει να κλείσετε και να ανοίξετε πάλι τον υπολογιστή για να αποκτήσετε πρόσβαση στο βοηθητικό πρόγραμμα.

Στο μενού Computer Setup Utilities εμφανίζονται πέντε επικεφαλίδες: File, Storage, Security, Power, και Advanced.

Για να επαναφέρετε τη μνήμη CMOS στις προεπιλεγμένες εργοστασιακές ρυθμίσεις, ορίστε πρώτα την ώρα και την ημερομηνία και κατόπιν με τα πλήκτρα-βέλη ή με το πλήκτρο **Tab** επιλέξτε File > Set Defaults and Exit. Με αυτή τη διαδικασία επαναφέρονται οι ρυθμίσεις που περιλαμβάνουν τη σειρά εκκίνησης και άλλες εργοστασιακές ρυθμίσεις. Ωστόσο, δεν θα ενεργοποιηθεί η λειτουργία εντοπισμού του υλικού.

Για περισσότερες πληροφορίες σχετικά με τον επανακαθορισμό κωδικών πρόσβασης, ανατρέξτε στον Οδηγό διαχείρισης επιτραπέζιων υπολογιστών που βρίσκεται στο CD Documentation and Diagnostics Για οδηγίες σχετικά με το Computer Setup, ανατρέξτε στον Οδηγό για το βοηθητικό πρόγραμμα Computer Setup (F10) που θα βρείτε στο CD Documentation and Diagnostics.

## Σύστημα προστασίας μονάδας (DPS)

<span id="page-109-0"></span>To Drive Protection System, DPS (Σύστημα προστασίας μονάδας) είναι ένα διαγνωστικό εργαλείο, ενσωματωμένο στους σκληρούς δίσκους που είναι εγκατεστημένοι σε ορισμένους υπολογιστές. Το DPS έχει σχεδιαστεί για τη διάγνωση προβλημάτων που θα μπορούσαν να οδηγήσουν σε αντικατάσταση του σκληρού δίσκου χωρίς σημαντικό λόγο.

Κατά την κατασκευή αυτών των συστημάτων, κάθε εγκατεστημένος σκληρός δίσκος ελέγχεται με χρήση του DPS και οι βασικές πληροφορίες καταγράφονται μόνιμα στο δίσκο. Κάθε φορά που εκτελείται το DPS, τα αποτελέσματα του ελέγχου εγγράφονται στον σκληρό δίσκο. Ο παροχέας τεχνικής υποστήριξης μπορεί να χρησιμοποιήσει αυτές τις πληροφορίες για τη διάγνωση των συνθηκών που σας οδήγησαν στην εκτέλεση του λογισμικού DPS.

Η εκτέλεση του DPS δεν επηρεάζει τα προγράμματα ή τα δεδομένα που είναι αποθηκευμένα στο σκληρό δίσκο. Ο έλεγχος αφορά το υλικολογισμικό του σκληρού δίσκου και μπορεί να εκτελεστεί ακόμα και αν δεν έχει γίνει εκκίνηση του λειτουργικού συστήματος του υπολογιστή. Ο χρόνος που απαιτείται για την εκτέλεση του ελέγχου εξαρτάται από τον κατασκευαστή και το μέγεθος του σκληρού δίσκου. Συνήθως, ο έλεγχος διαρκεί περίπου δύο λεπτά ανά gigabyte.

Το DPS πρέπει να χρησιμοποιείται όταν υποψιάζεστε ότι υπάρχει κάποιο πρόβλημα στον σκληρό δίσκο. Εάν ο υπολογιστής εμφανίσει το μήνυμα «SMART Hard Drive Detect Imminent Failure», δεν χρειάζεται να εκτελέσετε το DPS. Αντί για αυτό, δημιουργήστε αντίγραφα ασφαλείας των πληροφοριών του σκληρού δίσκου και επικοινωνήστε με ένα παροχέα τεχνικής υποστήριξης για την αντικατάσταση του σκληρού δίσκου.

## Πρόσβαση στο DPS μέσω του βοηθητικού **προγράμματος Computer Setup**

Όταν ο υπολογιστής δεν πραγματοποιεί σωστή εκκίνηση,  $\pi$ ρέπει να χρησιμοποιήσετε το Computer Setup για να αποκτήσετε πρόσβαση στο DPS. Για να μεταβείτε στο DPS, ακολουθήστε τα εξής βήματα:

- 1. Πραγματοποιήστε εκκίνηση ή επανεκκίνηση του υπολογιστή.
- 2. Όταν εμφανιστεί το μήνυμα «F10-Setup» στην κάτω δεξιά γωνία της οθόνης, πατήστε το πλήκτρο **F10**.

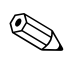

Eάν δεν πατήσετε το πλήκτρο **F10** τη στιγμή που εμφανίζεται το μήνυμα, πρέπει να κλείσετε και να ανοίξετε πάλι τον υπολογιστή για να αποκτήσετε πρόσβαση στο βοηθητικό πρόγραμμα.

Στο μενού Computer Setup Utilities εμφανίζονται πέντε åðéêåöáëßäåò: **File (Áñ÷åßï)**, **Storage (ÁðïèÞêåõóç)**, **Security (Ασφάλεια), Power (Ενέργεια) και Advanced (Ãéá ðñï÷ùñçìÝíïõò)**.

3. Επιλέξτε Storage > DPS Self-Test.

Στην οθόνη θα εμφανιστεί η λίστα των σκληρών δίσκων με δυνατότητα DPS που είναι εγκατεστημένοι στον υπολογιστή.

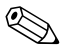

Εάν δεν υπάρχουν εγκατεστημένες μονάδες σκληρών δίσκων με δυνατότητα DPS, η επιλογή **DPS Self-Test** δεν θα εμφανιστεί στην οθόνη.

4. Επιλέξτε το δίσκο που πρόκειται να ελεγχθεί και ακολουθήστε τα μηνύματα που εμφανίζονται στην οθόνη για να ολοκληρώσετε τη διαδικασία ελέγχου.

Όταν ο έλεγχος ολοκληρωθεί, θα εμφανιστεί ένα από τα εξής τρία μηνύματα:

- $\blacksquare$  Test Succeeded (Ο έλεγχος ολοκληρώθηκε με επιτυχία). Completion Code 0 (Κωδικός ολοκλήρωσης 0).
- Test Aborted (Ο έλεγχος ματαιώθηκε). Completion Code 1 or 2 (Κωδικός ολοκλήρωσης 1 ή 2).
- **E** Test Failed (Ο έλεγχος απέτυχε). Drive Replacement Recommended (Προτείνεται η αντικατάσταση της μονάδας). Completion Code 3 through 14 (Κωδικός  $o\lambda$ οκλήρωσης  $\overline{3}$  έως 14).

Εάν ο έλεγχος αποτύχει, ο κωδικός ολοκλήρωσης πρέπει να καταγραφεί και να αναφερθεί στον παροχέα τεχνικής υποστήριξης για να σας βοηθήσει να διαγνώσετε το πρόβλημα του υπολογιστή.

# Ευρετήριο

## $A-Z$

**CMOS** δημιουργία αντιγράφων ασφαλείας Β-2 διαγραφή και επαναφορά Β-4 κουμπί  $B-1$ ,  $B-4$ Full Boot A-1 Insight Diagnostics 1-1 **POST** ενεργοποίηση μηνυμάτων σφάλματος Α-1 μηνύματα σφάλματος Α-1 Quick Boot A-1

## A

αριθμητικοί κωδικοί Α-3

## B

βοηθητικό πρόγραμμα διαγνωστικού  $ελέγγου 1-1$ 

#### Е

εμφάνιση ημερομηνίας και ώρας 2-9 επανατοποθέτηση  $CMOS B-1$ βραχυκυκλωτήρας κωδικού Β-1 επιλογές εκκίνησης Full Boot A-2 Ouick Boot A-1

## н

ηχητικά σήματα Α-17 ηχητικά σήματα μπιπ Α-17

#### K

κάλυμμα πρόσβασης, αφαίρεση 2-9 κενή οθόνη 2-26 κωδικοί σφαλμάτων Α-1 κωδικός απαλοιφή Β-1  $\epsilon$ κκίνηση  $B-1$ επαναφορά βραχυκυκλωτήρα Β-2 ρυθμίσεις Β-1 χαρακτηριστικά Β-1 κωδικός ασφαλείας Β-1 κωδικός εκκίνησης Β-1 κωδικός ρυθμίσεων Β-1

## Λ

Λειτουργία Wake-on-LAN 2-47 λογισμικό επαναφορά 1-11 προβλήματα 2-62 προστασία 1-11

#### M

μητρική κάρτα, κωδικοί σφάλματος Α-3 μνήμη επίλυση προβλημάτων 2-52 κωδικοί σφαλμάτων Α-6 μπαταρία RTC A-5 μπαταρία, αντικατάσταση 2-9

## O

οθόνη έλεγχος συνδέσεων [2–7](#page-21-0) θαμποί χαρακτήρες [2–30](#page-44-0) θολή εικόνα [2–30](#page-44-1)  $\kappa$ ενή οθόνη [2–26](#page-40-0)

#### П

πληκτρολόγιο επίλυση προβλημάτων 2-40 έλεγχος [2–5](#page-19-0) κωδικός σφάλματος Α-7 προβλήματα CD-ROM και DVD 2-55 Drive Key [2–57](#page-71-0) MultiBay [2–25](#page-39-0), [Á–14](#page-91-0) γενικής φύσεως [2–8](#page-22-0) δισκέτα [2–17](#page-31-0)  $\delta$ ίκτυο [2–47](#page-61-1) εγκατάσταση υλικού [2–44](#page-58-0) εκτυπωτής [2–38](#page-52-0) επεξεργαστής [2–54](#page-68-0)  $\eta \gamma$ oc [2–33](#page-47-0) λογισμικό [2–62](#page-76-1) μικρής έκτασης [2–5](#page-19-1)  $\mu$ vή $\mu$ n [2–52](#page-66-1) μονάδες οπτικού δίσκου [2–55](#page-69-0)  $oθ$ όνη [2–26](#page-40-1) πληκτρολόγιο 2-40  $\pi$ <sup>ov $\tau$ íki [2–42](#page-56-0)</sup> πρόσβαση στο Internet [2–59](#page-73-0) πρόσοψη [2–58](#page-72-0) σκληρός δίσκος [2–21](#page-35-0) τροφοδοσία  $2-14$ προβλήματα CD-ROM ή DVD [2–55](#page-69-1) προβλήματα Drive Key [2–57](#page-71-0)

προβλήματα MultiBay [2–25](#page-39-0), A–14 προβλήματα γενικής φύσεως [2–8](#page-22-1) προβλήματα δικτύου [2–47](#page-61-2) προβλήματα δισκέτας [2–17](#page-31-0) προβλήματα εγκατάστασης υλικού [2–44](#page-58-0) προβλήματα εκτυπωτή [2–38](#page-52-1) προβλήματα επεξεργαστή [2–54](#page-68-0) προβλήματα ήγου [2–33](#page-47-1) προβλήματα μονάδας οπτικού δίσκου [2–55](#page-69-1) προβλήματα μονάδας σκληρού  $δ$ ίσκου [2–21](#page-35-0) προβλήματα οθόνης [2–26](#page-40-1) προβλήματα ποντικιού [2–40](#page-54-2) προβλήματα πρόσβασης  $\sigma$ to Internet [2–59](#page-73-0) προβλήματα της πρόσοψης [2–58](#page-72-0) προβλήματα τροφοδοσίας [2–14](#page-28-0)

## Σ

Σύστημα προστασίας  $\mu$ ονάδας (DPS) Γ-1

## **@**

Υποστήριξη πελατών [2–2](#page-16-0), [2–63](#page-77-0)

#### **Φ**

φωτεινές ενδείξεις αναβοσβήνει η φωτεινή ένδειξη λειτουργίας Α–17 πληκτρολόγιο PS/2 που αναβοσβήνει Α–17 φωτεινές ενδείξεις που αναβοσβήνουν Α–17

### X

γρήσιμες συμβουλές [2–5](#page-19-2)